# **PCE-5120**

PICMG 1.3 Full-sized Intel® LGA775 processor Card with PCI Express / IPMI / VGA /Dual Gigabit LAN

### **User Manual**

#### **Copyright**

This document is copyrighted, 2007, by Advantech Co., Ltd. All rights are reserved. Advantech Co., Ltd. reserves the right to make improvements to the products described in this manual at any time without notice.

No part of this manual may be reproduced, copied, translated or transmitted in any form or by any means without the prior written permission of Advantech Co., Ltd. Information provided in this manual is intended to be accurate and reliable. However, Advantech Co., Ltd. assumes no responsibility for its use, nor for any infringements upon the rights of third parties which may result from its use.

#### **Acknowledgements**

- AWARD is a trademark of Phoenix Technologies Ltd.
- IBM and PC are trademarks of International Business Machines Corporation.
- Intel®, Core<sup>TM</sup> 2 Duo, Pentium® D, Pentium® 4, and Celeron® D are trademarks of Intel Corporation.
- WinBond is a trademark of Winbond Corporation.
- All other product names or trademarks are the properties of their respective owners.

Part No. 2002512002 3rd Edition Printed in Taiwan September 2007

#### **A Message to the Customer**

#### *Advantech Customer Services*

Each and every Advantech product is built to the most exacting specifications to ensure reliable performance in the harsh and demanding conditions typical of industrial environments. Whether your new Advantech equipment is destined for the laboratory or the factory floor, you can be assured that your product will provide the reliability and ease of operation for which the name Advantech has come to be known.

Your satisfaction is our primary concern. Here is a guide to Advantech's customer services. To ensure you get the full benefit of our services, please follow the instructions below carefully.

#### *Technical Support*

We want you to get the maximum performance from your products. So if you run into technical difficulties, we are here to help. For the most frequently asked questions, you can easily find answers in your product documentation. These answers are normally a lot more detailed than the ones we can give over the phone.

So please consult this manual first. If you still cannot find the answer, gather all the information or questions that apply to your problem, and with the product close at hand, call your dealer. Our dealers are well trained and ready to give you the support you need to get the most from your Advantech products. In fact, most problems reported are minor and are able to be easily solved over the phone.

In addition, free technical support is available from Advantech engineers every business day. We are always ready to give advice on application requirements or specific information on the installation and operation of any of our products.

# **Certifications FCC**

This device complies with the requirements in part 15 of the FCC rules: Operation is subject to the following two conditions:

- This device may not cause harmful interference
- This device must accept any interference received, including interference that may cause undesired operation

This equipment has been tested and found to comply with the limits for a Class A digital device, pursuant to Part 15 of the FCC Rules. These limits are designed to provide reasonable protection against harmful interference when the equipment is operated in a commercial environment. This equipment generates, uses, and can radiate radio frequency energy and, if not installed and used in accordance with the instruction manual, may cause harmful interference to radio communications. Operation of this device in a residential area is likely to cause harmful interference in which case the user will be required to correct the interference at his/her own expense. The user is advised that any equipment changes or modifications not expressly approved by the party responsible for compliance would void the compliance to FCC regulations and therefore, the user's authority to operate the equipment.

*Caution! There is a danger of a new battery exploding if it is incorrectly installed. Do not attempt to recharge, force open, or heat the battery. Replace the battery only with the same or equivalent type recommended by the manufacturer. Discard used batteries according to the manufacturerís instructions.*

#### **Memory Compatibility**

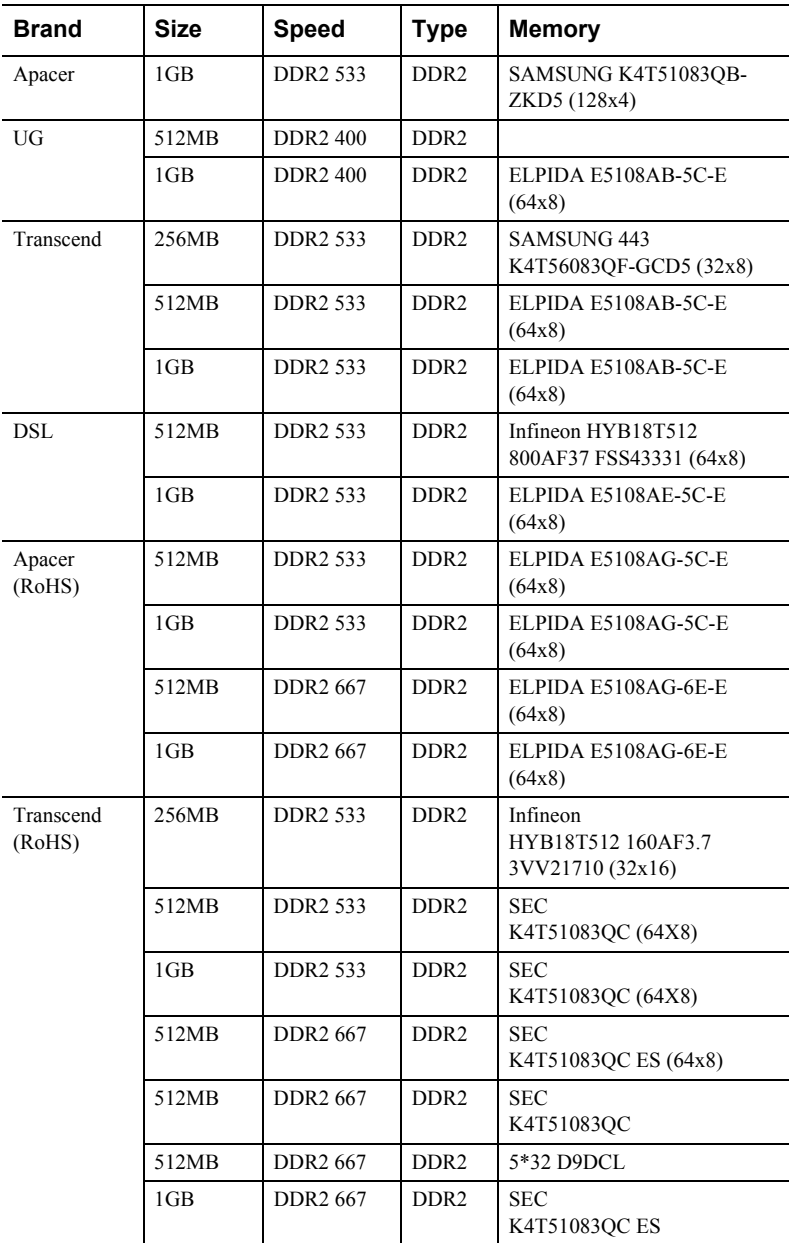

#### **Network Feature Comparison**

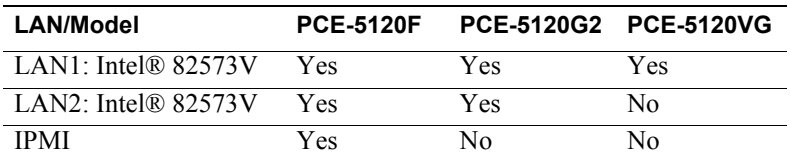

#### <span id="page-5-0"></span>**Processor Support**

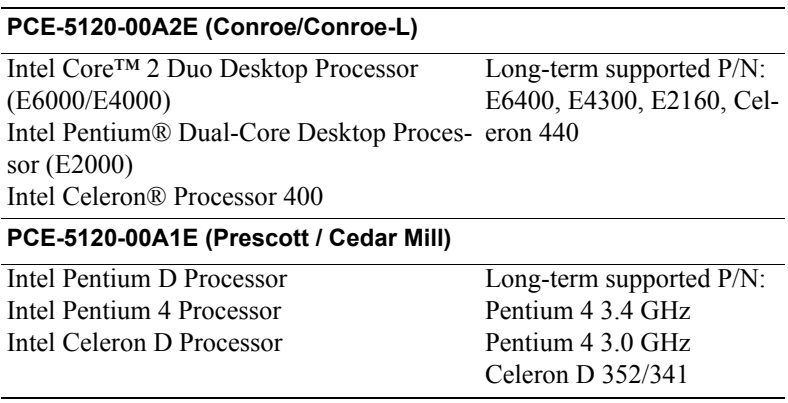

#### **Product warranty**

Advantech warrants to you, the original purchaser, that each of its products will be free from defects in materials and workmanship for two years from the date of purchase.

This warranty does not apply to any products which have been repaired or altered by persons other than repair personnel authorized by Advantech, or which have been subject to misuse, abuse, accident or improper installation. Advantech assumes no liability under the terms of this warranty as a consequence of such events.

If an Advantech product is defective, it will be repaired or replaced at no charge during the warranty period. For out-of-warranty repairs, you will be billed according to the cost of replacement materials, service time and freight. Please consult your dealer for more details.

If you think you have a defective product, follow these steps:

- 1. Collect all the information about the problem encountered. (For example, type of PC, CPU speed, Advantech products used, other hardware and software used, etc.) Note anything abnormal and list any on-screen messages you get when the problem occurs.
- 2. Call your dealer and describe the problem. Please have your manual, product, and any helpful information readily available.
- 3. If your product is diagnosed as defective, obtain an RMA (return material authorization) number from your dealer. This allows us to process your return more quickly.
- 4. Carefully pack the defective product, a fully-completed Repair and Replacement Order Card and a photocopy proof of purchase date (such as your sales receipt) in a shippable container. A product returned without proof of the purchase date is not eligible for warranty service.
- 5. Write the RMA number visibly on the outside of the package and ship it prepaid to your dealer.

#### **Initial Inspection**

Before you begin installing your single board computer, please make sure that the following materials have been shipped:

- PCE-5120 Intel® LGA775 processorbased single board computer
- 1 PCE-5120 startup manual
- 1 CD with driver utility and manual (in PDF format)

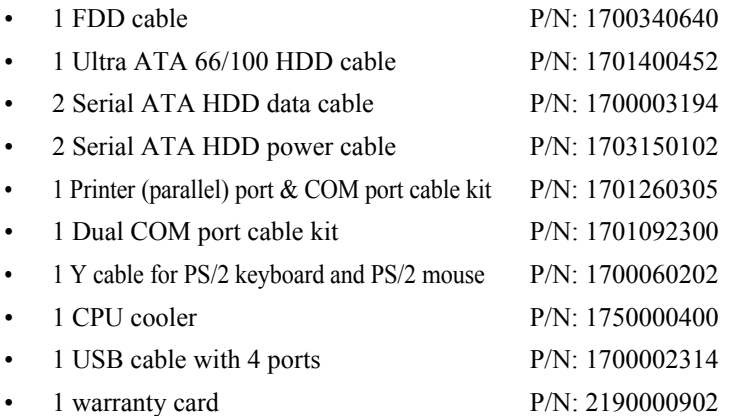

If any of these items are missing or damaged, contact your distributor or sales representative immediately. We have carefully inspected the PCE-5120 mechanically and electrically before shipment. It should be free of marks and scratches and in perfect working order upon receipt. As you unpack the PCE-5120, check it for signs of shipping damage. (For example, damaged box, scratches, dents, etc.) If it is damaged or it fails to meet the specifications, notify our service department or your local sales representative immediately. Also notify the carrier. Retain the shipping carton and packing material for inspection by the carrier. After inspection, we will make arrangements to repair or replace the unit.

# **Contents**

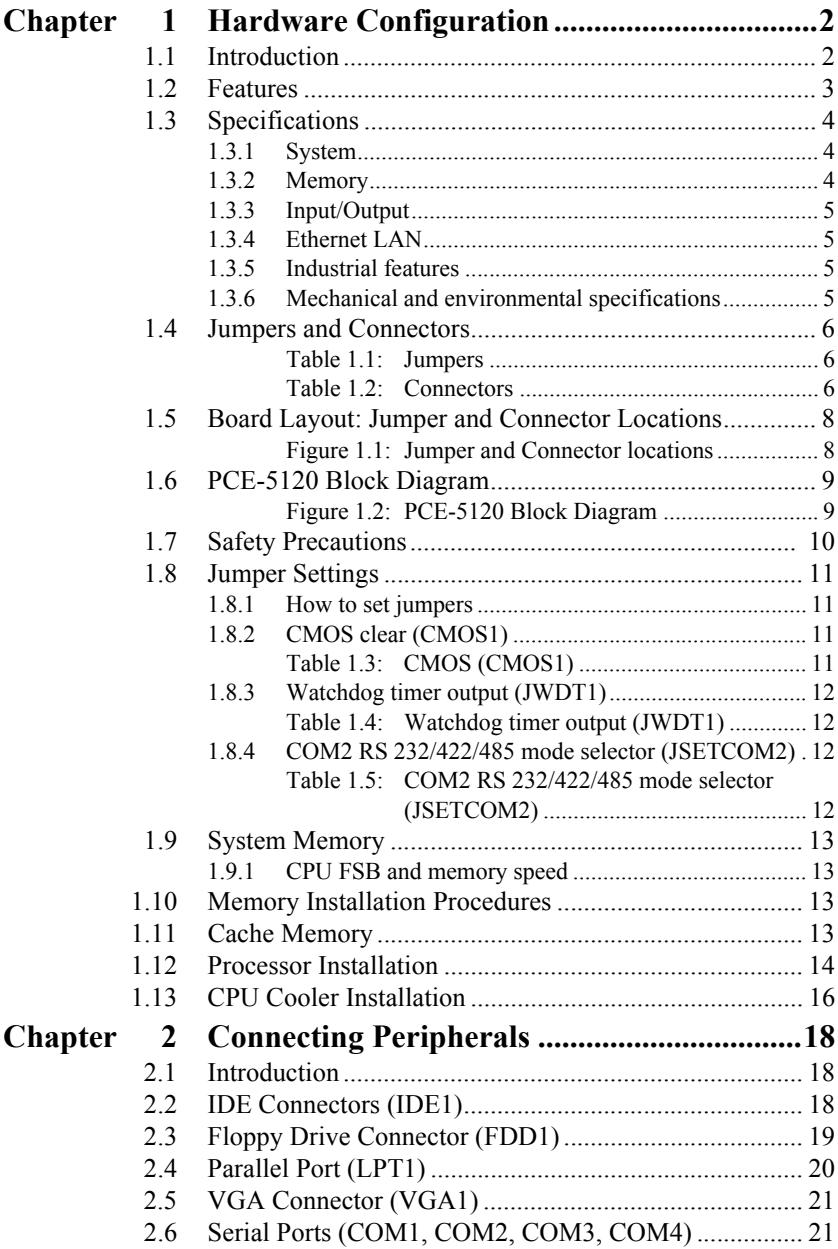

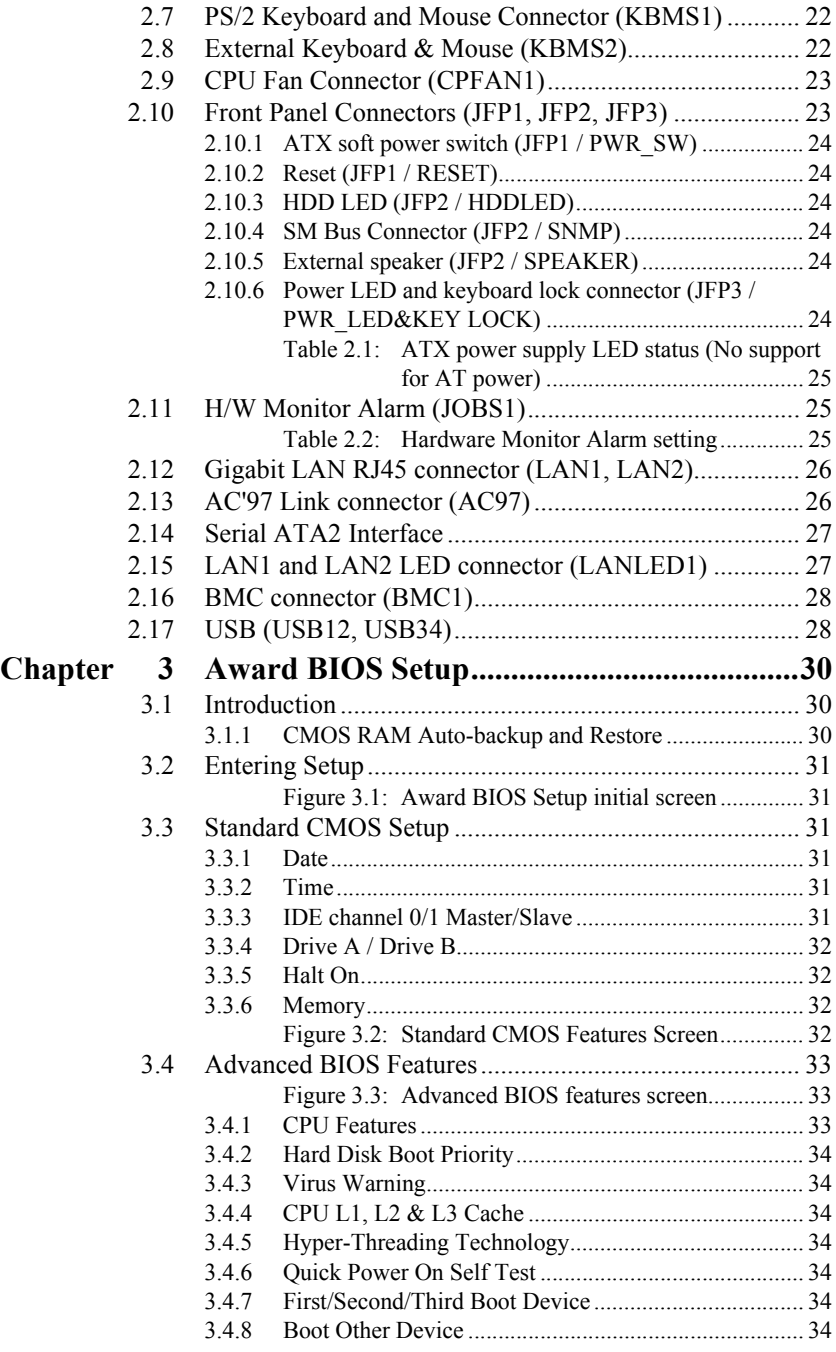

*PCE-5120 User Manual x*

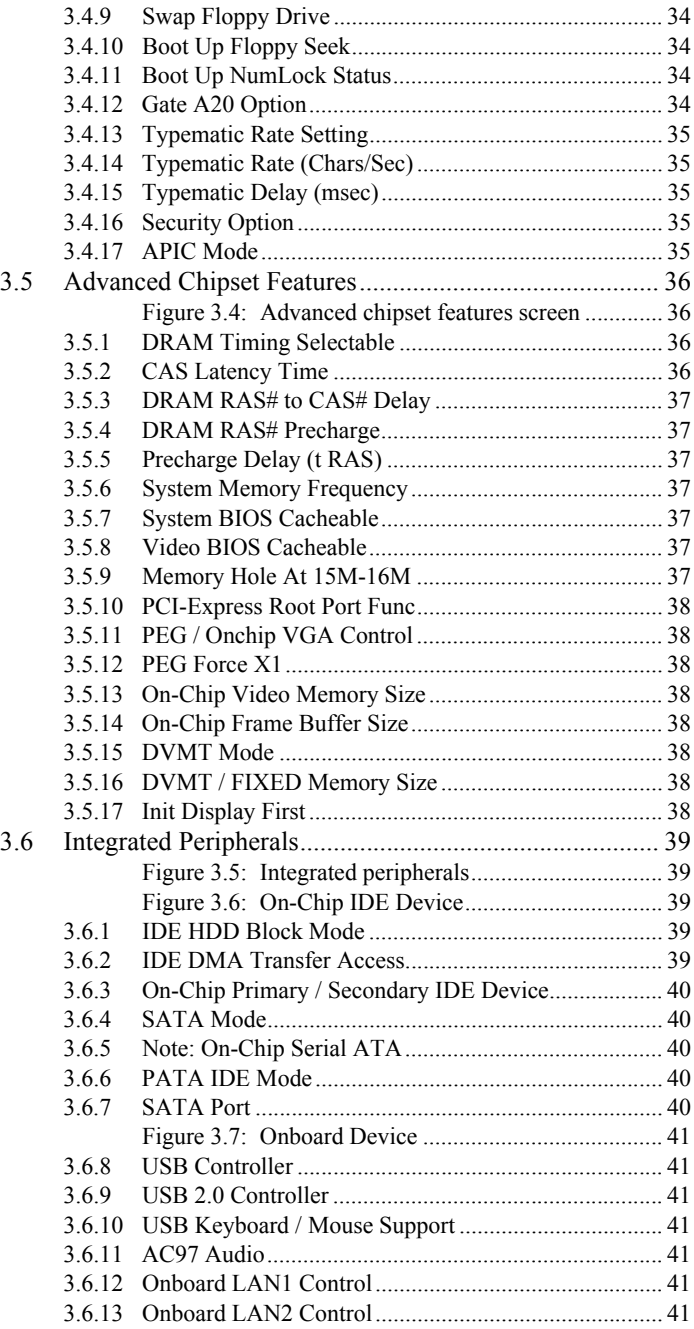

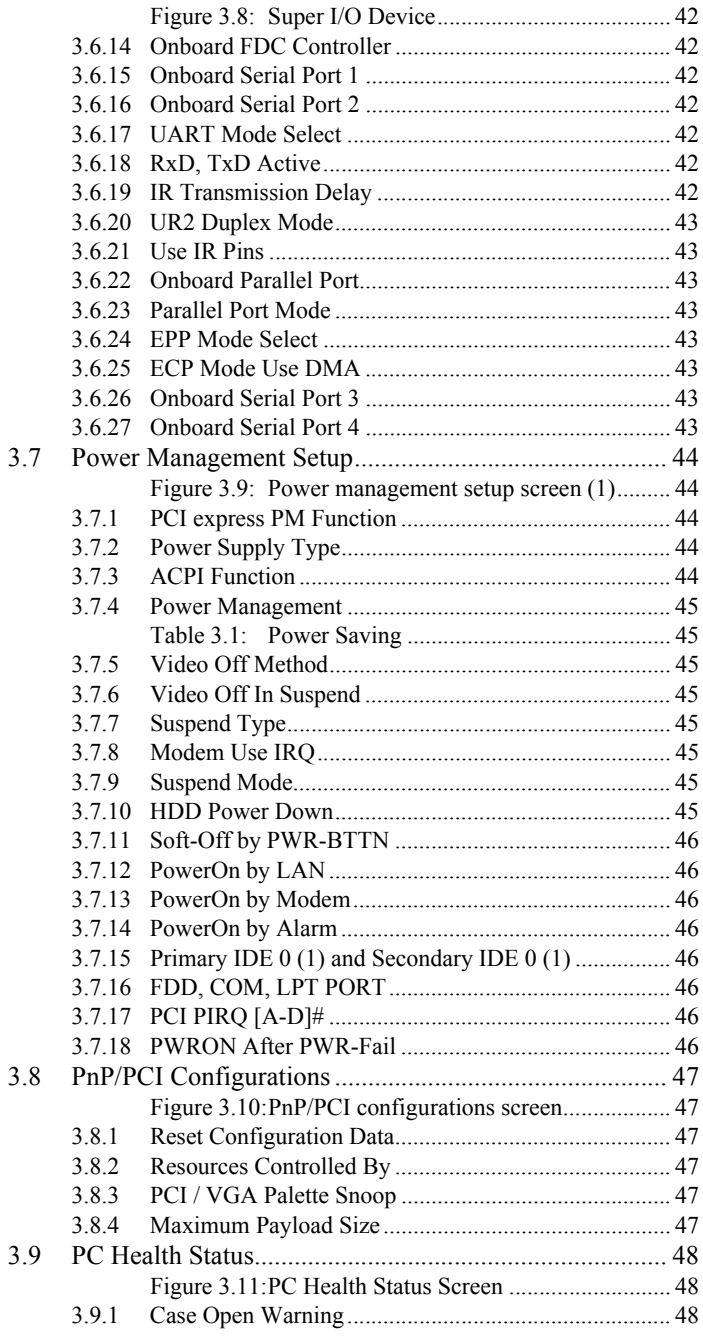

*PCE-5120 User Manual xii*

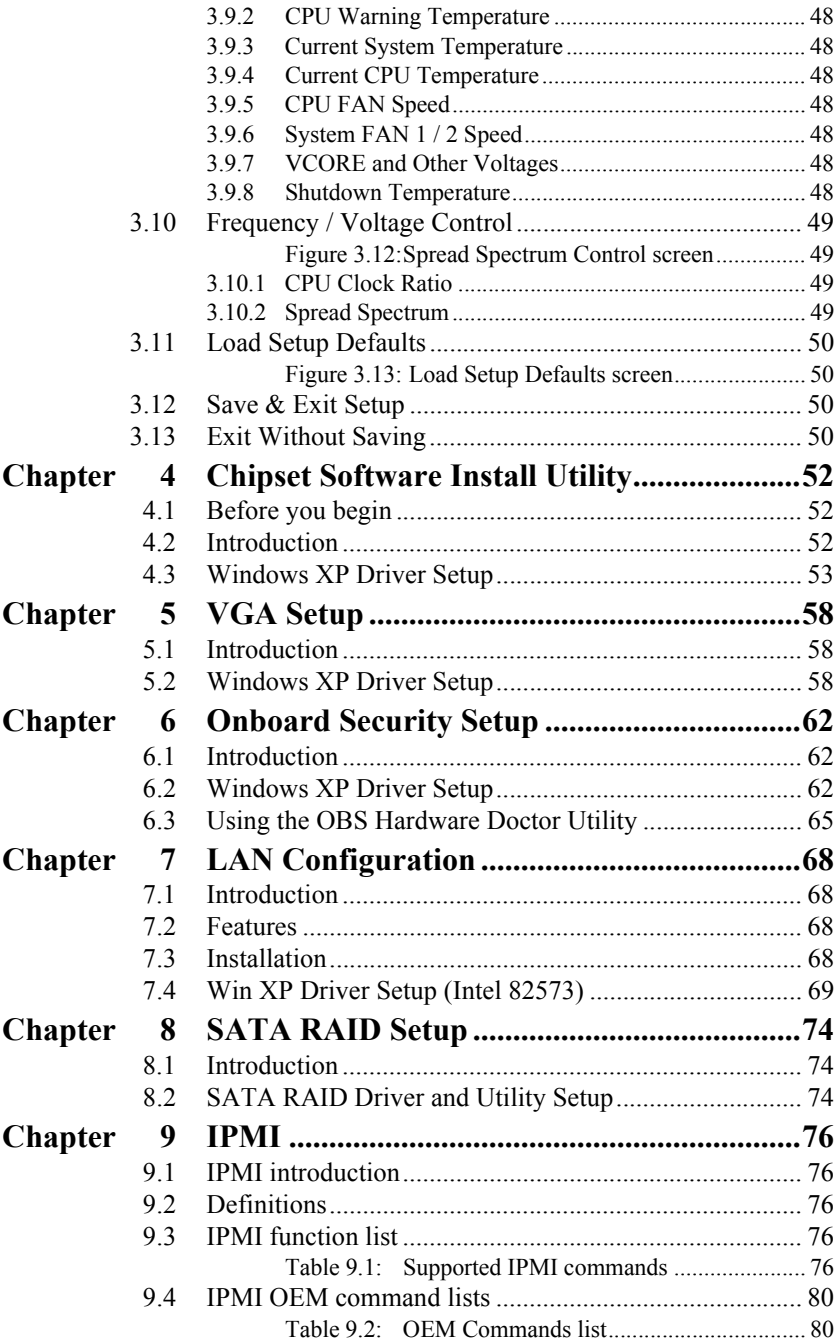

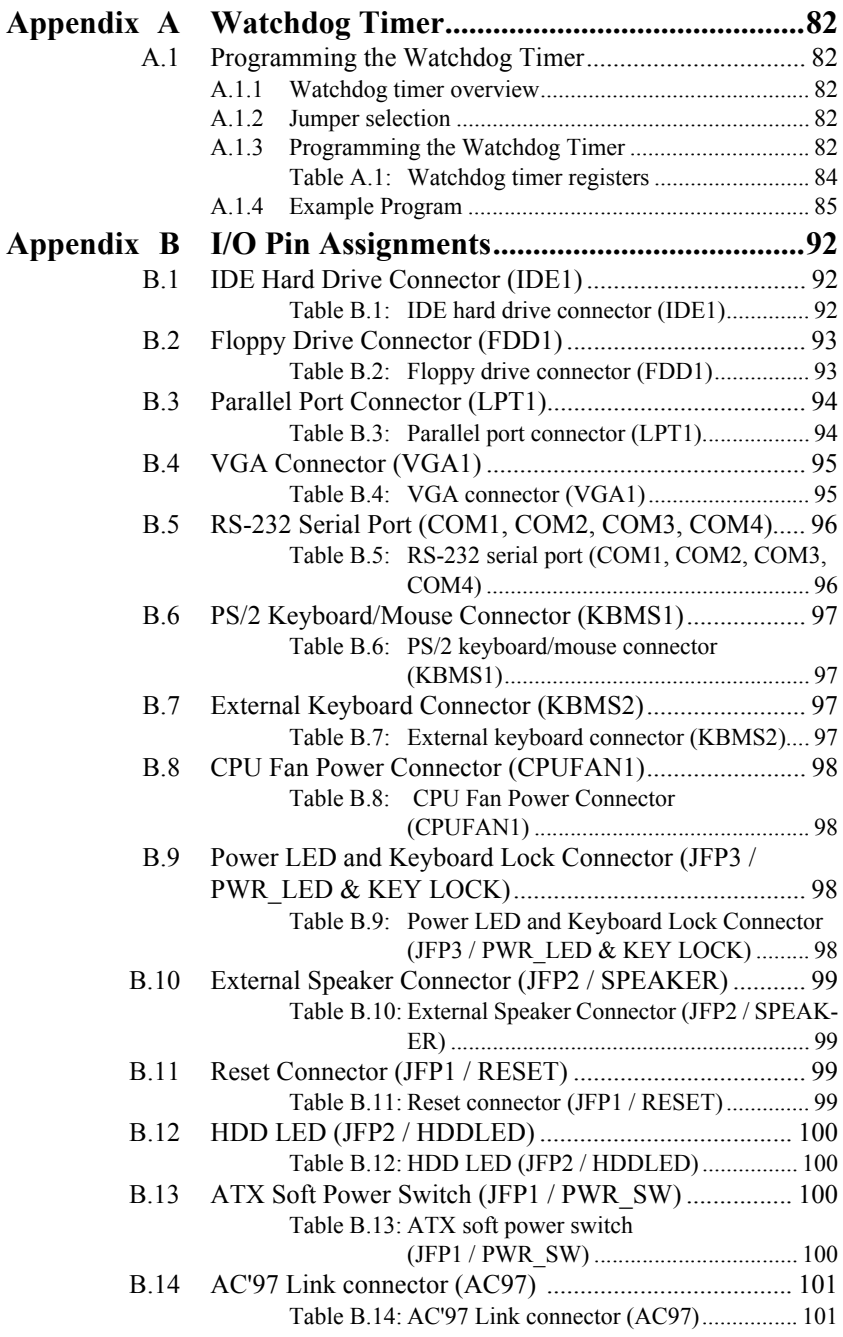

*PCE-5120 User Manual xiv*

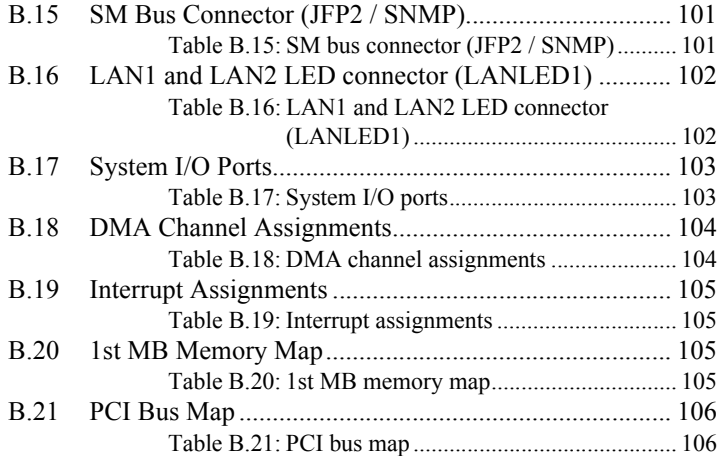

*PCE-5120 User Manual xvi*

# CHAPTER

# **1**<br>**1 Chapter 1 Chapter 1 Chapter 1 2 Chapter 1 2 Chapter 1 2 Chapter 1 2 Chapter 1 2 Chapter 1 2 Chapter 1 2 Cha<br>
2 Chapter 1 2 Chapter 1 2 Chapter 1 2 Chapter 1 2 Chapter 1 2 Chapter 1 2 Chapter 1 2 Chapter 1 2 Chapter Hardware Configuration**

# <span id="page-17-0"></span>**Chapter 1 Hardware Configuration**

#### <span id="page-17-1"></span>**1.1 Introduction**

The PCE-5120 is designed with the Intel® 945G chipset and ICH7R (I/O controller) to support Core<sup>TM</sup> 2 Duo, Dual-Core Pentium® D / Pentium® 4 / Celeron® D processors (refer to "Processor Support" on page vi) with a 533/800/1066 MHz front side bus and DDR2 533/667 MHz memory up to 4 GB. It follows the PICMG 1.3 specification and is the best solution for high-performance computing and applications in which a wide I/O bandwidth is demanded.

The PCE-5120 offers a high-performance cost-saving integrated graphics unit, built into the Intel® 945G chipset, and features the unique Intel® Extreme Graphics architecture to maximize VGA performance and share system memory up to 224MB. Whenever higher graphics computing ability is required, the PCE-5120 also provides a mainstream PCI Express x 16 Link to the PICMG 1.3 backplane to interface add-on graphic cards. In addition, the PCE-5120 has a single/dual Gigabit Ethernet LAN via dedicated PCI Express x 1 bus, which offers bandwidths up to 500 MB/sec., eliminating the network data flow bottlenecks, and incorporating Gigabit Ethernet to operate at 1000 Mbps. High reliability and outstanding performance make the PCE-5120 the ideal platform for industrial networking applications.

By using the Intel® ICH7R chipset, the PCE-5120 offers another four PCI-Express x 1 Link to backplane which can be configured for supporting variety expansion slots. With four on-board SATA2 interfaces (bandwidth = 300MB/sec), the PCE-5120 may support software RAID  $0, 1, 5$ , 10 functions; eight USB 2.0 connections (four on board and four to backplane). These powerful I/O capabilities ensure even more reliable data storage capabilities and suitable for work with high-speed I/O peripherals.

In addition, the PCE-5120 also provides most of the popular I/O interfaces such as one ATA-100 EIDE ports, AC'97 audio interface, four RS-232 ports (COM2 port may be configured for supporting RS-232/422/485 through a pin header), one enhanced parallel port and floppy disk interface.

*PCE-5120 User Manual 2*

The PCE-5120 retains a legacy PCI 32-bit /33 MHz bus from the CPU board to the Backplane. It does not require a PCI-Express to PCI bridge chip to lower the system cost. It is good for the application and only needs a few legacy PCI Buses.

The PCE-5120 is designed with considerations for extended reliability, and is built especially to suit demanding industrial environments. The CMOS data backup and restore function protects the BIOS setup data from loss due to battery failure. A 256-level watchdog timer prevents the system from hanging up if a program cannot be executed normally. A remote management port allows users to monitor the system health status and control the system remotely through standard SNMP/HTTP protocol when used with Advantech's ACMM-1000 and SNMP-1000 Intelligent System Manager.

The PCE-5120 also adopts Advantech's unique patented "Sleep Mode" Control Circuit" for AT Power Mode. With this thoughtful design, users need NOT clear the CMOS after the system enters S3 mode. With all these excellent features and outstanding performance, the PCE-5120 is definitely the ideal platform for today's industrial applications.

#### <span id="page-18-0"></span>**1.2 Features**

- Compliance with PICMG 1.3
- Support LGA 775 Intel® Core<sup>™</sup> 2 Duo / Dual Core Pentium® D / Pentium® 4 / Celeron® D FSB 533/800/1066 MHz processors (refer to "Processor Support" on page vi)
- Support Dual Channel DDR2 533/667 SDRAM up to 4GB
- One PCI Express x 16 Link and Four x1 Link to backplane
- Dual Gigabit Ethernet via PCI Express x1 port
- Support Intel IAMT Technology (optional)
- On board IPMI BMC module (optional)
- 4 SATA2 HDDs (only on SHB)
- Support S/W RAID  $0, 1, 5, 10$
- 8 USB 2.0 ports (4 on SHB; 4 to Backplane)
- 4 COM port, COM2 port can be configured to support RS-232/422/485 through a pin header
- CMOS automatic backup and restore to prevent accidental data loss of BIOS setup

#### <span id="page-19-0"></span>**1.3 Specifications**

#### <span id="page-19-1"></span>**1.3.1 System**

- CPU: Intel® LGA 775 Core<sup>™</sup> 2 Duo, Pentium D, Pentium 4, Celeron D up to  $2.66/3.2/3.8/3.06$  GHz, (refer to "Processor Support" on [page vi\)](#page-5-0), FSB 533/800/1066 MHz. PCE-5120 also attaches a verified CPU cooler(1750000400) for customers who use high-speed CPUs in 2U chassis or in a high-temperature environment.
- $\cdot$  L<sub>2</sub> Cache: CPU has built-in 4 MB (for Core<sup>TM</sup> 2 Duo), 2 x 1024KB/2 x 2048KB (for Pentium D CPU), 1024KB/2048KB (for Pentium 4 CPU), 256KB/512 KB (For Celeron D CPU) full-speed L2 cache.
- ï **BIOS:** Award Flash BIOS (4Mb Flash Memory)
- ï **System Chipset:** Intel 945G with ICH7R
- ï **SATA/EIDE hard disk drive interface:** Four on-board SATA2 connectors with data transmission rate up to 300 MB/s and supporting Advanced Host controller interface (AHCI) technology. One on-board IDE connector supporting up to two enhanced IDE devices. Supports PIO mode 4 (16.67MB/s data transfer rate) and ATA 33/66/100 (33/66/ 100MB/s data transfer rate.) BIOS enabled/disabled.
- ï **CF Socket**: PCE-5120 offer a alternative type II CF socket of IDE port. Note: CF socket and IDE port can't work at the same time
- **Floppy disk drive interface:** Supports one floppy disk drive,  $5\frac{1}{4}$  (360) KB and 1.2 MB) or 3½" (720 KB, 1.44 MB). BIOS enable/disable

#### <span id="page-19-2"></span>**1.3.2 Memory**

• **RAM:** Up to 4 GB in four 240-pin DIMM sockets. Supports dual-channel DDRII 400/533/667 SDRAM.

#### *Note: Due to limitations of the PC architecture, the system may NOT fully detect 4 GB of RAM when 4 GB of RAM is installed.*

#### <span id="page-20-0"></span>**1.3.3 Input/Output**

- **PCI Express links:** 1 PCI-E x 16 Link and 4 PCIe x1 Link to the PICMG 1.3 backplane.
- PCI Bus: 32bit / 33MHz to the backplane
- Enhanced parallel port: Configured to LPT1, LPT2, LPT3, or disabled. Standard DB-25 female connector provided. Supports EPP/SPP/ ECP
- **Serial ports:** Four serial ports on-board pin header, COM2 port can be configured for support RS 232/422/485.
- ï **Keyboard and PS/2 mouse connector:** One 6-pin mini-DIN connector is located on the mounting bracket for easy connection to a keyboard or PS/2 mouse. An on board keyboard pin header connector is also available
- ï **USB port:** Supports up to eight USB 2.0 ports (four on board and four to backplane) with transmission rate up to 480Mbps.

#### <span id="page-20-1"></span>**1.3.4 Ethernet LAN**

- Supporting single/dual 10/100/1000Base-T Ethernet port(s) via PCI Express x1 bus which provides 500 MB/s data transmission rate.
- ï **Controller:**

LAN 1: Intel® 82573V (G2 version or VG version)

LAN 2: Intel $\&$  82573V (G2 Version)

#### <span id="page-20-2"></span>**1.3.5 Industrial features**

• **Watchdog timer:** Can generate a system reset. The watchdog timer is programmable, with each unit equal to one second or one minute (255 levels)

#### <span id="page-20-3"></span>**1.3.6 Mechanical and environmental specifications**

- **Operating temperature:**  $0 \sim 55^{\circ}$  C (32  $\sim 131^{\circ}$  F, Depending on CPU)
- Storage temperature:  $-20 \sim 70^{\circ}$  C ( $-4 \sim 158^{\circ}$  F)
- **Humidity:**  $20 \sim 95\%$  non-condensing
- ï **Power supply voltage:** +3.3V, +5V, +12V, +5VSBY
- **Power consumption:** Maximum:  $+5$  V at 2A,  $+3.3V$  at 20A,  $+12V$  at 15A, +5VSBY at 0.7A (Intel Pentium D 3.2GHz (800 MHz FSB), 4 x 1GB DDR2 667 SDRAM)

*5 Chapter 1* 

- Board size:  $338 \times 122$  mm  $(13.3 \degree \times 4.8 \degree)$
- $\cdot$  **Board weight:** 0.5 kg  $(1.2 \text{ lb})$

#### <span id="page-21-0"></span>**1.4 Jumpers and Connectors**

Connectors on the PCE-5120 single board computer link it to external devices such as hard disk drives and a keyboard. In addition, the board has a number of jumpers used to configure your system for your application.

The tables below list the function of each of the board jumpers and connectors. Later sections in this chapter give instructions on setting jumpers. Chapter 2 gives instructions for connecting external devices to your motherboard.

<span id="page-21-1"></span>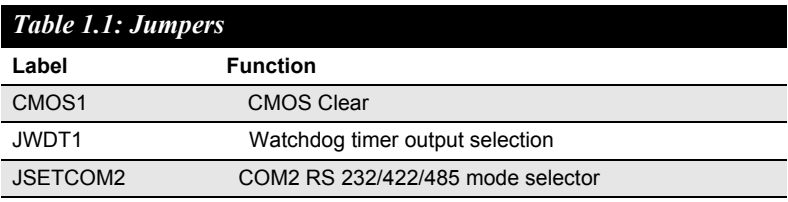

<span id="page-21-2"></span>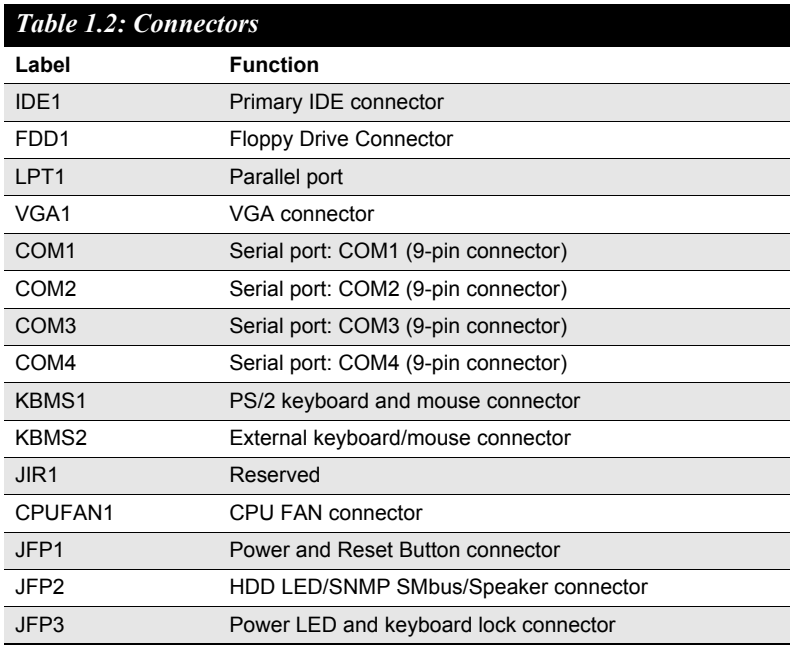

*PCE-5120 User Manual 6*

Download from Www.Somanuals.com. All Manuals Search And Download.

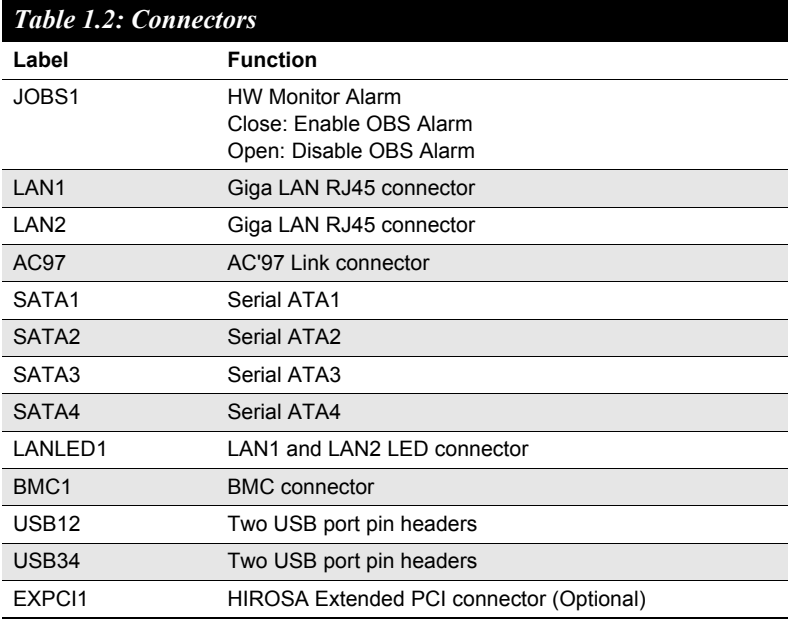

<span id="page-23-0"></span>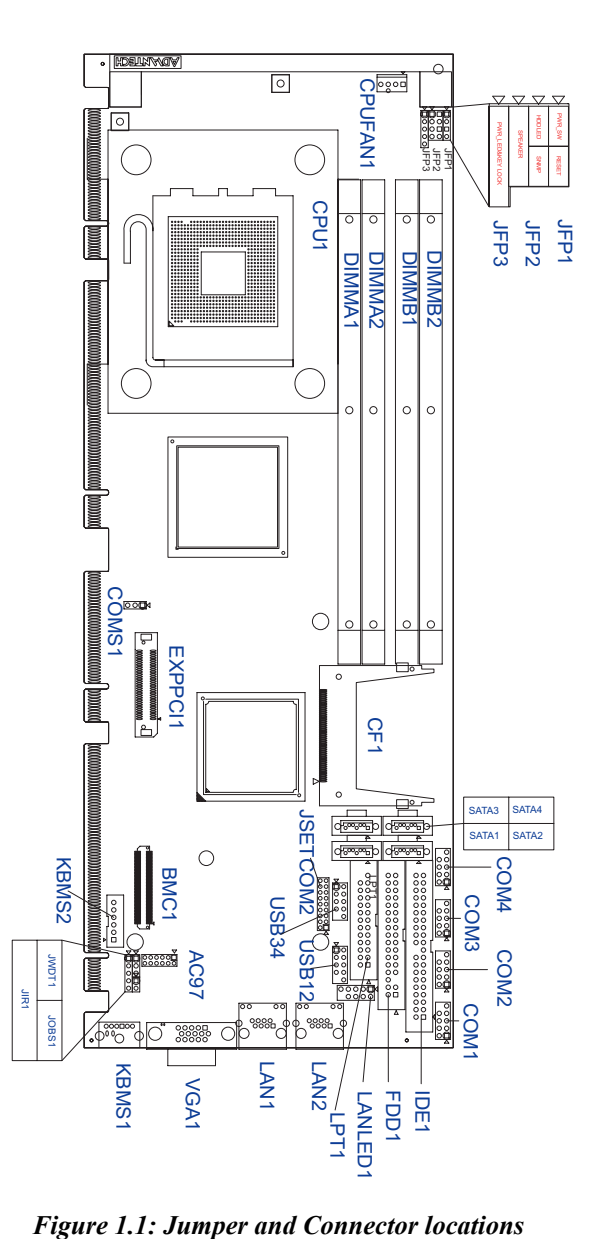

<span id="page-23-1"></span>*PCE-5120 User Manual 8*

Download from Www.Somanuals.com. All Manuals Search And Download.

<span id="page-24-0"></span>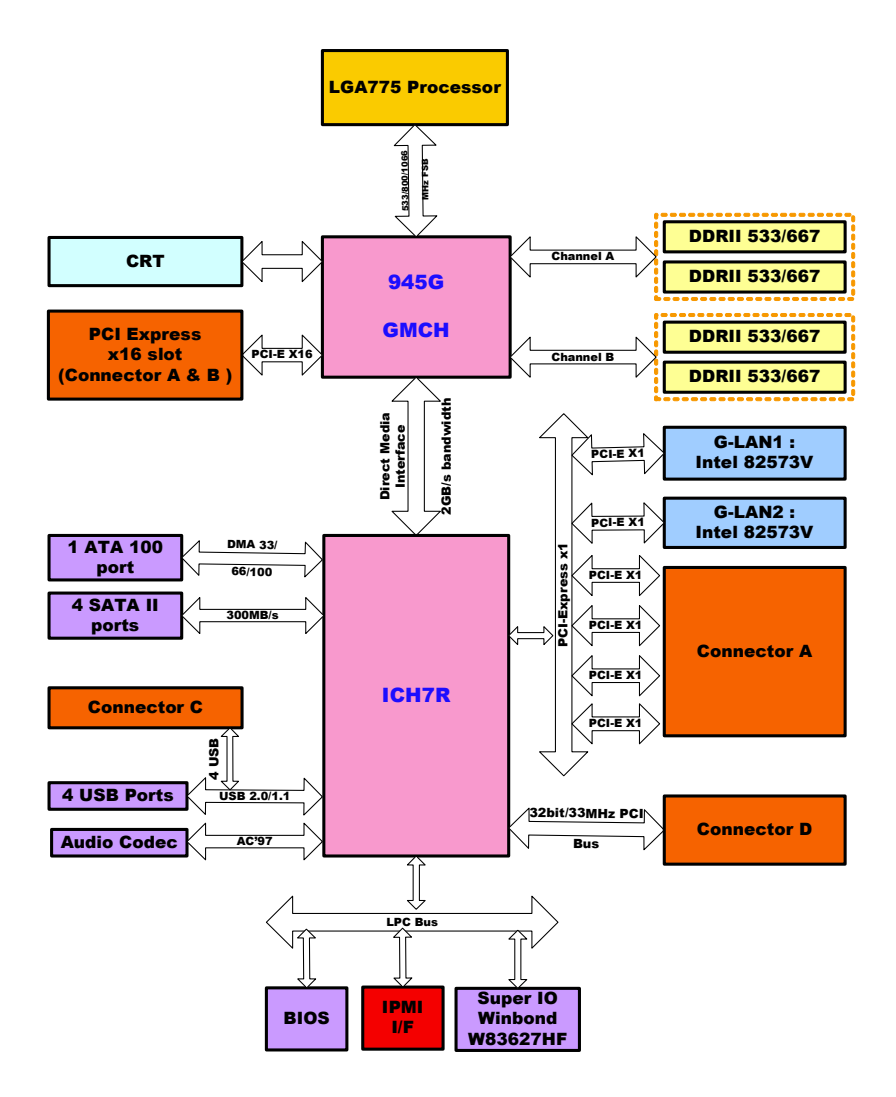

<span id="page-24-1"></span>*Figure 1.2: PCE-5120 Block Diagram*

#### <span id="page-25-0"></span>**1.7 Safety Precautions**

- *Warning! Always completely disconnect the power cord from your chassis whenever you work with the hardware. Do not make connections while the power is on. Sensitive electronic components can be damaged by sudden power surges. Only experienced electronics personnel should open the PC chassis.*
- *Caution! Always ground yourself to remove any static charge before touching the boards. Modern electronic devices are very sensitive to static electric charges. As a safety precaution, use a grounding wrist strap at all times. Place all electronic components on a static-dissipative surface or in a static-shielded bag when they are not in the chassis.*
- *Caution! The computer is provided with a battery-powered Real-time Clock circuit. There is a danger of explosion if battery is incorrectly replaced. Replace only with same or equivalent type recommended by the manufacturer. Discard used batteries according to manufacturer's instructions.*
- *Caution! There is a danger of a new battery exploding if it is incorrectly installed. Do not attempt to recharge, force open, or heat the battery. Replace the battery only with the same or equivalent type recommended by the manufacturer. Discard used batteries according to the manufacturerís instructions.*

#### <span id="page-26-0"></span>**1.8 Jumper Settings**

This section provides instructions on how to configure your PCE-5120 by setting the jumpers. It also includes the PCE-5120's default settings and your options for each jumper.

#### <span id="page-26-1"></span>**1.8.1 How to set jumpers**

You can configure your PCE-5120 to match the needs of your application by setting the jumpers. A jumper is a metal bridge that closes an electrical circuit. It consists of two metal pins and a small metal clip (often protected by a plastic cover) that slides over the pins to connect them. To "close" (or turn ON) a jumper, you connect the pins with the clip. To ìopenî (or turn OFF) a jumper, you remove the clip. Sometimes a jumper consists of a set of three pins, labeled 1, 2, and 3. In this case you connect either pins 1 and 2, or 2 and 3. A pair of needle-nose pliers may be useful when setting jumpers.

#### <span id="page-26-2"></span>**1.8.2 CMOS clear (CMOS1)**

The PCE-5120 single board computer contains a jumper that can erase CMOS data and reset the system BIOS information. Normally this jumper should be set with pins 1-2 closed. If you want to reset the CMOS data, set CMOS1 to 2-3 closed for just a few seconds, and then move the jumper back to 1-2 closed. This procedure will reset the CMOS to its default setting.

<span id="page-26-3"></span>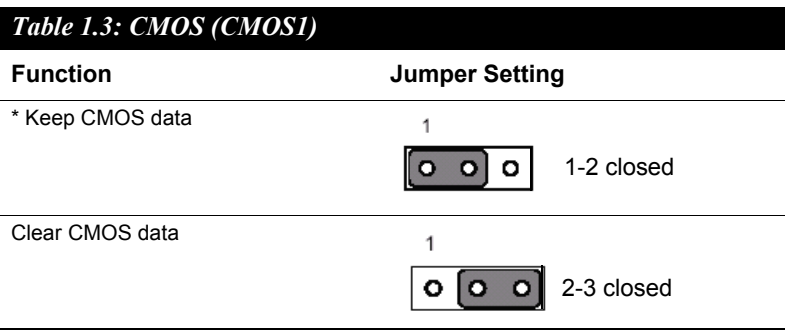

\* default setting

#### <span id="page-27-0"></span>**1.8.3 Watchdog timer output (JWDT1)**

The PCE-5120 contains a watchdog timer that will reset the CPU in the event the CPU stops processing. This feature means the PCE-5120 will recover from a software failure or an EMI problem. The JWDT1 jumper settings control the outcome of what the computer will do in the event the watchdog timer is tripped.

<span id="page-27-1"></span>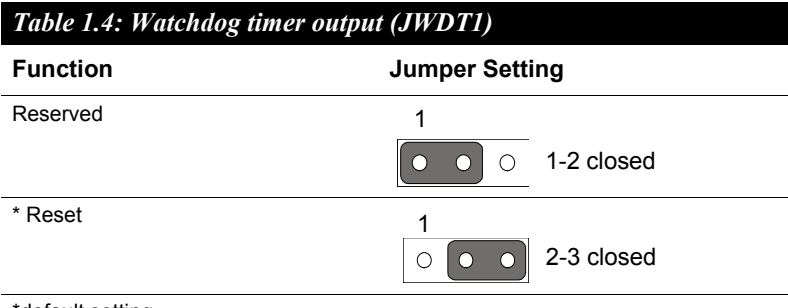

\*default setting

#### <span id="page-27-2"></span>**1.8.4 COM2 RS 232/422/485 mode selector (JSETCOM2)**

Users can use JSETCOM2 to select among RS 232/422/485 modes for COM2. The default setting is RS 232.

<span id="page-27-3"></span>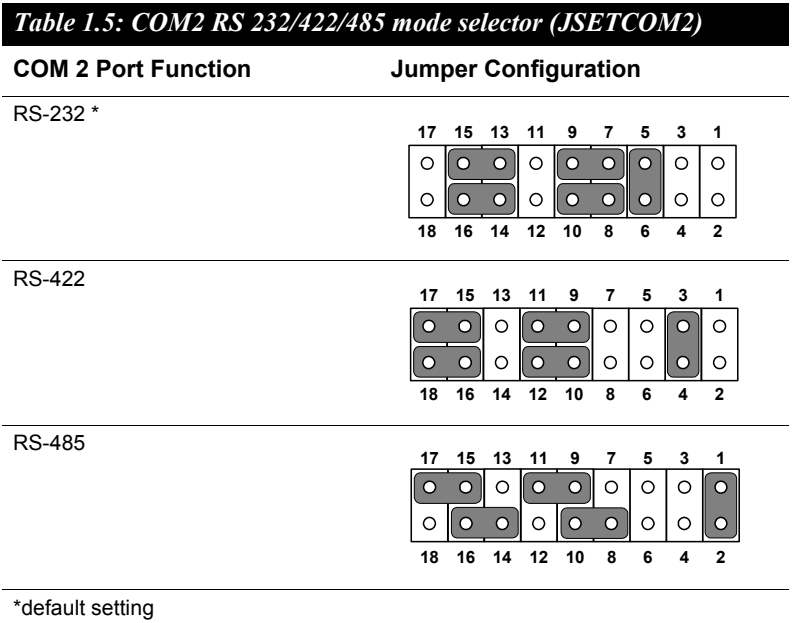

*PCE-5120 User Manual 12*

Download from Www.Somanuals.com. All Manuals Search And Download.

#### <span id="page-28-0"></span>**1.9 System Memory**

The PCE-5120 has four sockets for 240-pin dual inline memory modules (DIMMs) in two memory channels.

All these sockets use 1.8 V unbuffered double data rate synchronous DRAMs (DDR SDRAM). They are available in capacities of 256, 512 and 1024 MB. The sockets can be filled in any combination with DIMMs of any size, giving a total memory size between 256 MB and 4 GB.

#### <span id="page-28-1"></span>**1.9.1 CPU FSB and memory speed**

The PCE-5120 can accept DDR2 SDRAM memory chips without parity. Also note: The PCE-5120 accepts DDR2 400/533/667MHz SDRAM. The PCE-5120 does NOT support ECC (error checking and correction).

#### <span id="page-28-2"></span>**1.10 Memory Installation Procedures**

To install DIMMs, first make sure the two handles of the DIMM socket are in the "open" position. i.e. The handles lean outward. Slowly slide the DIMM module along the plastic guides on both ends of the socket. Then press the DIMM module right down into the socket, until you hear a click. This is when the two handles have automatically locked the memory module into the correct position of the DIMM socket. To remove the memory module, just push both handles outward, and the memory module will be ejected by the mechanism in the socket.

#### <span id="page-28-3"></span>**1.11 Cache Memory**

The CPU that PCE-5120 supports built-in 4 MB (for Core<sup> $TM$ </sup> 2 Duo), 2 x 1024KB/2 x 2048KB cache memory (for Pentium D CPU), and 1024KB/ 2048KB (for Pentium 4 CPU), and 256KB/512 KB (For Celeron D CPU) full-speed L2 cache. The built-in second-level cache in the processor yields much higher performance than conventional external cache memories.

#### <span id="page-29-0"></span>**1.12 Processor Installation**

The PCE-5120 is designed for Intel® LGA 775 socket CPUs. Step 1: Pull the bar besides the CPU socket outward and lift it.

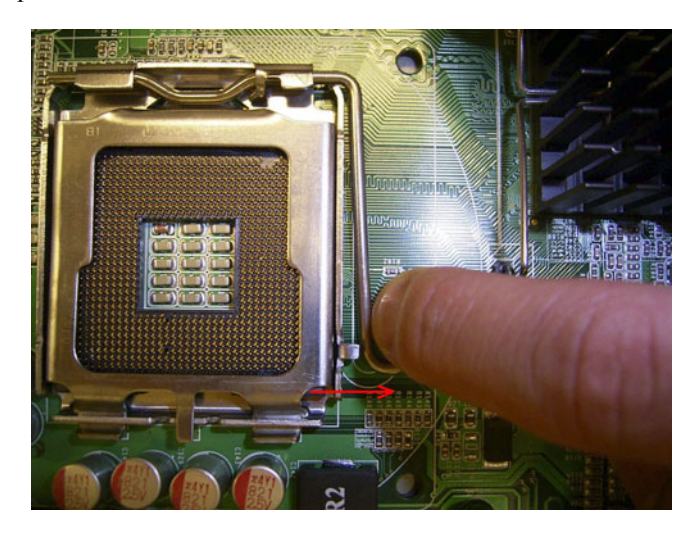

Step 2: Align the triangular marking on the processor with the cut edge of the socket.

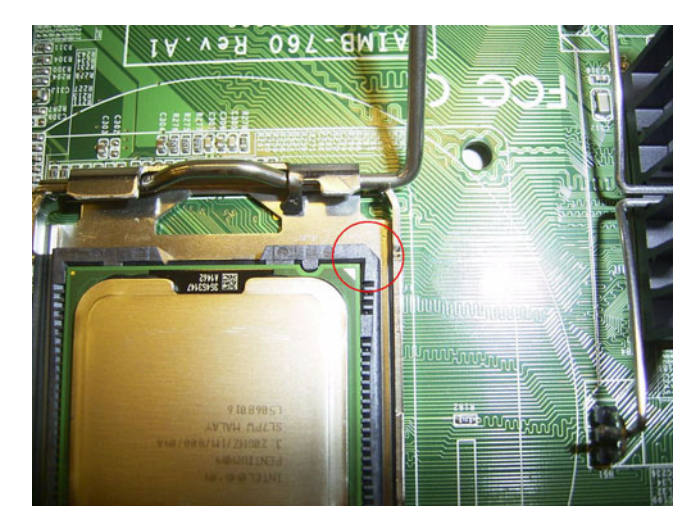

*PCE-5120 User Manual 14*

Download from Www.Somanuals.com. All Manuals Search And Download.

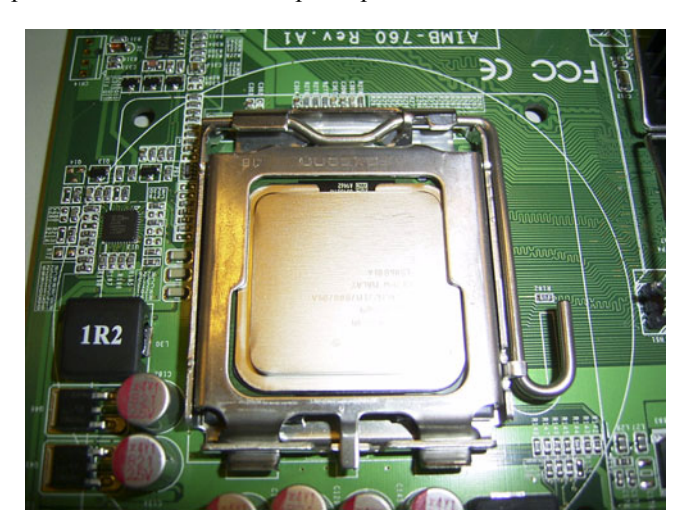

Step 3: Put back the socket cap and press down the bar to fix it.

<span id="page-31-0"></span>Please ensure that the CPU cooler included with the PCE-5120 is installed as follows:

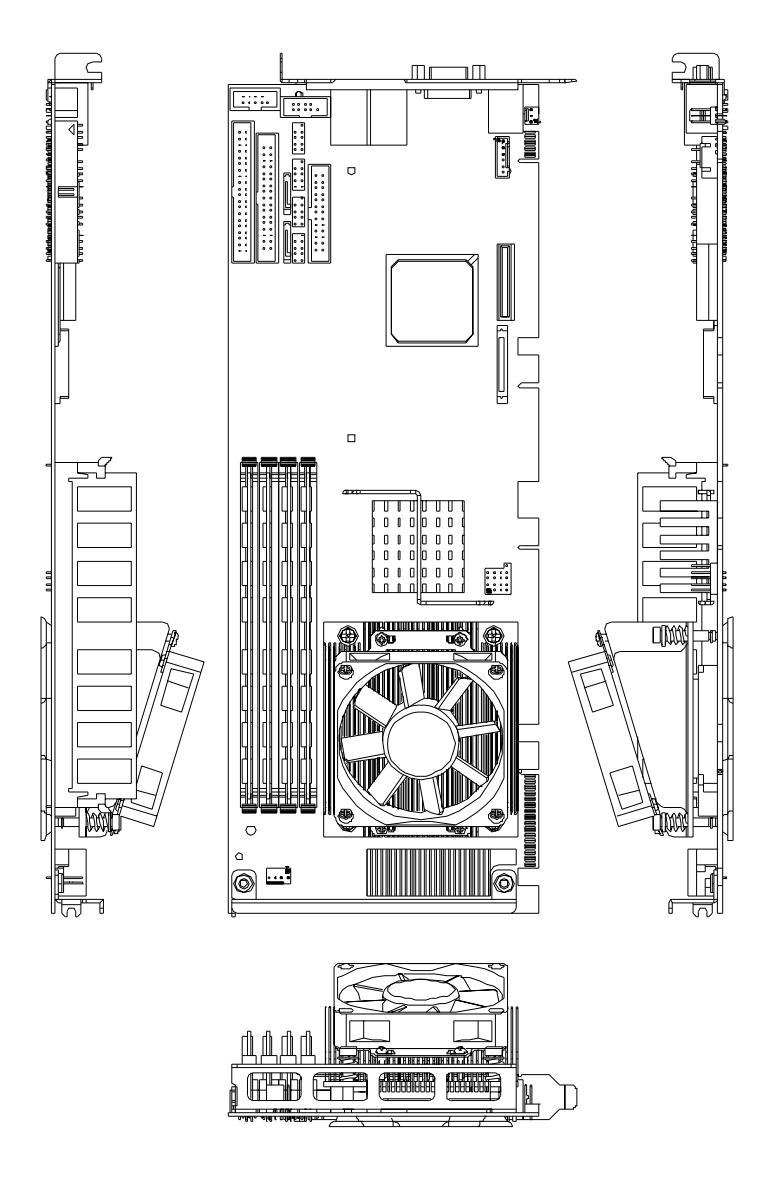

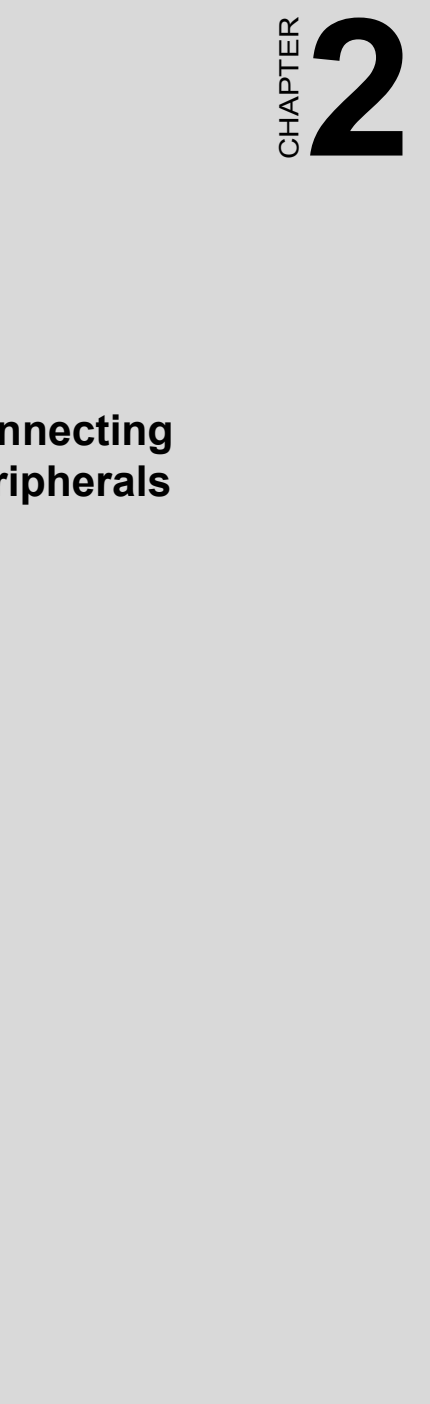

## **Connecting Peripherals**

# <span id="page-33-0"></span>**Chapter 2 Connecting Peripherals**

#### <span id="page-33-1"></span>**2.1 Introduction**

You can access most of the connectors from the top of the board while it is installed in the chassis. If you have a number of cards installed or have a packed chassis, you may need to partially remove the card to make all the connections.

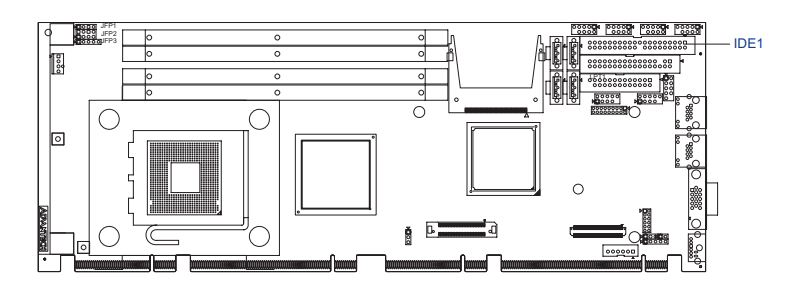

#### <span id="page-33-2"></span>**2.2 IDE Connectors (IDE1)**

You can attach up to two IDE (Integrated Drive Electronics) drives to the PCE-5120's built-in controller.

Wire number 1 on the cable is red or blue and the other wires are gray. Connect one end to connector IDE1 on the single board computer. Make sure that the red/blue wire corresponds to pin 1 on the connector (in the upper right hand corner). See Chapter 1 for help finding the connector.

Unlike floppy drives, IDE hard drives can connect in either position on the cable. If you install two drives to a single connector, you will need to set one as the master and the other as the slave. You do this by setting the jumpers on the drives. If you use just one drive per connector, you should set each drive as the master. See the documentation that came with your drive for more information.

Connect the first hard drive to the other end of the cable. Wire 1 on the cable should also connect to pin 1 on the hard drive connector, which is labeled on the drive circuit board. Check the documentation that came with the drive for more information.

PCE-5120 offers an alternative type II CF socket of IDE port. The CF socket and IDE port can't work at the same time. It will cause the data conflict.

*PCE-5120 User Manual 18*

<span id="page-34-0"></span>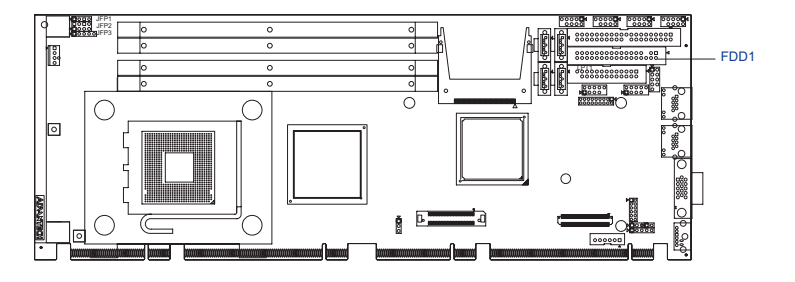

You can attach up to two floppy disk drives to the PCE-5120's on board controller. You can use 3.5" (720 KB, 1.44 MB) drives.

The single board computer comes with a 34-pin daisy-chain drive connector cable. On one end of the cable is a 34-pin flat-cable connector. On the other end are two sets of 34-pin flat-cable connector (usually used for 3.5" drives). The set on the end (after the twist in the cable) connects to the A: floppy drive. The set in the middle connects to the B: floppy drive.

<span id="page-35-0"></span>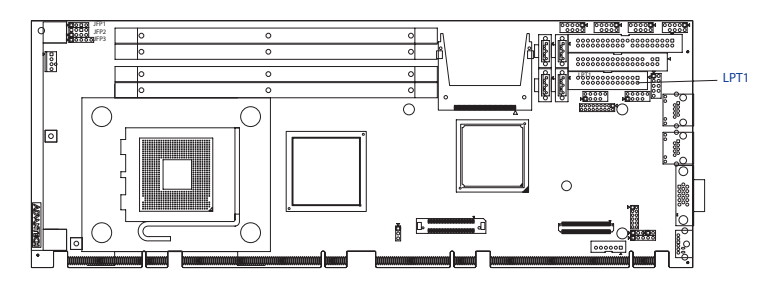

The parallel port is normally used to connect the single board computer to a printer. The PCE-5120 includes an onboard parallel port, accessed through a 26-pin flat-cable connector, LPT1. The card comes with an adapter cable which lets you use a traditional DB-25 connector. The cable has a 26-pin connector on one end and a DB-25 connector on the other, mounted on a retaining bracket. The bracket installs at the end of an empty slot in your chassis, giving you access to the connector.

The parallel port is designated as LPT1, and can be disabled or changed to LPT2 or LPT3 in the system BIOS setup.

To install the bracket, find an empty slot in your chassis. Unscrew the plate that covers the end of the slot. Screw in the bracket in place of the plate. Next, attach the flat-cable connector to LPT1 on the CPU card. Wire 1 of the cable is red or blue, and the other wires are gray. Make sure that wire 1 corresponds to pin 1 of LPT1. Pin 1 is on the upper right side of LPT1.
# **2.5 VGA Connector (VGA1)**

The PCE-5120 includes a VGA interface that can drive conventional CRT displays. VGA1 is a standard 15-pin D-SUB connector commonly used for VGA. Pin assignments for CRT connector VGA1 are detailed in Appendix B.

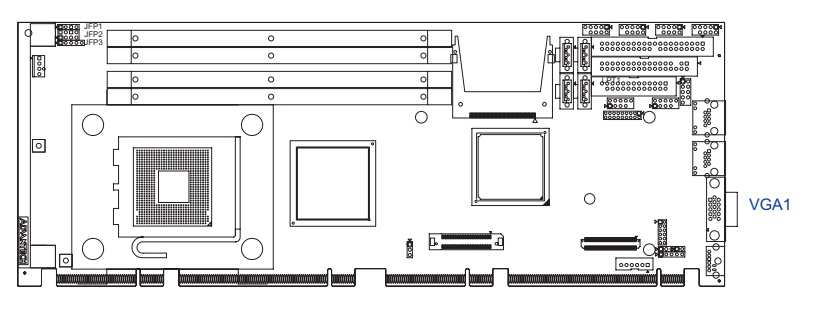

**2.6 Serial Ports (COM1, COM2, COM3, COM4)**

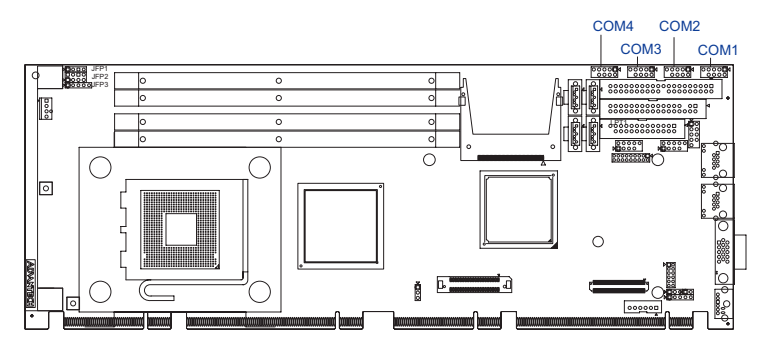

The PCE-5120 offers four serial ports COM1, COM2, COM3 and COM4. These ports can connect to serial devices, such as a mouse or to a communications network. The COM2 port can be configured to support RS-232/422/485 by pin header (JSETCOM2) setting, please refer to 1.8.4 for the information.

The IRQ and address ranges for all ports are fixed. However, if you want to disable the port or change these parameters later, you can do this in the system BIOS setup.

Different devices implement the RS-232 standard in different ways. If you are having problems with a serial device, be sure to check the pin assignments for the connector.

# **2.7 PS/2 Keyboard and Mouse Connector (KBMS1)**

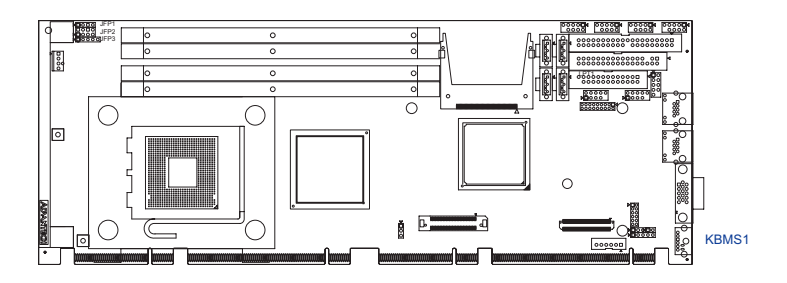

One 6-pin mini-DIN connectors (KBMS1) on the card mounting bracket provide connection to a PS/2 keyboard or a PS/2 mouse, respectively. KBMS1 can also be connected to an adapter cable (P/N: 1700060202) for connecting to both a PS/2 keyboard and a PS/2 mouse.

# **2.8 External Keyboard & Mouse (KBMS2)**

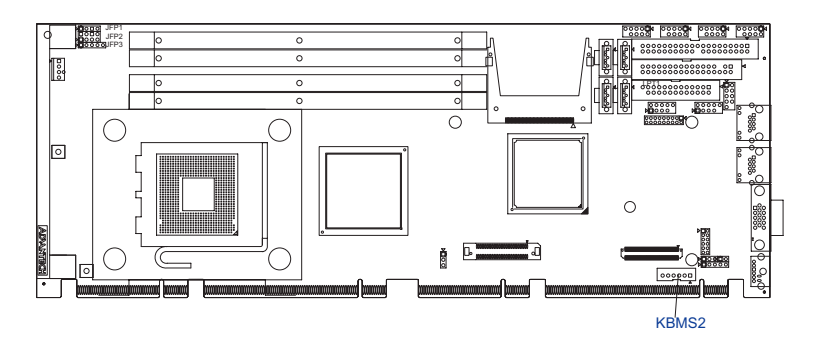

In addition to the PS/2 mouse/keyboard connector on the PCE-5120's rear plate, there is also an extra onboard external keyboard and mouse connector. This gives system integrators greater flexibility in designing their systems.

*PCE-5120 User Manual 22*

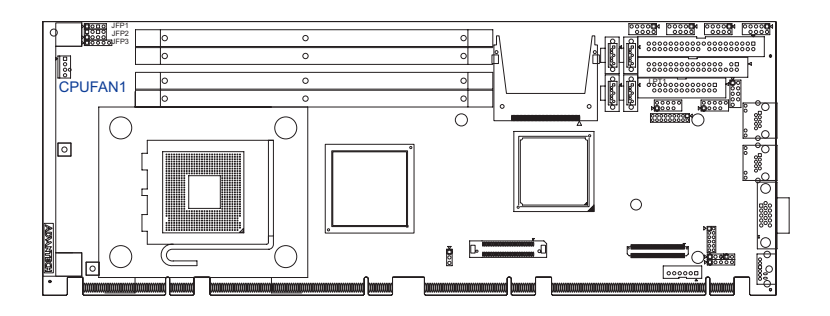

If a fan is used, this connector supports cooling fans of 12V/1A (12W) or less.

# **2.10 Front Panel Connectors (JFP1, JFP2, JFP3)**

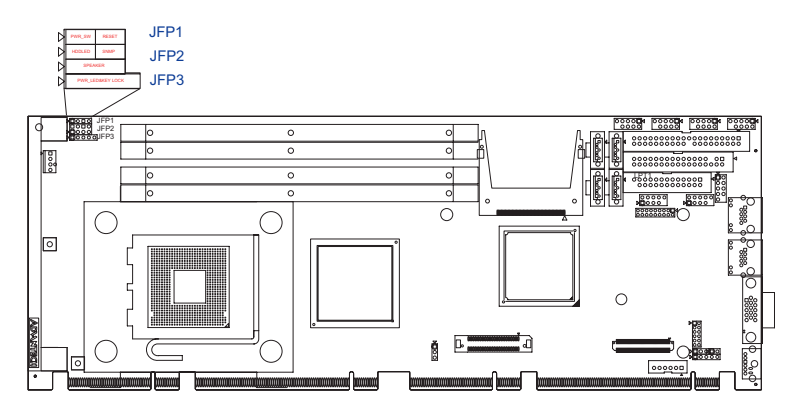

There are several external switches to monitor and control the PCE-5120.

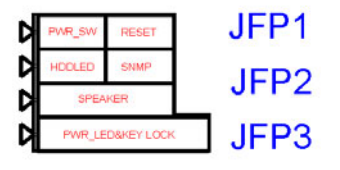

# **2.10.1ATX soft power switch (JFP1 / PWR\_SW)**

If your computer case is equipped with an ATX power supply, you should connect the power on/off button on your computer case to (JFP1 / PWR\_SW). This connection enables you to turn your computer on and off.

# **2.10.2Reset (JFP1 / RESET)**

Many computer cases offer the convenience of a reset button. Connect the wire for the reset button.

# **2.10.3HDD LED (JFP2 / HDDLED)**

You can connect an LED to connector (JFP2 / HDDLED) to indicate when the HDD is active.

# **2.10.4SM Bus Connector (JFP2 / SNMP)**

This connector is reserved for Advantech's SNMP-1000 HTTP/SNMP Remote System Manager. The SNMP-1000 allows users to monitor the internal voltages, temperature and fans from a remote computer through an Ethernet network.

(JFP2 / SNMP) can be connected to CN19 of SNMP-1000. Please be careful about the pin assignments, pin 1 must be connected to pin 1 and pin 2 to pin 2 on both ends of cable.

# **2.10.5External speaker (JFP2 / SPEAKER)**

(JFP2 / SPEAKER) is a 4-pin connector for an external speaker. If there is no external speaker, the PCE-5120 provides an onboard buzzer as an alternative. To enable the buzzer, set pins 3-4 as closed.

### **2.10.6Power LED and keyboard lock connector (JFP3 / PWR\_LED&KEY LOCK)**

(JFP3 / PWR\_LED&KEY LOCK) is a 5-pin connector for the power on LED and Key Lock function. Refer to Appendix B for detailed information on the pin assignments. The Power LED cable should be connected to pin 1-3. The key lock button cable should be connected to pin 4-5.

There are 3 modes for the power supply connection. The first is "ATX" power modeî, system is on/off by a tentative power button. The second is ìAT Power Modeî, system is on/off by the switch of the Power supply. The third is another "AT Power Mode" which is using the front panel power switch. The power LED status is indicated as following table:

*PCE-5120 User Manual 24*

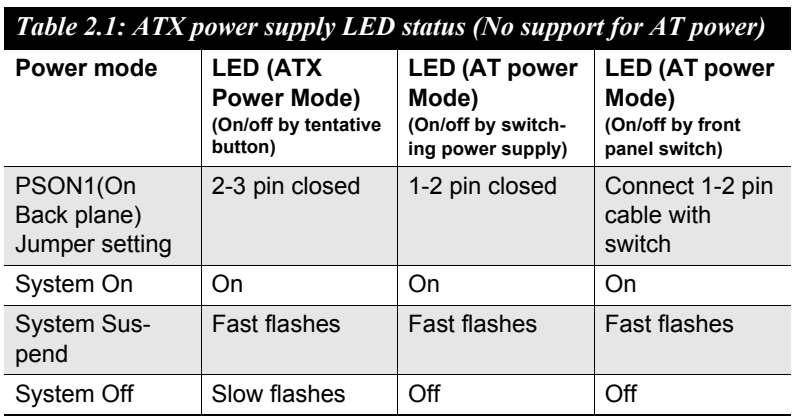

# **2.11 H/W Monitor Alarm (JOBS1)**

:

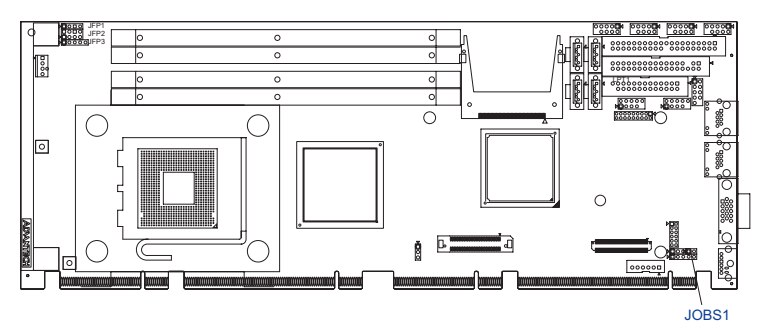

(JOBS1) is a 2-pin connector for setting enable/disable alarm while the On Board security event acts.

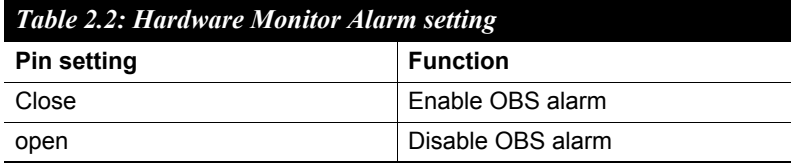

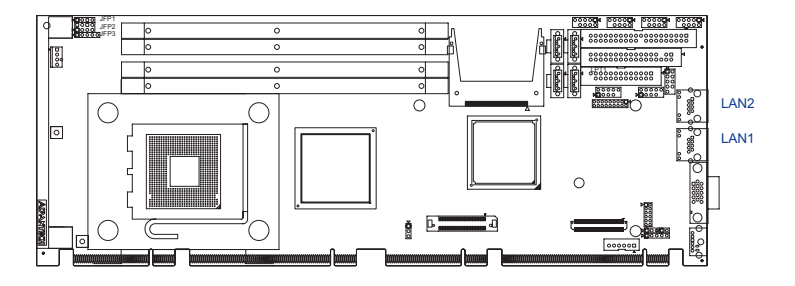

PCE-5120 uses the Intel 82573V Gigabit LAN chip which is linked to PCIe x1 Link. With this chip PCE-5120 may provide high throughputs for heavy loading networking environment. It provides two or one RJ-45 connectors in the rear side and is convenient for most industrial applications.

# **2.13 AC'97 Link connector (AC97)**

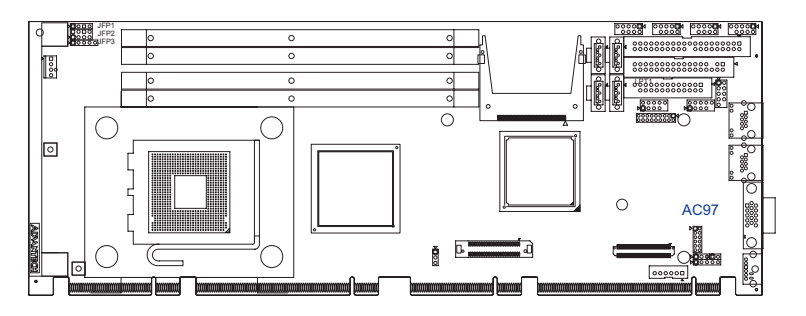

The PCE-5120 provides AC'97 audio through PCA-AUDIO-00A1 module from Advantech.

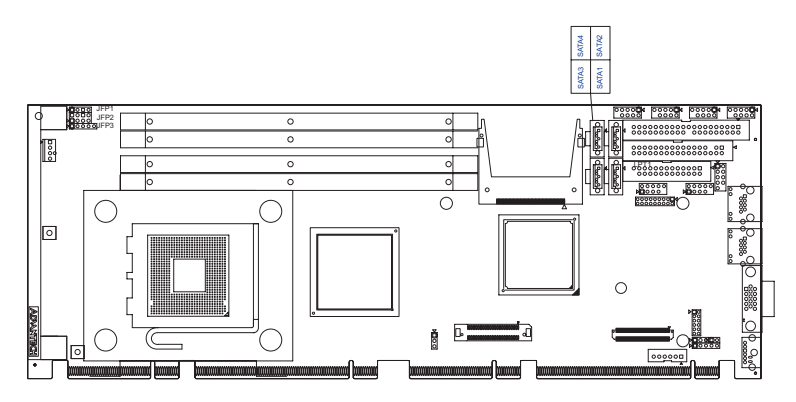

In addition to the EIDE interfaces (up to two devices), the PCE-5120 features a high performance serial ATA2 interface (up to 300MB/s) which eases cabling to hard drives with thin and long cables. These four port can be configured as RAID 0, 1, 5, 10 applications.

# **2.15 LAN1 and LAN2 LED connector (LANLED1)**

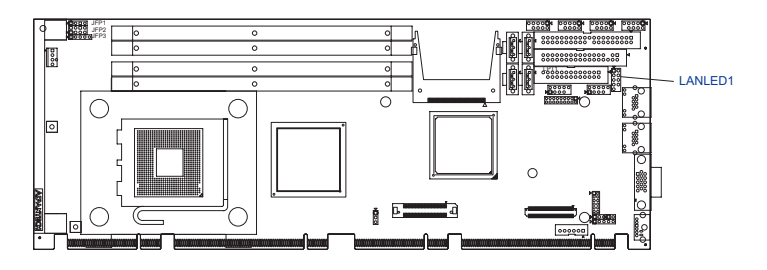

PCE-5120 provides an external LAN LED Pin header for connecting to the front side of the chassis. With this convenient design users may know whether the LAN port is acting or not easily. Refer to Appendix B for detailed information on the pin assignments.

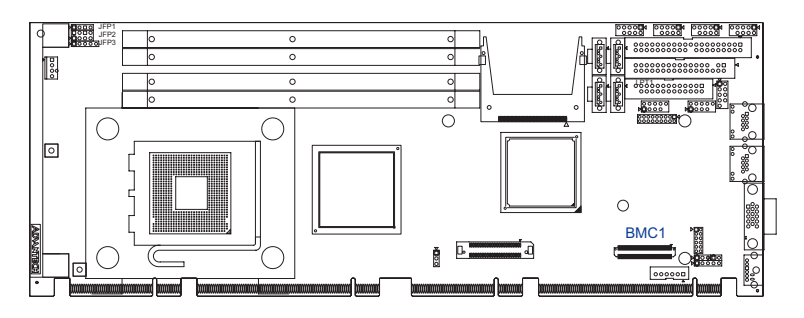

PCE-5120 is designed for supporting IPMI 2.0. The BMC module is mounted on board through this connector. For more detail operating information, please refer to Chapter 9.

# **2.17 USB (USB12, USB34)**

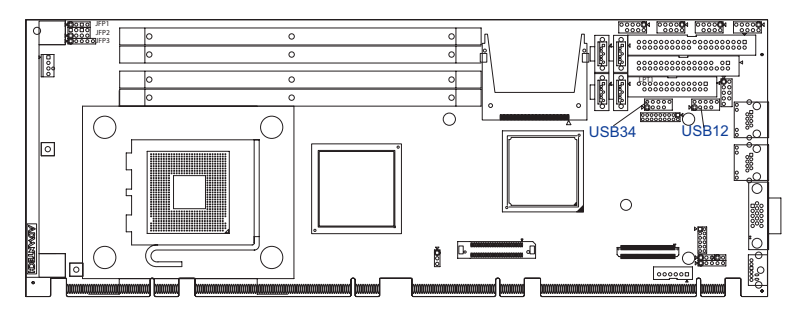

The PCE-5120 provides four on board USB 2.0 ports which support transmission rate up to 480 Mbps and is fuse-protected. To install the USB cable (p/n: 1700002314) bracket, find an empty slot in your chassis and unscrew the plate that covers the end of the slot. Screw in the bracket in place of the plate. Next, attach the USB connector to USB12 and USB34 on the CPU card.

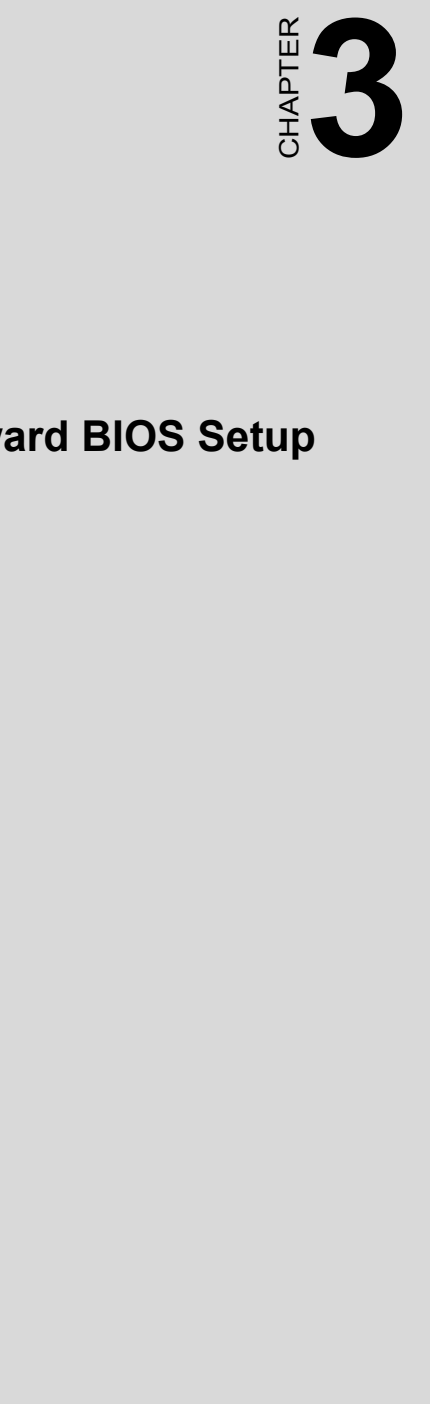

# **Award BIOS Setup**

# **Chapter 3 Award BIOS Setup**

# **3.1 Introduction**

Award's BIOS ROM has a built-in setup program that allows users to modify the basic system configuration. This type of information is stored in battery backed-up memory (CMOS RAM) so that it retains the setup information when the power is turned off.

# **3.1.1 CMOS RAM Auto-backup and Restore**

The CMOS RAM is powered by an onboard button cell battery. When you finish BIOS setup, the data in CMOS RAM will be automatically backed up to Flash ROM. If operation in harsh industrial environments causes a soft error, BIOS will recheck the data in CMOS RAM and automatically restore the original data in Flash ROM to CMOS RAM for booting.

*Note: If you intend to change the CMOS setting without restoring the previous backup, you have to click on "DEL" within two seconds of the ìCMOS checksum error...î display screen mes*sage appearing. Then enter the "Setup" screen *to modify the data. If the ìCMOS checksum error...î message appears again and again, please check to see if you need to replace the battery in your system.* 

# **3.2 Entering Setup**

Turn on the computer and press <Del> to enter the BIOS setup. Phoenix - AwardBIOS CMOS Setup Utility Standard CMOS Features PC Health Status Advanced BIOS Features Frequency Control Advanced Chipset Features Load SetUp Defaults  $\blacktriangleright$  Integrated Peripherals Set Password Power Management Setup Save & Exit Setup ▶ PnP/PCI Configurations Exit Without Saving Esc : Quit F9 : Menu in BIOS<br>F10 : Save & Exit Setup  $\uparrow \downarrow \rightarrow \leftarrow$  : Select Item Time, Date, Hard Disk Type...

*Figure 3.1: Award BIOS Setup initial screen*

# **3.3 Standard CMOS Setup**

# **3.3.1 Date**

The date format is <week>, <month>, <day>, <year>.

# **3.3.2 Time**

The time format is <hour> <minute> <second>, based on the 24-hour clock.

# **3.3.3 IDE channel 0/1 Master/Slave**

- **IDE HDD Auto-Detection**: Press "Enter" to select this option for automatic device detection.
- ï **IDE Device Setup**:

**Auto**: Automatically detects IDE devices during POST **None**: Select this when no IDE device is used. The system will skip the auto-detection step to make system start up faster. **Manual**: User can manually input the correct settings.

- **Access Mode**: The options are CHS/LBA/Large/Auto
- **Capacity**: Capacity of currently installed hard disk.
- **Cylinder**: Number of cylinders
- **Head**: Number of heads
- **Precomp**: Write precomp
- Landing Zone: Landing zone
- **Sector**: Number of sectors

# **3.3.4 Drive A / Drive B**

This category identifies the types of floppy disk drives installed in the system. The options are: None/360K, 5.25"/1.2M, 5.25"/720K, 3.5"/ 1.44M, 3.5"/2.88M, 3.5".

### **3.3.5 Halt On**

This category determines whether system start-up will halt or not when an error is detected during power up.

The options are: No Errors/All Errors/All, But Keyboard/All, But Diskette/All, But Disk/Key

### **3.3.6 Memory**

This category displays base memory, extended memory, and total mem-

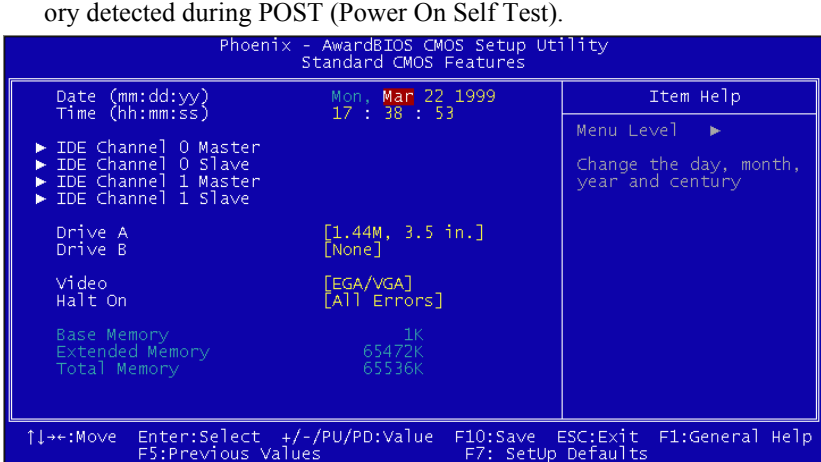

*Figure 3.2: Standard CMOS Features Screen*

# **3.4 Advanced BIOS Features**

The "Advanced BIOS Features" screen appears when choosing the "Advanced BIOS Features" item from the "Initial Setup Screen" menu. It allows the user to configure the PCE-5120 according to his particular requirements. Below are some major items that are provided in the Advanced BIOS Features screen. A quick booting function is provided for your convenience. Simply enable the Quick Booting item to save yourself valuable time.

| Phoenix - AwardBIOS CMOS Setup Utility<br>Advanced BIOS Features                                                                                                    |                    |            |  |
|----------------------------------------------------------------------------------------------------|--------------------|------------|--|
| $\blacktriangleright$ CPU Feature<br>[Press Enter]                                                                                                    |                    | Item Help  |  |
| $\blacktriangleright$ Hard Disk Boot Priority –<br>[Press Enter]<br>[Disabled]<br>Virus Warning<br>[Enabled]<br>CPU L1 & L2 Cache<br>CPU L3 Cache<br>[Enabled]<br>Hyper-Threading Technology[Enabled]<br>Quick Power On Self Test [Enabled]<br>[Hard Disk]<br>First Boot Device<br>Second Boot Device<br>[Floppy]<br>Third Boot Device<br>[CDROM]<br>Boot Other Device<br>[Enab]ed]<br>[Disabled]<br>Swap Floppy Drive<br>Boot Up Floppy Seek<br>[Disabled]<br>Boot Up NumLock Status<br>[On]<br>Gate A20 Option<br>[Fast]<br>[Disabled]<br>Typematic Rate Setting<br>x Typematic Rate (Chars7Sec) 6<br>x Typematic Delay (Msec)<br>- 250<br>Security Option <b>Security</b><br>[Setup] |                    | Menu Level |  |
| ↑↓→←:Move Enter:Select +/-/PU/PD:Value F10:Save ESC:Exit F1:General Help<br>F5:Previous Values                                                                                                    | F7: SetUp Defaults |            |  |

*Figure 3.3: Advanced BIOS features screen*

# **3.4.1 CPU Features**

### **Delay Prior to thermal**

This feature controls the activation of the Thermal Monitor's automatic mode. It allows you to determine when the Pentium 4's Thermal Monitor should be activated in automatic mode after the system boots. For example, with the default value of 16 Minutes, the BIOS activates the Thermal Monitor in automatic mode 16 minutes after the system starts booting up. The choices are 4 Min, 8 Min, 16 Min, and 32 Min.

### **Limit CPUID MaxVal**

Set Limit CPUID MaxVa1 to 3. This should be disabled for WinXP.

### **Execute Disable Bit**

When disabled, forces the XD feature flag to always return 0.

# **3.4.2 Hard Disk Boot Priority**

Set hard disk boot device priority.

# **3.4.3 Virus Warning**

Enables or disables the virus warning.

# **3.4.4 CPU L1, L2 & L3 Cache**

Enabling this feature speeds up memory access. The commands are "Enabled" or "Disabled."

# **3.4.5 Hyper-Threading Technology**

While using a CPU with Hyper-Threading technology, you can select ìEnabledî to enable Hyper-Threading Technology in an OS which supports Hyper-Threading Technology or select "Disabled" for other OSs which do not support Hyper-Threading technology.

# **3.4.6 Quick Power On Self Test**

This allows the system to skip certain tests to speed up the boot-up procedure.

# **3.4.7 First/Second/Third Boot Device**

The BIOS tries to load the OS with the devices in the sequence selected. Choices are: "Floppy", "LS120", "Hard Disk", "CDROM", "ZIP100". "USB-FDD", "USB-ZIP", "USB-CDROM", "LAN1", "LAN2" and "Disabled"

# **3.4.8 Boot Other Device**

Use this to boot another device. The options are "Enabled" and "Disabled"

# **3.4.9 Swap Floppy Drive**

If the system has two floppy drives, choose "Enabled" to assign physical drive B to logical drive A and vice-versa. The commands are "Enabled" or "Disabled".

# **3.4.10 Boot Up Floppy Seek**

Selection of the command "Disabled" will speed the boot up. Selection of ìEnabledî searches disk drives during boot up.

# **3.4.11 Boot Up NumLock Status**

Sets the boot up status Num Lock. The options are "On" and "Off".

# **3.4.12 Gate A20 Option**

"Normal": A pin in the keyboard controller controls GateA20. Fast (Default) lets chipset control GateA20.

# **3.4.13 Typematic Rate Setting**

The typematic rate is the rate key strokes repeat as determined by the keyboard controller. The commands are "Enabled" or "Disabled". Enabling allows the typematic rate and delay to be selected.

### **3.4.14 Typematic Rate (Chars/Sec)**

The BIOS accepts the following input values (characters/second) for typematic rate: 6, 8, 10, 12, 15, 20, 24, and 30.

### **3.4.15 Typematic Delay (msec)**

Typematic delay is the time interval between the appearances of two consecutive characters, when the key is continuously depressed. The input values for this category are: 250, 500, 750, and 1000 (ms).

### **3.4.16 Security Option**

This category determines whether the password is required when the system boots up or only when entering setup. The options are:

- **System**: The system will not boot, and access to Setup will be also denied unless the correct password is entered at the prompt.
- **Setup**: The system will boot, but access to Setup will be denied unless the correct password is entered at the prompt.

*Note: To disable security, select PASSWORD SET-TING in the main menu. Then, you will be asked to enter a password. Simply press <Enter> to disable security. When security is disabled, the system will boot and you can enter Setup freely.*

### **3.4.17 APIC Mode**

This setting allows you to enable the APIC mode. The choices are "Disabled" or "Enabled."

# **3.5 Advanced Chipset Features**

By choosing the "Advanced Chipset Features" option from the "Initial Setup Screen" menu, the screen below will be displayed. This sample screen contains the manufacturer's default values for the PCE-5120, as shown in Figure 3-4:

| Phoenix - AwardBIOS CMOS Setup Utility<br>Advanced Chipset Features                                                                                                    |                    |  |  |  |
|----------------------------------------------------------------------------------------------------|--------------------|--|--|--|
| DRAM Timing Selectable<br>[B∨ SPD]                                                                                                    | Item Help          |  |  |  |
| Auto <sup>1</sup><br>CAS Latency Time<br>DRAM RAS# to CAS# Delay<br>Autol<br>DRAM RAS# Precharge<br>Autol<br>Precharge dealy (tRAS)<br>Autol<br>System Memory Frequency<br>Autol<br>[Enabled]<br>System BIOS Cacheable<br>Video BIOS Cacheable<br>[Disabled]<br>Memory Hole At 15M-16M<br>[Disabled]<br>** VGA Setting **<br>PEG/Onchip VGA Control<br>[Auto]<br>[Disabled]<br>PEG Force X1<br>8MB <sub>1</sub><br>On-Chip Frame Buffer Size<br>DVMT Mode<br>[DVMT]<br>DVMT/FIXED Memory Size<br>$128MB$ ]<br>[PCI Slot]<br>Init Display First | Menu Level         |  |  |  |
| Enter:Select +/-/PU/PD:Value F10:Save ESC:Exit F1:General Help<br>1l→←:Mo∨e<br>F5:Previous Values                                                                                                    | F7: SetUp Defaults |  |  |  |

*Figure 3.4: Advanced chipset features screen*

*Note: DRAM default timings have been carefully chosen and should ONLY be changed if data is being lost. Please first contact technical support.*

### **3.5.1 DRAM Timing Selectable**

This item allows you to control the DRAM speed. The selections are "Manual" or "By SPD".

### **3.5.2 CAS Latency Time**

When DRAM Timing Selectable is set to [Manual], this field is adjustable. This controls the CAS latency, which determines the time interval between SDRAM starting a read command and receiving it. The options are [3T], [4T], [5T], and [Auto].

# **3.5.3 DRAM RAS# to CAS# Delay**

When DRAM Timing selectable is set to [Manual], this field is adjustable. When DRAM is refreshed, the rows and columns are addressed separately. This setup item allows user to determine the timing of the transition from RAS (row address strobe) to CAS (column address strobe). The less the clock cycles are, the faster the DRAM speed is. Setting options are [2T] to [5T], and [Auto].

# **3.5.4 DRAM RAS# Precharge**

When the DRAM Timing Selectable is set to [Manual], this field is adjustable. This setting controls the number of cycles for Row Address Strobe (RAS) to be allowed to precharge. If no sufficient time is allowed for the RAS to accumulate its charge before DRAM refresh, refreshing may be incomplete and DRAM may fail to retain data. This item applies only when synchronous DRAM is installed in the system. Setting options are [2T] to [5T], and [Auto].

# **3.5.5 Precharge Delay (t RAS)**

This item allows you to select the value in this field, depending on whether the board has paged DRAMs or EDO (extended data output) DRAMs. The choices are: "4" to "15" and "Auto".

# **3.5.6 System Memory Frequency**

To adjust the frequency of memory. The choices are: "333MHz", "400MHz", "533MHz" and "Auto".

# **3.5.7 System BIOS Cacheable**

Selecting "Enabled" allows caching of the system BIOS ROM at F0000h-FFFFFh, resulting in better system performance. However, if any program writes data to this memory area, a system error may occur. The Choices are "Enabled", and "Disabled".

# **3.5.8 Video BIOS Cacheable**

Selecting "Enabled" allows caching of the video BIOS, resulting in better system performance. However, if any program writes to this memory area, a system error may occur. The choices are "Enabled", and "Disabled"

# **3.5.9 Memory Hole At 15M-16M**

Enabling this feature reserves 15 MB to 16 MB memory address space for ISA expansion cards that specifically require this setting. This makes memory from 15 MB and up unavailable to the system. Expansion cards can only access memory up to 16 MB. The default setting is "Disabled".

### **3.5.10 PCI-Express Root Port Func PCI Express Port 1/2/3/4**

The default setting is "Auto." The choices are "Enabled," "Disabled," and  $A$ uto."

### **PCI-E Compliancy Mode**

This allows the user to select the PCI-E compliant mode. The options are [v1.0], and [v1.0a].

### **3.5.11 PEG / Onchip VGA Control**

Use this field to select PEG or Onchip VGA. The default is AUTO.

### **3.5.12 PEG Force X1**

Use this field to select the PEG Force X1. The default is disabled.

### **3.5.13 On-Chip Video Memory Size**

Use this field to select the On-Chip Frame Buffer Size, Fixed Memory Size and DVMT Memory Size. The total graphics memory can be up to 128 MB.

### **3.5.14 On-Chip Frame Buffer Size**

The On-Chip Frame Buffer Size can be set to 1 MB or 8 MB. This memory is shared with the system memory.

### **3.5.15 DVMT Mode**

Displays the active system memory mode.

# **3.5.16 DVMT / FIXED Memory Size**

Specify the size of DVMT / FIXED system memory to allocate for video memory.

### **3.5.17 Init Display First**

Choose the first display interface to initiate while booting. The choice is "PCI Slot" or "Onboard"

# **3.6 Integrated Peripherals**

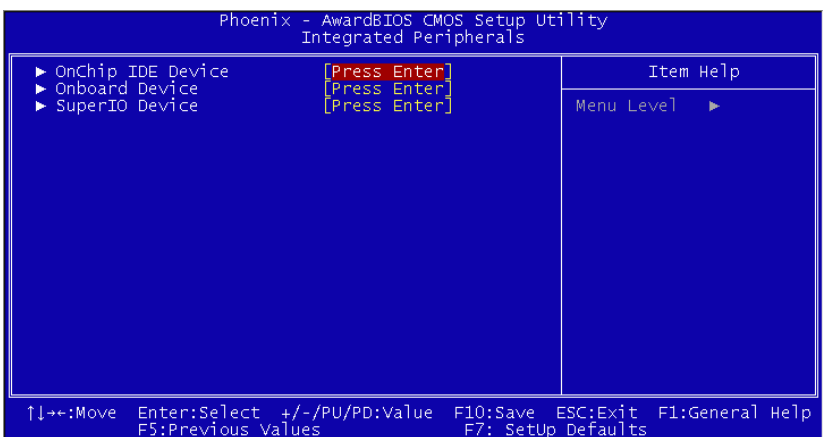

*Figure 3.5: Integrated peripherals*

| Phoenix - AwardBIOS CMOS Setup Utility<br>OnChip IDE Device                                                                                                    |                                                                                                    |  |
|----------------------------------------------------------------------------------------------------|----------------------------------------------------------------------------------------------------|--|
| IDE HDD Block Mode<br>[Enabled]<br>[Enab]ed]<br>IDE DMA transfer access<br>[Enabled]<br>On-Chip Primary - PCI IDE -<br>IDE Primary Master PIO<br>TAutol<br>IDE Primary Slave PIO<br>[Auto]<br>IDE Primary Master UDMA<br>[Auto]<br>IDE Primary Slave UDMA<br>[Auto]<br>On-Chip Secondary PCI IDE<br>[Enabled]<br>IDE Secondary Master PIO<br>[Auto]<br>IDE Secondary Slave PIO<br>[Auto]<br>IDE Secondary Master UDMA<br>[Auto]<br>IDE Secondary Slave UDMA<br>  Autol<br>*** On-Chip Serial ATA Setting ***<br>SATA Mode<br>[IDE]<br>On-Chip Serial ATA<br>[Auto]<br>PATA IDE Mode<br>[Primary]<br>P1.P3 is Secondary<br>SATA Port | Item Help<br>Menu Level $\rightarrow$<br>If your IDE hard drive<br>supports block mode<br>select Enabled for.<br>automatic detection of<br>the optimal number of<br>block read/writes per<br>sector the drive can<br>support |  |
| Enter:Select +/-/PU/PD:Value<br>1l→←:Move<br>F5:Previous Values<br>F7: SetUp Defaults                                                                                                    | F10:Save ESC:Exit F1:General Help                                                                                                    |  |

*Figure 3.6: On-Chip IDE Device*

### **3.6.1 IDE HDD Block Mode**

If your IDE hard drive supports block mode select Enabled for automatic detection of the optimal number of block read/writes per sector the drive can support.

# **3.6.2 IDE DMA Transfer Access**

Use this field to enable or disable IDE DMA transfer access.

# **3.6.3 On-Chip Primary / Secondary IDE Device**

IDE Primary Master/Slave PIO/UDMA Mode (Auto). The channel has both a master and a slave, making four IDE devices possible. Because two IDE devices may have a different Mode timing (0, 1, 2, 3, 4), it is necessary for these to be independent. The default setting "Auto" will allow auto detection to ensure optimal performance.

# **3.6.4 SATA Mode**

The setting choices for the SATA Mode are IDE, RAID and AHCI Mode. Select [IDE] if you want to have SATA function as IDE. Select [AHCI] for Advanced Host Controller Interface (AHCI) feature, with improved SATA performance and native command queuing. Select [RAID] to use SATA for RAID.

*Note: Please refer to the PDF-format Intel (R) Matrix Storage Technology Quick Start Guide and Intel (R) Matrix Storage Manager User's Manual in this CD (in the MANUAL folder) to know the necessary steps to build and configure your RAID 0, 1, 10, 5 system using Intel (R) Matrix Storage Technology and Matrix Storage Manager.*

# **3.6.5 Note: On-Chip Serial ATA**

Choose the status of serial ATA. The default setting is "Auto" which lets the system arrange all parallel and serial ATA resources automatically. The "Disabled" setting disables the SATA controller. The "Combined" Mode" combines PATA and SATA, and maximum of 2 IDE drives in each channel. The "Enhanced Mode" enables both SATA and PATA, and a maximum of 6 IDE drives are supported. The "SATA Only" setting means SATA is operating in legacy mode.

# **3.6.6 PATA IDE Mode**

This item allows you to select the parallel ATA channel. Setting options are Primary and Secondary.

# **3.6.7 SATA Port**

This feature allows users to view the SATA port as primary or secondary channel. If PATA IDE Mode is set to "Primary", it will display "P1, P3 Secondary" which means that SATA1 and SATA3 are secondary. If PATA IDE Mode is set to "Secondary," it will display "P0, P2 Secondary" which means that SATA0 and SATA2 are secondary.

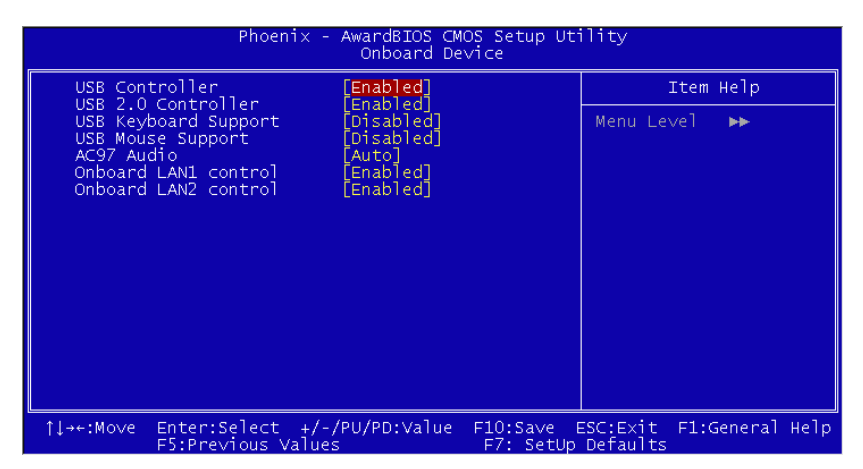

*Figure 3.7: Onboard Device*

# **3.6.8 USB Controller**

Select Enabled if your system contains a Universal Serial Bus (USB) controller and you have USB peripherals. The choices are "Enabled" and "Disabled"

# **3.6.9 USB 2.0 Controller**

This entry is to disable/enable the USB 2.0 controller only. The BIOS itself may/may not have high-speed USB support. If the BIOS has high speed USB support built in, the support will automatically turn on when a high speed device is attached. The choices are "Enabled" or "Disabled".

# **3.6.10 USB Keyboard / Mouse Support**

Select Enabled if you plan to use an USB keyboard. The choices are "Enabled" and "Disabled"

# **3.6.11 AC97 Audio**

Select "Disable" if you do not want to use AC'97 audio. Options are "Auto", and "Disabled".

# **3.6.12 Onboard LAN1 Control**

Options are "Enabled" and "Disabled". Select "Disabled" if you don't want to use onboard LAN controller1.

# **3.6.13 Onboard LAN2 Control**

Options are "Enabled" and "Disabled". Select Disabled if you don't want to use the onboard LAN controller2.

*41 Chapter 3* 

| $Phoenix - AwardBIOS CMOS Setup Utility$<br>SuperIO Device                                                                                                    |                                                         |  |  |
|----------------------------------------------------------------------------------------------------|---------------------------------------------------------|--|--|
| Onboard FDC Controller<br><b>Enabledl</b>                                                                                                    | Item Help                                               |  |  |
| 3F8/IRQ4]<br>Onboard Serial Port 1<br>72F8/TRQ3<br>Onboard Serial Port 2<br>UART Mode Select<br>Normall<br>RXD , TXD Active<br>์Hi,Lol<br>'Enabled]<br>IR Transmission Delay<br>UR2 Duplex Mode<br>ำหalfl<br>Use IR Pins<br>$TR-Rx2TX2$<br>Onboard Parallel Port<br>[378/IRQ7]<br>Parallel Port Mode<br>ECP+EPPT<br>EPP Mode Select<br>EPP1.91<br>ECP Mode Use DMA<br>31<br>[4F8/IRQ10]<br>Onboard Serial Port 3<br>[4E8/IRQ11]<br>Onboard Serial Port 4 | Menu Level<br><b>PP</b>                                 |  |  |
| $Enter: Select +/-/PU/PD:Value$<br>1l→←:Move<br>F5:Previous Values                                                                                                    | F10:Save ESC:Exit F1:General Help<br>F7: SetUp Defaults |  |  |

*Figure 3.8: Super I/O Device*

# **3.6.14 Onboard FDC Controller**

When enabled, this field allows you to connect your floppy disk drives to the onboard floppy disk drive connector instead of a separate controller card. If you want to use a different controller card to connect the floppy disk drives, set this field to Disabled.

# **3.6.15 Onboard Serial Port 1**

The settings are "3F8/IRQ4", "2F8/IRQ3", "3E8/IRQ4", "2E8/IRQ3", and "Disabled" for the on-board serial connector.

# **3.6.16 Onboard Serial Port 2**

The settings are "3F8/IRQ4", "2F8/IRQ3", "3E8/IRQ4", "2E8/IRQ3", and "Disabled" for the on-board serial connector.

# **3.6.17 UART Mode Select**

This item allows you to select UART mode. The choices: "IrDA", "ASKIR", and "Normal".

# **3.6.18 RxD, TxD Active**

This item allows you to determine the active level of the RxD and TxD serial lines. The Choices: "Hi, Hi", "Lo, Lo", "Lo, Hi", and "Hi, Lo".

# **3.6.19 IR Transmission Delay**

This item allows you to enable/disable IR transmission delay. The choices are "Enabled" and "Disabled"

# **3.6.20 UR2 Duplex Mode**

This item allows you to select the IR half/full duplex function. The  $choice are "Half" and "Full"$ 

### **3.6.21 Use IR Pins**

The choices are  $RxD2$ ,  $TxD2$  and  $TR-Rx2Tx2$ .

### **3.6.22 Onboard Parallel Port**

This field sets the address of the on-board parallel port connector. You can select " $378/IRO7$ ", " $278/IRO5$ ", " $3BC/IRO7$ ", or "Disabled". If you install an I/O card with a parallel port, make sure there is no conflict in the address assignments. The single board computer can support up to three parallel ports.

# **3.6.23 Parallel Port Mode**

This field allows you to set the operation mode of the parallel port. The setting "Normal" allows normal speed operation, but in one direction only. "EPP" allows bidirectional parallel port operation at maximum speed. "ECP" allows the parallel port to operate in bidirectional mode and at a speed faster than the maximum data transfer rate.  $ECP + EPP$ <sup>\*\*</sup> allows normal speed operation in a two-way mode.

# **3.6.24 EPP Mode Select**

This field allows you to select EPP port type 1.7 or 1.9. The choices are "EPP1.9" and "EPP1.7".

# **3.6.25 ECP Mode Use DMA**

This selection is available only if you select "ECP" or "ECP + EPP" in the Parallel Port Mode field. In ECP Mode, you can select DMA channel 1 or DMA channel 3. Leave this field on the default setting.

### **3.6.26 Onboard Serial Port 3**

The settings are "4F8h/IRQ10", "4E8h/IRQ10" and "Disabled" for the on-board serial connector 3.

# **3.6.27 Onboard Serial Port 4**

The settings are "4F8h/IRQ11", "4E8h/IRQ11" and "Disabled" for the on-board serial connector 4.

# **3.7 Power Management Setup**

The power management setup controls the single board computer's "green" features to save power. The following screen shows the manufacturer's defaults.

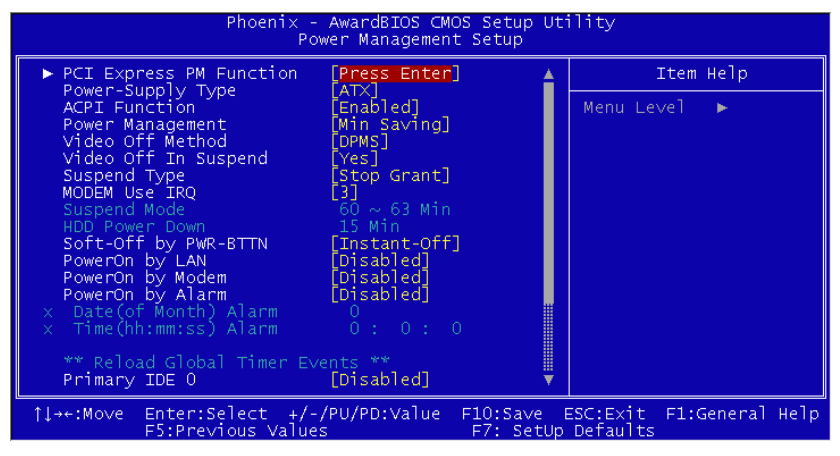

*Figure 3.9: Power management setup screen (1)*

### **3.7.1 PCI express PM Function**

This is to setup PCI Express's PME function "Enable" or "Disable".

# **3.7.2 Power Supply Type**

PCE-5120 can support both "ATX" and "AT" power supplies. Customers can choose the PSU type through this selection. The choices are "ATX" and "AT". Selecting "AT" disables the ACPI function automatically.

### **3.7.3 ACPI Function**

The choices are: "Enabled" and "Disabled"

# **3.7.4 Power Management**

This category allows you to select the type (or degree) of power saving and is directly related to the following modes:

- HDD Power Down
- Suspend Mode

There are three selections for Power Management, and they have fixed mode settings.

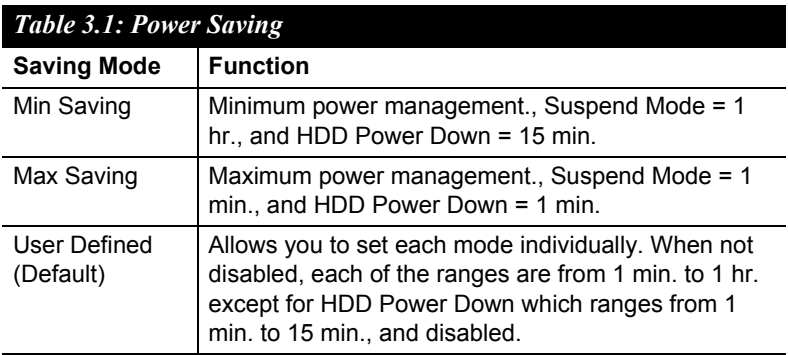

# **3.7.5 Video Off Method**

Use this to select the method to turn off the video. The choices are "Blank" Screen", "V/H SYNC+ Blank", and "DPMS".

# **3.7.6 Video Off In Suspend**

When the system is in suspend mode, the video will turn off. The choices are  $\omega$ <sup>o</sup>No<sup>n</sup> and  $\omega$ <sub>S</sub> $\omega$ .

# **3.7.7 Suspend Type**

The choices are "Stop Grant" and "PwrOn Suspend".

# **3.7.8 Modem Use IRQ**

This determines the IRO that the MODEM can use. The choices are "3", "4", "5", "7", "9", "10", "11", and "NA".

# **3.7.9 Suspend Mode**

Please refer to 3.7.3

### **3.7.10 HDD Power Down**

Please refer to 3.7.3

*45 Chapter 3* 

# **3.7.11 Soft-Off by PWR-BTTN**

If you choose "Instant-Off", then pushing the  $ATX$  soft power switch button once will switch the system to "system off" power mode. You can choose "Delay 4 sec". If you do, then pushing the button for more than  $4$ seconds will turn off the system, whereas pushing the button momentarily (for less than 4 seconds) will switch the system to "suspend" mode.

# **3.7.12 PowerOn by LAN**

This item allows you to power on the system by LAN. The choices are "Enabled" and "Disabled"

# **3.7.13 PowerOn by Modem**

To enabled or disable the function to power on the system via a Modem connection from a remote host. The choice "Enabled" and "Disabled"

# **3.7.14 PowerOn by Alarm**

The choices are "Enabled" and "Disabled". Fields that follow below indicate date of current month and time of alarm settings, if enabled.

# **3.7.15 Primary IDE 0 (1) and Secondary IDE 0 (1)**

When Enabled, the system will resume from suspend mode if Primary IDE 0 (1) or Secondary IDE 0 (1) becomes active. The choices are "Enabled" and "Disabled".

# **3.7.16 FDD, COM, LPT PORT**

When Enabled, the system will resume from suspend mode if the FDD, interface, COM port, or LPT port is active. The choices are "Enabled" and "Disabled"

# **3.7.17 PCI PIRQ [A-D]#**

When Enabled, the system resumes from suspend mode if an interrupt occurs. The choices are "Enabled" and "Disabled".

# **3.7.18 PWRON After PWR-Fail**

Use this to set up the system after power failure. The "Off" setting keeps the system powered off after power failure, the "On" setting boots up the system after failure, and the "Former-Sts" returns the system to the status before power failure.

# **3.8 PnP/PCI Configurations**

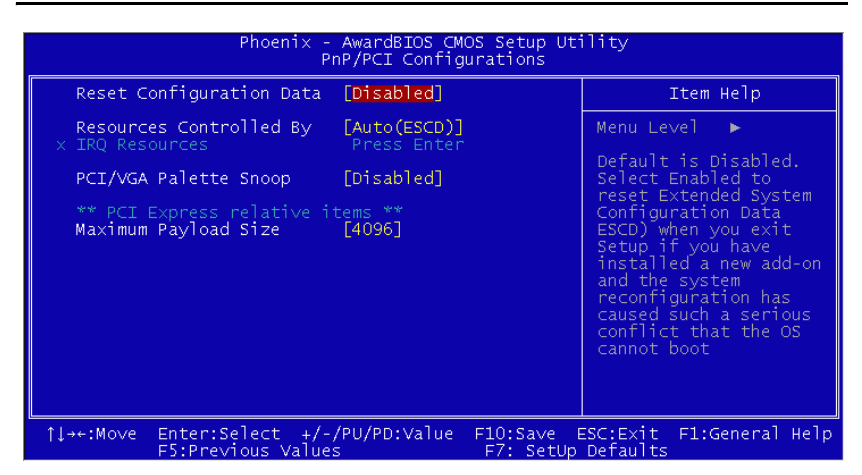

*Figure 3.10: PnP/PCI configurations screen*

### **3.8.1 Reset Configuration Data**

The default is Disabled. Select Enabled to reset Extended System Configuration Data (ESCD) if you have installed a new add-on card, and system configuration is in such a state that the OS cannot boot.

### **3.8.2 Resources Controlled By**

The commands here are "Auto (ESCD)" or "Manual". Choosing "Manual" requires you to choose resources from the following sub-menu. "Auto (ESCD)" automatically configures all of the boot and Plug and Play devices, but you must be using Windows 95 or above.

### **3.8.3 PCI / VGA Palette Snoop**

This is set to "Disabled" by default.

### **3.8.4 Maximum Payload Size**

This allows you to set the maximum TLP payload size for PCI Express devices. The options are [128 bytes], [256 bytes], [512 bytes], [1024 bytes], [2048 bytes], and [4096 bytes].

# **3.9 PC Health Status**

| Phoenix - AwardBIOS CMOS Setup Utility<br>PC Health Status                                                                                                    |                                   |  |  |  |
|----------------------------------------------------------------------------------------------------|-----------------------------------|--|--|--|
| [Disabled]<br>Case Open Warning                                                                                                    | Item Help                         |  |  |  |
| [Disabled]<br>CPU Warning Temperature<br>Current SYSTEM Temperature<br>Current CPU Temperature<br><b>SPEED</b><br>CPU<br>FAN.<br>SYSTEM.<br>- FAN1 SPEED<br>SYSTEM FAN2 SPEED<br>Vcore<br>$+1.5V$<br>$+3.3V$<br>$+5V$<br>$+12$ V<br>$-12$ V<br>$-5V$<br>VBAT(V)<br>5VSB(V)<br>[Disabled]<br>Shutdown Temperature | Menu Level                        |  |  |  |
| $Enter: Select +/-/PU/PD:Value$<br>1l→←:Move<br>F5:Previous Values<br>F7: SetUp Defaults                                                                                                    | F10:Save ESC:Exit F1:General Help |  |  |  |

*Figure 3.11: PC Health Status Screen*

### **3.9.1 Case Open Warning**

Enable this to detect if the case is open or closed.

### **3.9.2 CPU Warning Temperature**

This item will prevent the CPU from overheating. The choices are "Disabled", "60C/140F", "63C/145F", "66C/151F", "70C/158F", "75C/ 167F", "80C/176F", "85C/185F", "90C/194F", and "95C/205F".

### **3.9.3 Current System Temperature**

This shows you the current temperature of system.

### **3.9.4 Current CPU Temperature**

This shows the current CPU temperature.

### **3.9.5 CPU FAN Speed**

This shows the current CPU FAN operating speed.

### **3.9.6 System FAN 1 / 2 Speed**

This shows the current System FAN operating speed.

### **3.9.7 VCORE and Other Voltages**

This shows the voltage of VCORE,  $+1.5V$ ,  $+3.3$ ,  $+5V$ ,  $+12V$ ,  $-12V$ ,  $-5V$ , VBAT(V), and 5VSB(V).

### **3.9.8 Shutdown Temperature**

The system will shut down automatically when the CPU temperature is over the selected setting. This function can prevent CPU damage caused by overheating.

*PCE-5120 User Manual 48*

# **3.10 Frequency / Voltage Control**

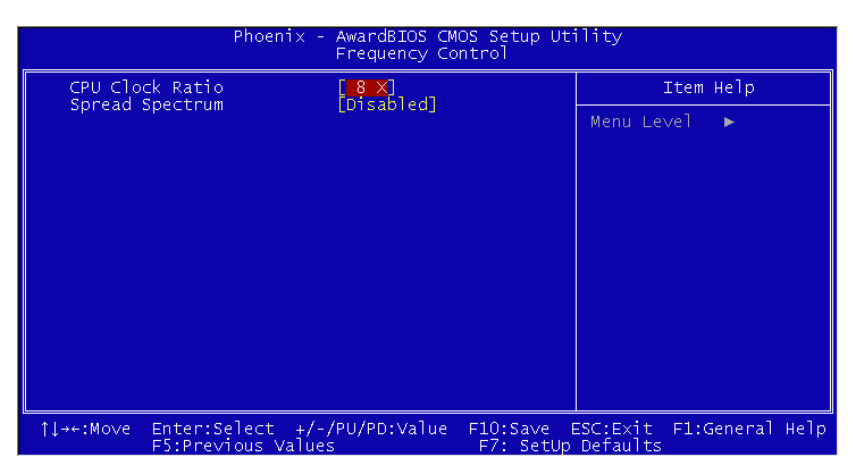

*Figure 3.12: Spread Spectrum Control screen*

### **3.10.1 CPU Clock Ratio**

Type a DEC number to set up the CPU Clock Ratio (Min=14; Max=17). This item only shows up in special situations.

### **3.10.2 Spread Spectrum**

This setting allows you to reduce EMI by modulating the signals the CPU generates so that the spikes are reduced to flatter curves. This is achieved by varying the frequency slightly so that the signal does not use any particular frequency for more than a moment. The choices are "Disabled" and "Enabled"

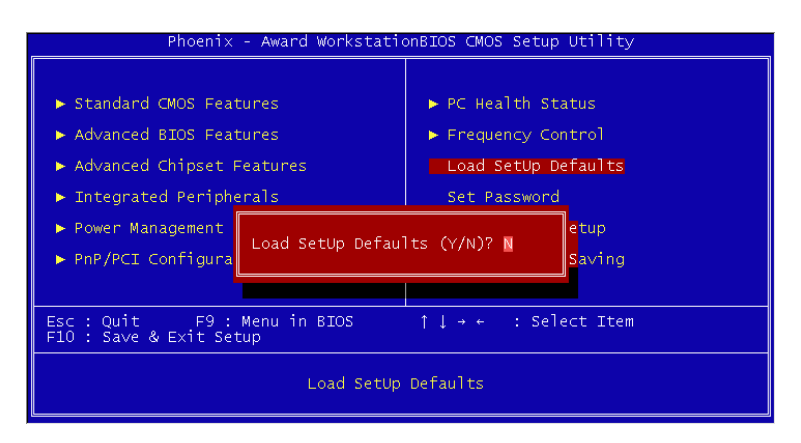

*Figure 3.13: Load Setup Defaults screen*

When you press <Enter> on this item, you get a confirmation dialog box with a message similar to:

• Load setup Defaults  $(Y/N)$ ? N

Pressing 'Y' loads the default values that are factory settings for optimal performance system operations.

# **3.12 Save & Exit Setup**

If you select this and press <Enter>, the values entered in the setup utilities will be recorded in the CMOS memory of the chipset. The processor will check this every time you turn your system on and compare this to what it finds as it checks the system. This record is required for the system to operate.

# **3.13 Exit Without Saving**

Selecting this option and pressing <Enter> lets you exit the setup program without recording any new values or changing old ones.

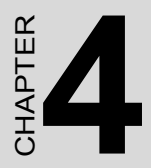

# provided to the set Software tallation Utility **Chipset Software Installation Utility**

# **Chapter 4 Chipset Software Install Utility**

# **4.1 Before you begin**

To facilitate the installation of the enhanced display drivers and utility software, read the instructions in this chapter carefully. The drivers for the PCE-5120 are located on the software installation CD. The auto-run function of the driver CD will guide and link you to the utilities and drivers under a Windows system. The Intel® Chipset Software Installation Utility is not required on any systems running Windows NT 4.0. Updates are provided via Service Packs from Microsoft\*.

- *Note: The files on the software installation CD are compressed. Do not attempt to install the drivers by copying the files manually. You must use the supplied SETUP program to install the drivers.*
- *Note: The Auto-Run function only can run under the 32-bit Microsoft Windows OS. If it canít run under your system, please set up the driver manually.*

Before you begin, it is important to note that most display drivers need to have the relevant software application already installed in the system prior to installing the enhanced display drivers. In addition, many of the installation procedures assume that you are familiar with both the relevant software applications and operating system commands. Review the relevant operating system commands and the pertinent sections of your application software's user manual before performing the installation.

# **4.2 Introduction**

The Intel® Chipset Software Installation (CSI) utility installs the Windows INF files that outline to the operating system how the chipset components will be configured. This is needed for the proper functioning of the following features:

- Core PCI and ISAPNP Services
- PCIe Support

*PCE-5120 User Manual 52*

- IDE/ATA33/ATA66/ATA100 Storage Support
- SATA Storage Support
- USB Support
- Identification of Intel (R) Chipset Components in the Device Manager

*Note: This utility is used for the following versions of Windows system, and it has to be installed before installing all the other drivers:*

- Microsoft Windows\* Server 2003 with Service Pack 1
- Microsoft Windows Server 2003 x64 Edition\*
- Microsoft Windows XP Professional x64 Edition
- Microsoft Windows XP with Service Pack 2
- Microsoft Windows 2000 with Service Pack

# **4.3 Windows XP Driver Setup**

1. Insert the driver CD into your system's CD-ROM drive. In a few seconds, the software installation main menu appears. Move the mouse cursor over the "Install" button under the "CSI UTILITY" heading. A message pops up telling you to install the CSI utility before other device drivers, as shown in the following figure. Click on this button. To take Windows XP as example.

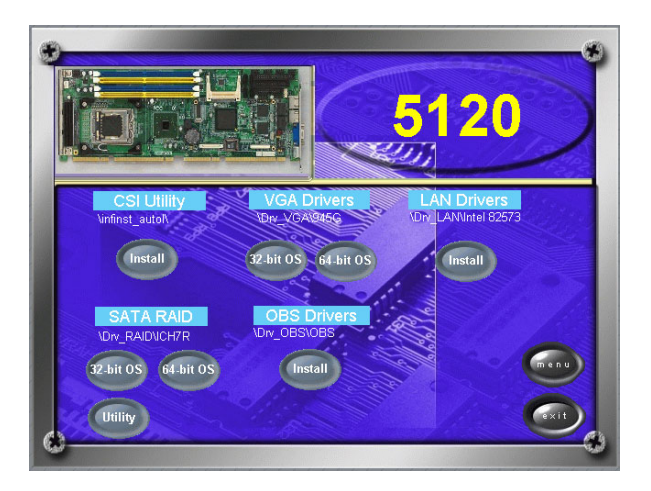

*53 Chapter 4* 

2. Click "Next" when you see the following message.

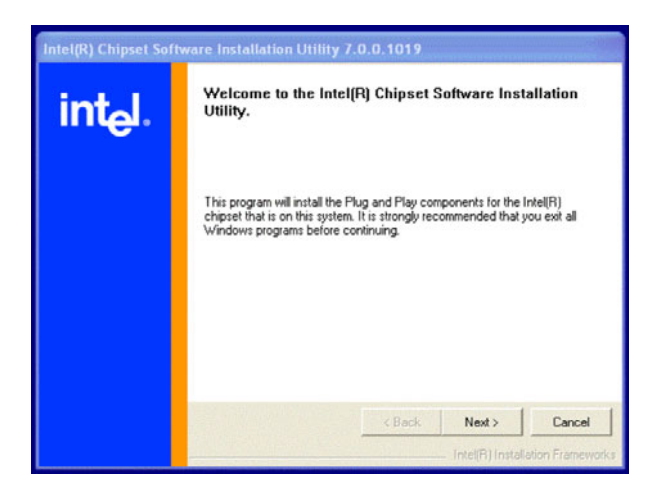

3. Click "Yes" when you see the following message.

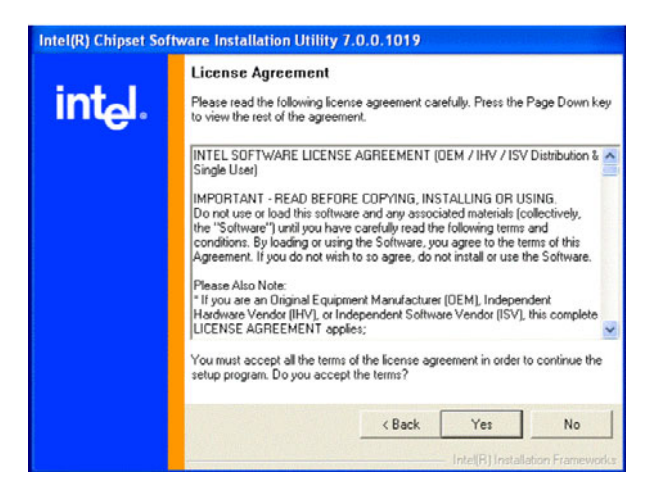

*PCE-5120 User Manual 54*

4. Click "Next" when you see the following message.

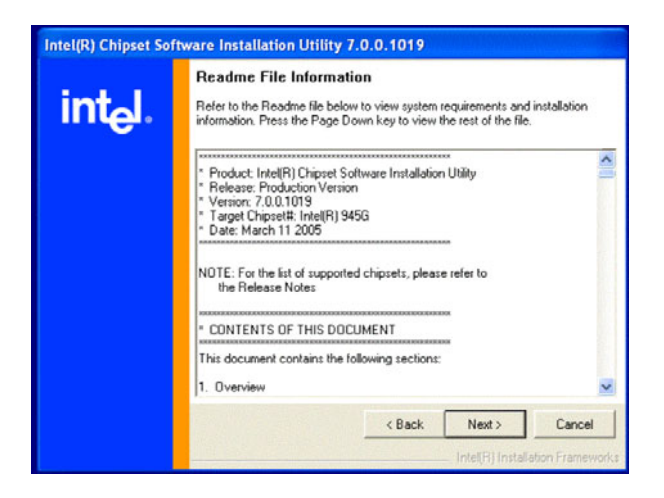

5. When the following message appears, click "Finish" to complete the installation and restart Windows.

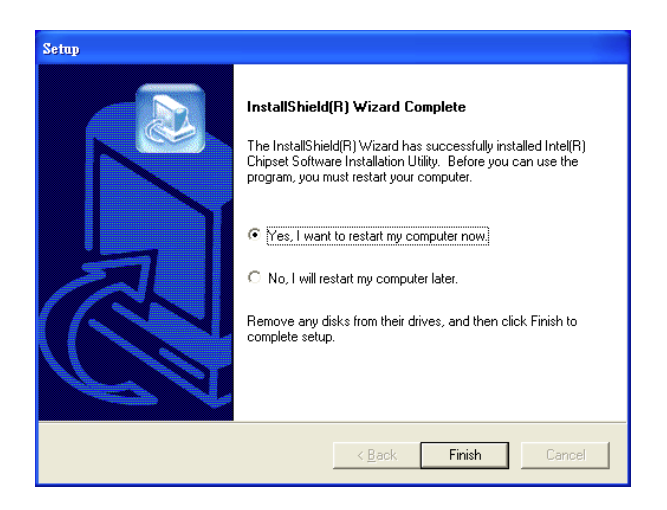
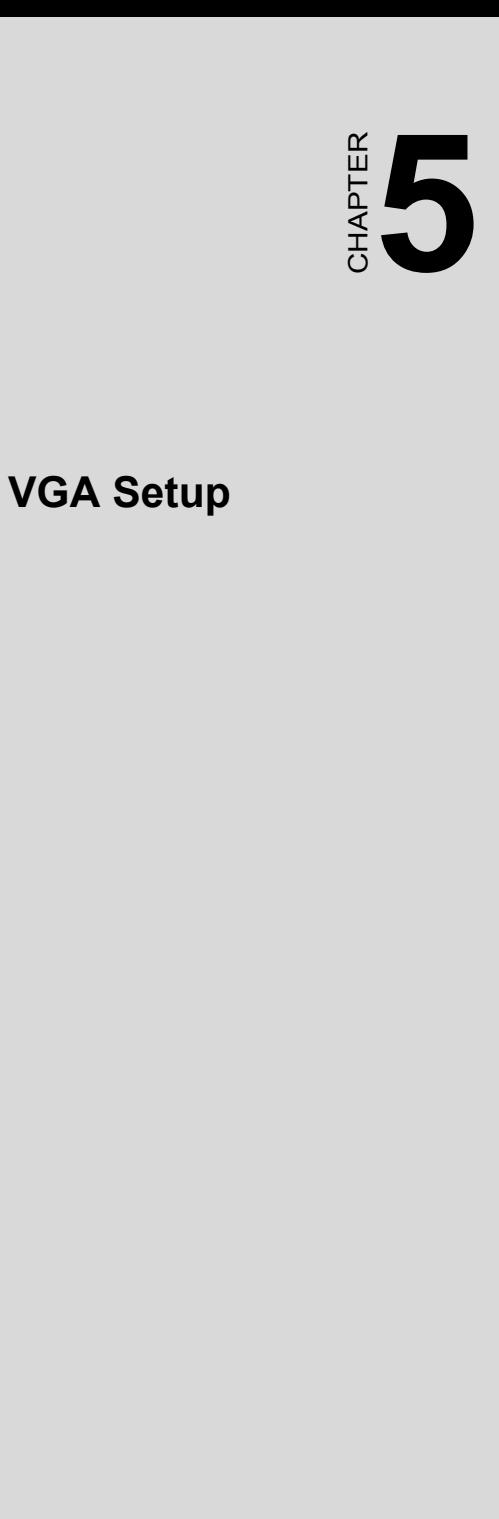

## **Chapter 5 VGA Setup**

#### **5.1 Introduction**

The Intel 945G integrated graphics controller provides an analog display port. You need to install the VGA driver to enable the function. The Intel 945G integrated graphics controller incorporates the latest Microsoft\* Direct $X^*$ 9 support capabilities. It allows software developers to create life like environments and characters. Enhanced display modes for widescreen flat panels, and optimized 3D support deliver an intense and realistic visual experience without requiring a separate graphics card.

## **5.2 Windows XP Driver Setup**

*Note: Before installing this driver, make sure the CSI utility has been installed in your system. See Chapter 4 for information on installing the CSI utility.*

Insert the driver CD into your system's CD-ROM drive. In a few seconds, the software installation main menu appears, as shown in the following figure.

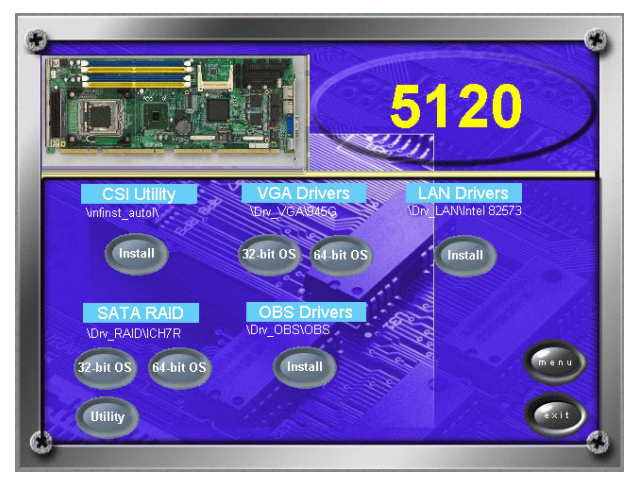

The following installation procedure is for Windows XP. For other operating systems, please do a manual installation.

1. Click "Next" to continue the installation.

.

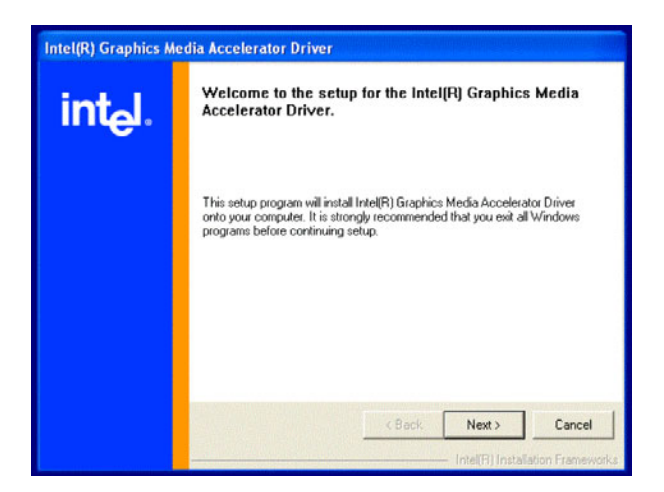

2. You will see a welcome window. Please click "Yes" to continue the installation.

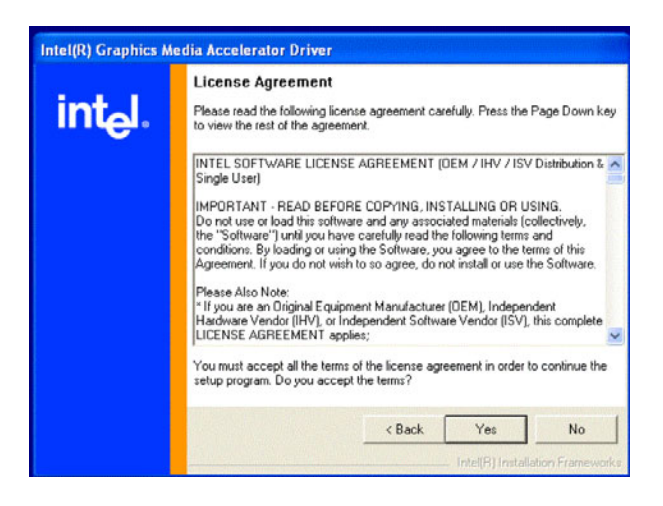

3. Click "Finish" to complete the installation and restart the computer now or later.

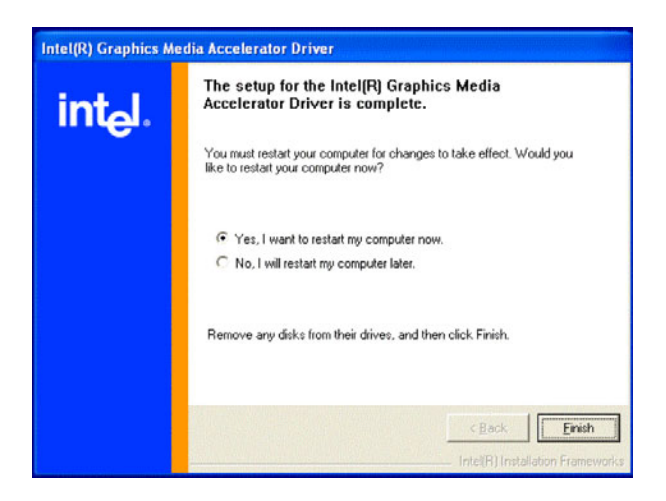

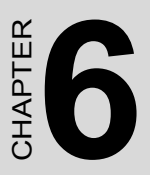

# *61 Chapter 6* CHAPTER **6 Onboard Security Setup**

# **Chapter 6 Onboard Security Setup**

#### **6.1 Introduction**

The PCE-5120's hardware monitor is based on the Winbond W83627HF chip. Onboard security (OBS) functions monitor key hardware to help you maintain system stability and durability. The PCE-5120 can monitor five sets of positive system voltages, two sets of system negative voltages, CPU cooling fan speed, and CPU temperature. The positive system voltage sets that can be monitored include:

- CPU core voltage:  $1.3 \sim 3.3$  V, according to Intel specifications.
- Transmission voltage from CPU to chipset: typically 1.8 V.
- Chipset voltage: typically 3.3 V.
- Main voltage:  $+5$  V,  $+12$  V.

The negative system voltage sets which can be monitored include:

• Main voltage:  $-5$  V,  $-12$  V.

## **6.2 Windows XP Driver Setup**

1. Insert the driver CD into your system's CD-ROM drive. In a few seconds, the software installation main menu appears, as shown in the following figure. Click on the "Install" button under the "OB DRIVERS" heading.

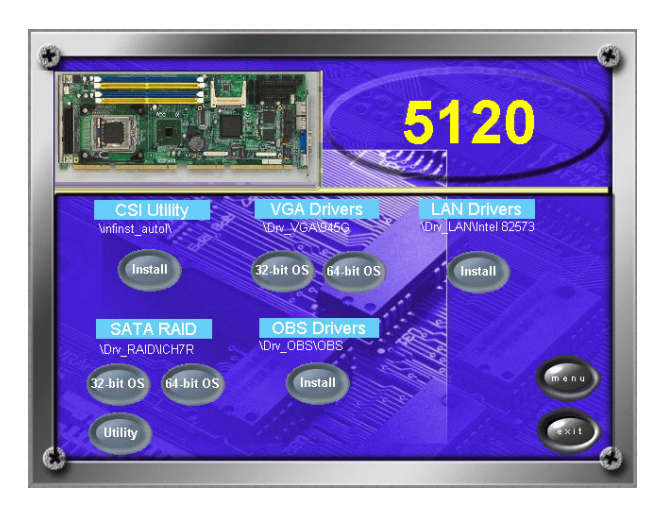

*PCE-5120 User Manual 62*

2. Click "Next" when you see the following message.

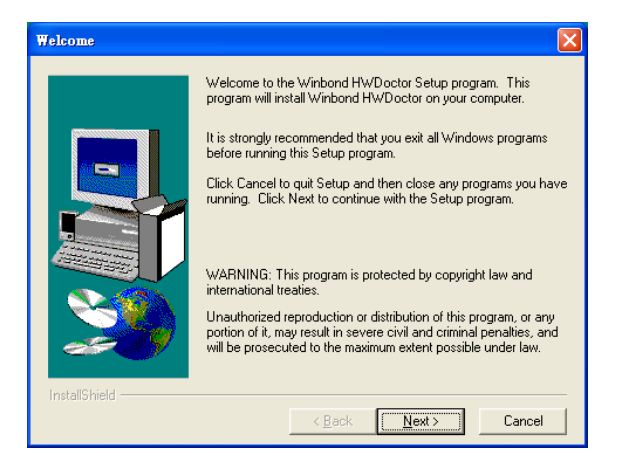

3. Click "Next" when you see the following message.

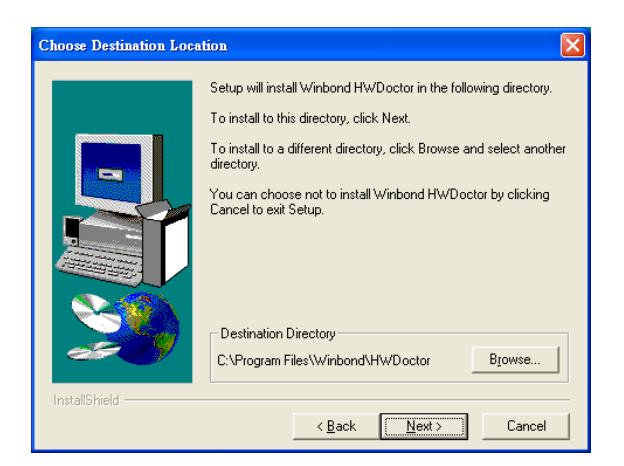

4. Click "Next" when you see the following message.

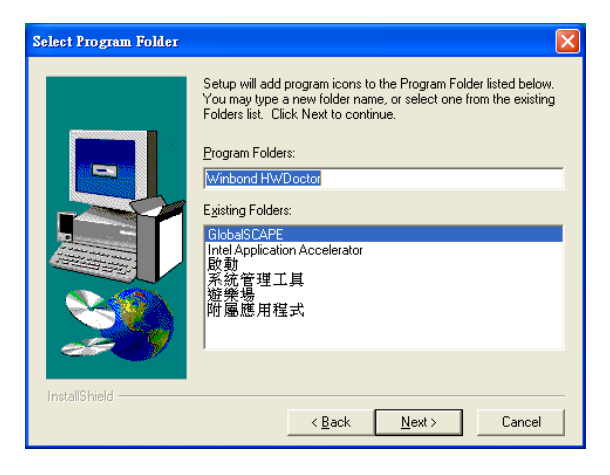

5. Click "Next" to continue.

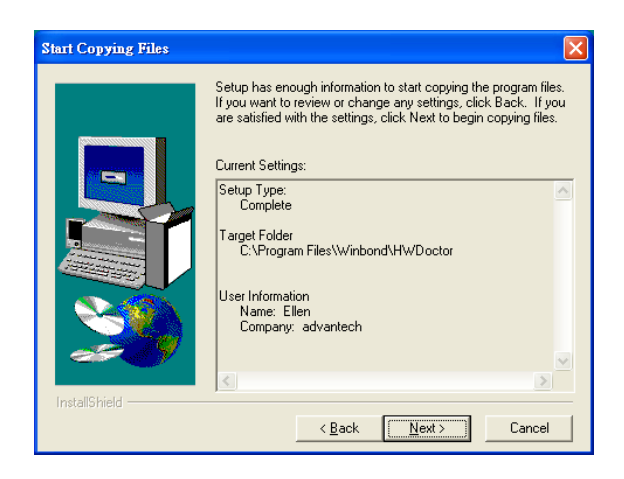

6. Click "Finish" when you see the following message.

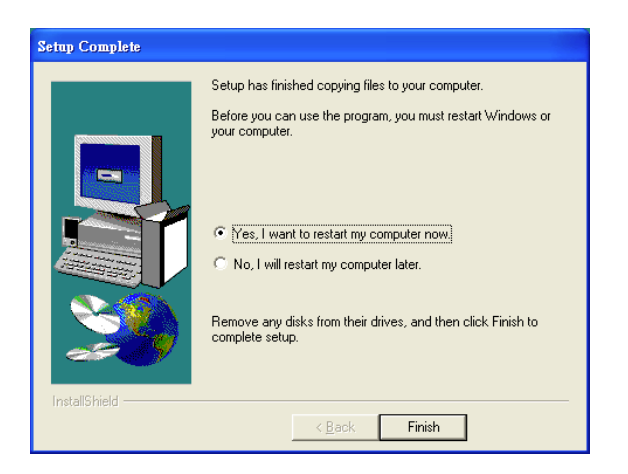

## **6.3 Using the OBS Hardware Doctor Utility**

After completing the setup, all the OBS functions are permanently enabled. When a monitored reading exceeds safe limits, a warning message will be displayed and an error beep will sound to attract your attention.

OBS Hardware Doctor will show an icon on the right side of the bottom window bar. This icon is the "Terminate and Stay Resident" (TSR) icon. It will permanently remain in the bottom window bar, and will activate warning signals when triggered by the onboard security system.

You can view or change values for various OBS settings by following these steps.

From the desktop of Windows, click on "Start" and select "Programs", select "Winbond HWDoctor" and click "HWDOCTOR". It is recommended that you load the default values for all the OBS settings. However, if desired, you can establish new conditions for voltage, fan speed, and temperature.

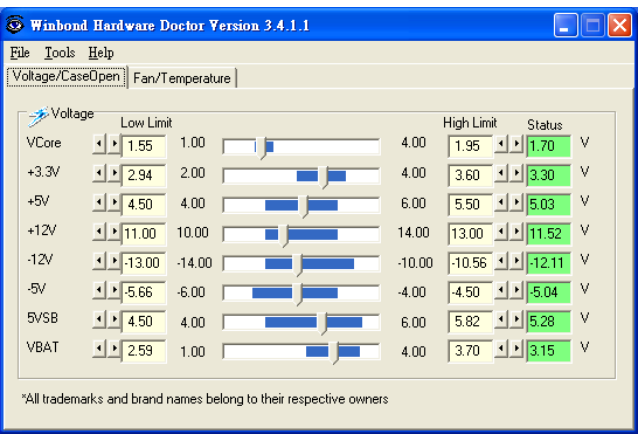

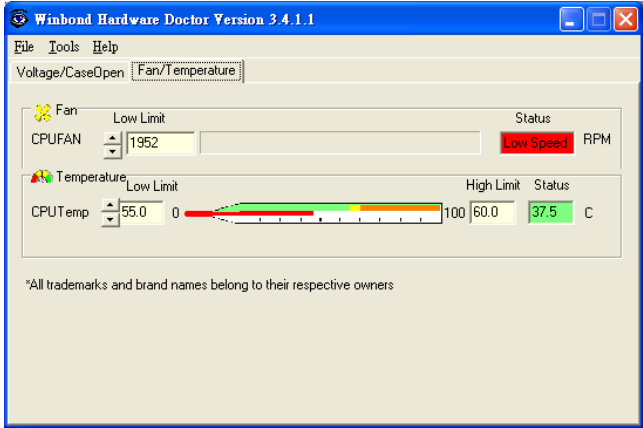

*PCE-5120 User Manual 66*

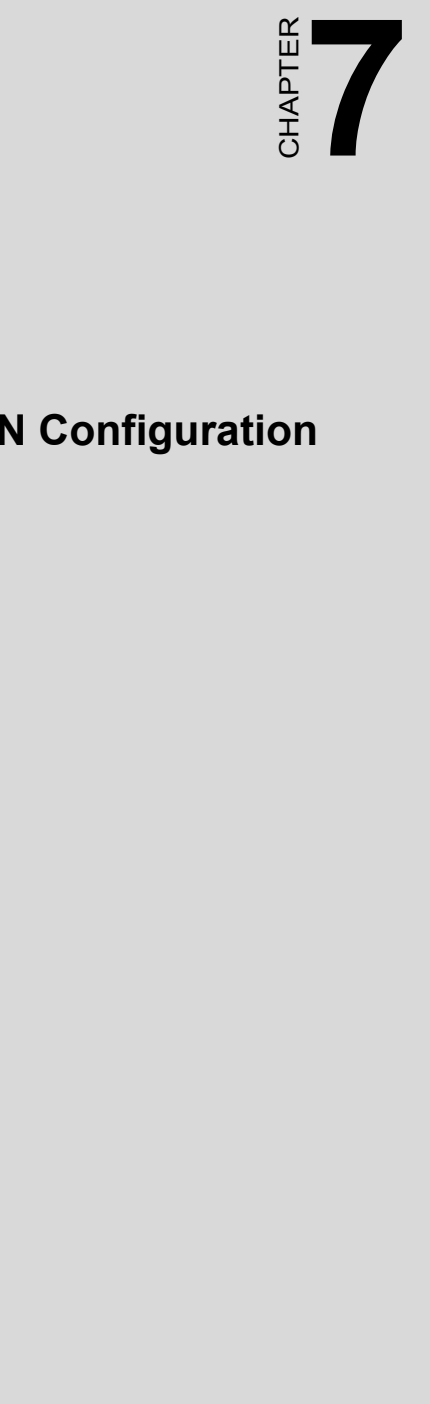

# **LAN Configuration**

# **Chapter 7 LAN Configuration**

### **7.1 Introduction**

The PCE-5120 has a single/dual Gigabit Ethernet LAN via dedicated PCI Express x 1 bus (Intel $\mathbb{R}$  82573), which offers bandwidth of up to 500 MB/sec, eliminating the bottleneck of network data flow and incorporating Gigabit Ethernet to operate at 1000 Mbps.

#### **7.2 Features**

- Integrated 10/100/100 BASE-T transceiver
- 10/100/1000 BASE-T triple-speed MAC
- High-speed RISC core with 24-KB cache
- On-chip voltage regulation
- Wake-on-LAN (WOL) support
- PCI Express X1 host interface

## **7.3 Installation**

#### *Note: Before installing the LAN drivers, make sure the CSI utility has been installed on your system. See Chapter 4 for information on installing the CSI utility.*

The PCE-5120 Intel 82573 Gigabit integrated controller supports all major network operating systems. However, the installation procedure varies with different operating systems. In the following sections, refer to the one that provides the driver setup procedure for the operating system you are using.

## **7.4 Win XP Driver Setup (Intel 82573)**

1. Insert the driver CD into your system's CD-ROM drive. In a few seconds, the software installation main menu appears, as shown in the following figure. Under the "LAN Drivers" heading, click on the "Manual" to open file manager, then click "SETUP.EXE" to run the installation procedure.

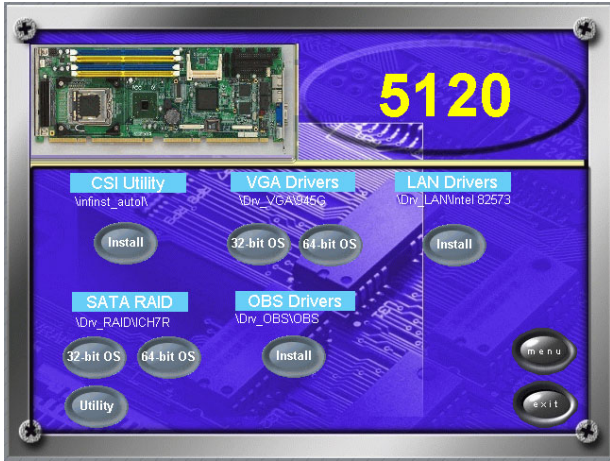

2. Select "I accept the terms in the license agreement" and click "Next" to continue.

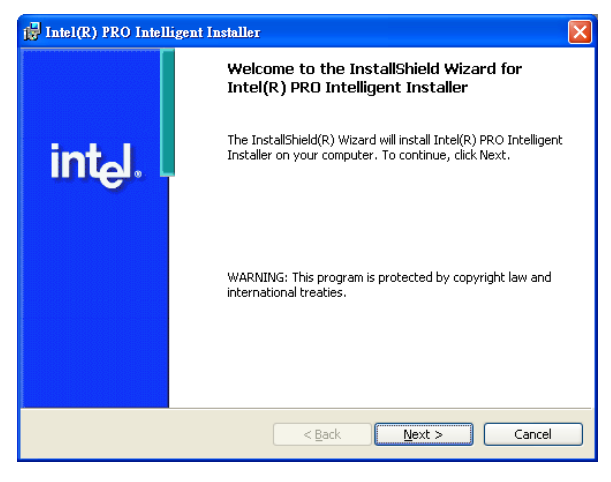

3. Click "Next" to continue.

*69 Chapter 7* 

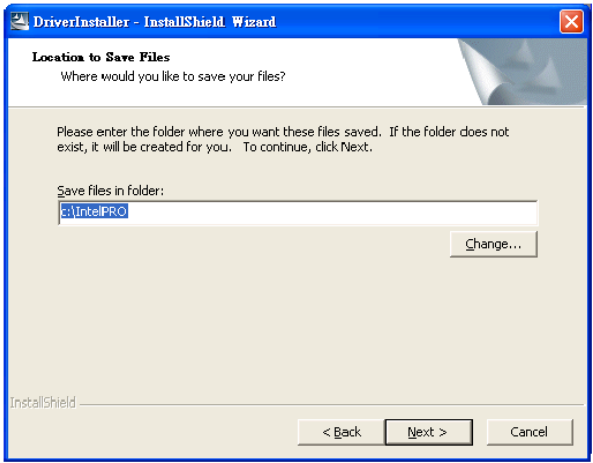

4. Click "Install Software" to start the installation procedure.

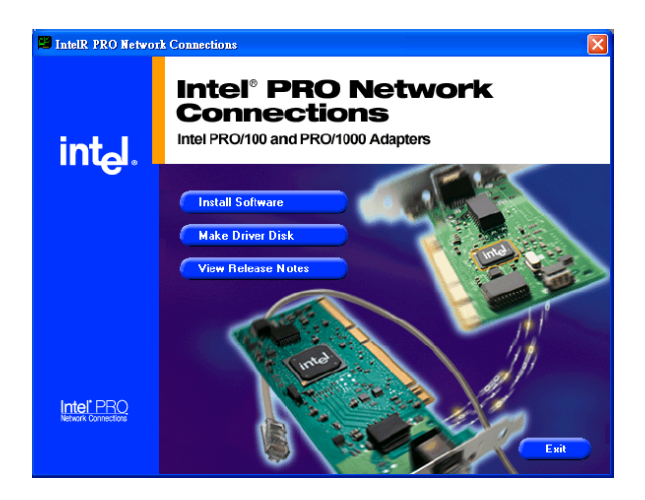

5. The driver will be installed automatically and the LAN function will be enabled after the installation.

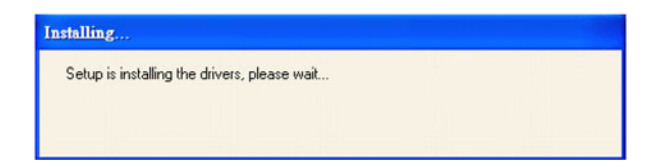

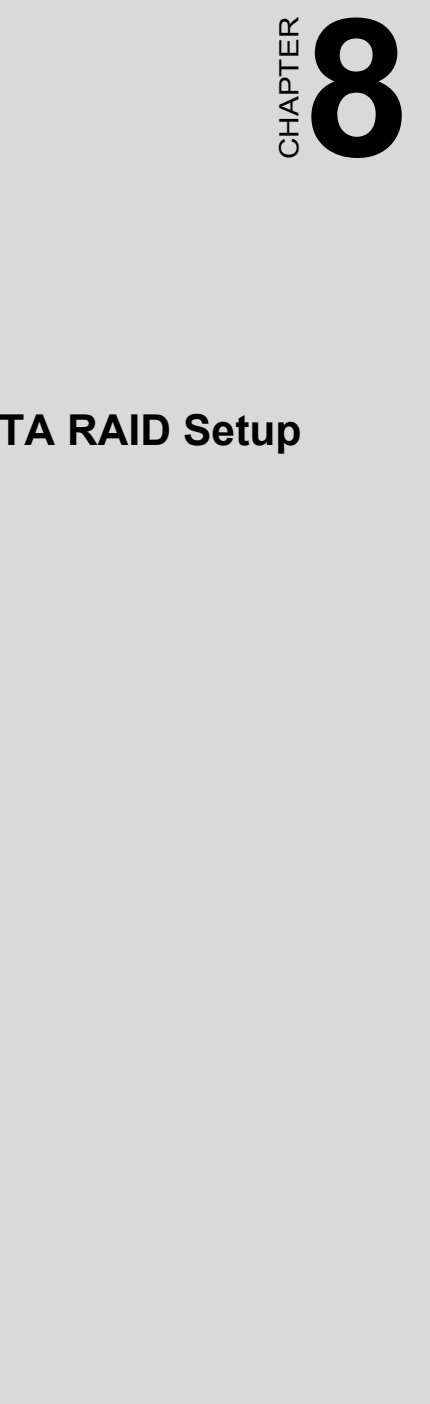

## **SATA RAID Setup**

# **Chapter 8 SATA RAID Setup**

#### **8.1 Introduction**

To support demanding disk I/O, Intel ICH7R chipset integrates four Serial ATA controllers with software RAID 0, 1, 5, 10 capabilities.

RAID 0 stripping increases the storage performance and is designed to speed up data transfer rates for disk-intensive applications.

RAID 1 mirroring protects valuable data that might be lost in the event of a hard drive failure.

RAID 5 array contains three or more hard drives where the data is divided into manageable blocks called strips. Parity is a mathematical method for recreating data that was lost from a single drive, which increases fault-tolerance. The data and parity are striped across all the hard drives in the array. The parity is striped in a rotating sequence to reduce bottlenecks associated with the parity calculations.

RAID 10 array uses four hard drives to create a combination of RAID levels 0 and 1. The data is striped across a two-drive array forming the RAID 0 component. Each of the drives in the RAID 0 array is then mirrored by a RAID 1 component.

## **8.2 SATA RAID Driver and Utility Setup**

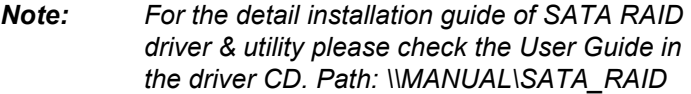

*Note: Operating system support list: Windows\* XP, Windows 2000, Windows Server 2003, Windows XP x64 Edition, and Windows Server 2003 x64 Edition.* 

The driver is put in the CD's path: \\Drv\_RAID\ICH7R\Driver\32bit for 32bits Windows OS and path: \\ Drv\_RAID\ICH7R\Driver\64bitXP for 64bits Windows OS.

You may go to the directory of the CD and follow Intel's installation guide for install the driver and Utility.

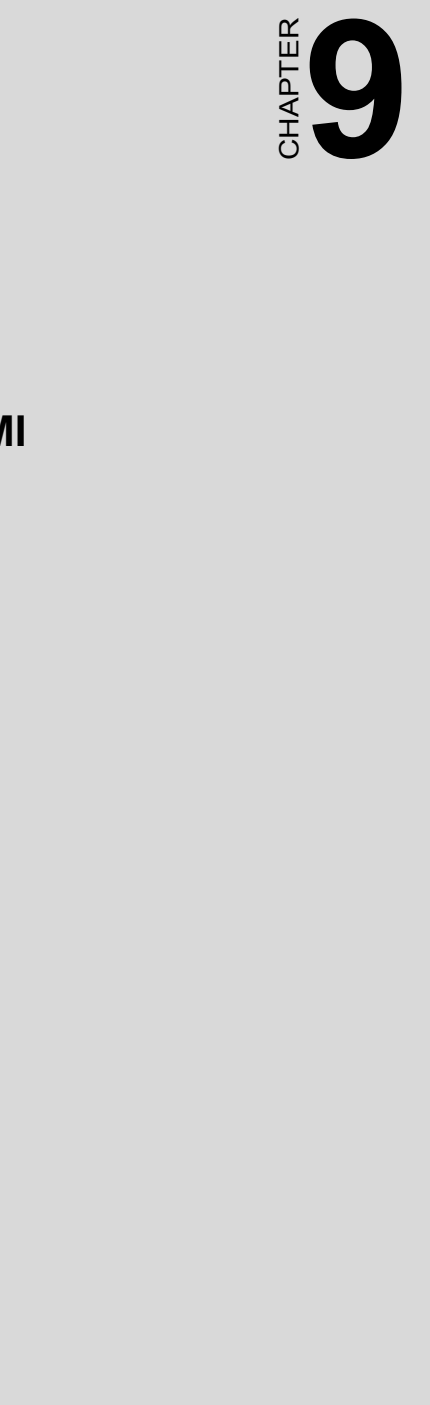

## **IPMI**

## **Chapter 9 IPMI**

#### **9.1 IPMI introduction**

This product fully supports Intelligent Platform Management Interface 2.0 (IPMI 2.0) specifications. It uses a micro-controller (Hitachi H8/ 2167) to run an IPMI firmware.

#### **9.2 Definitions**

- BMC (Baseboard Management Controller) This is the common abbreviation for an IPMI Baseboard Management Controller
- IPMB (Intelligent Platform Management Bus) Protocol defined for passing IPMI messages over a public I2C bus.
- IPMI (Intelligent Platform Management Interface) A standardized system management interface. Please refer to the IPMI Specification for more detail.
- $\cdot$  IPMIv2.0 Specifically version 2.0 of IPMI

#### **9.3 IPMI function list**

The following standard IPMI commands will be supported. The 5th column (Mandatory / Optional) is the record to distinguish the command is mandatory or optional based on the definitions of Intel IPMI specification (Intelligent Platform Management Interface Specification v2.0, revision 1.0, Intel, HP, NEC and Dell).

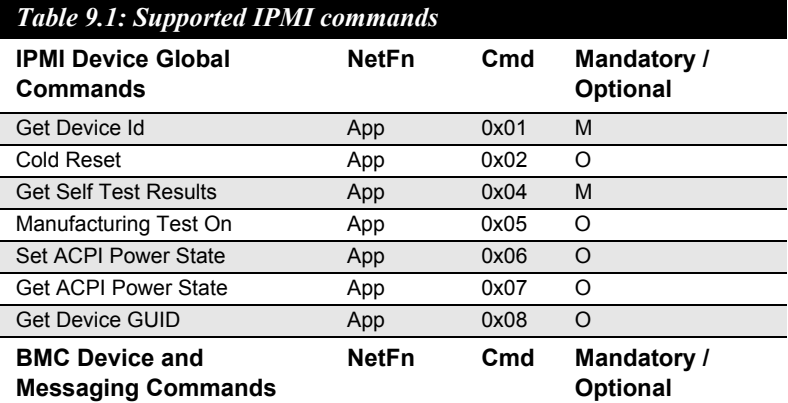

*PCE-5120 User Manual 76*

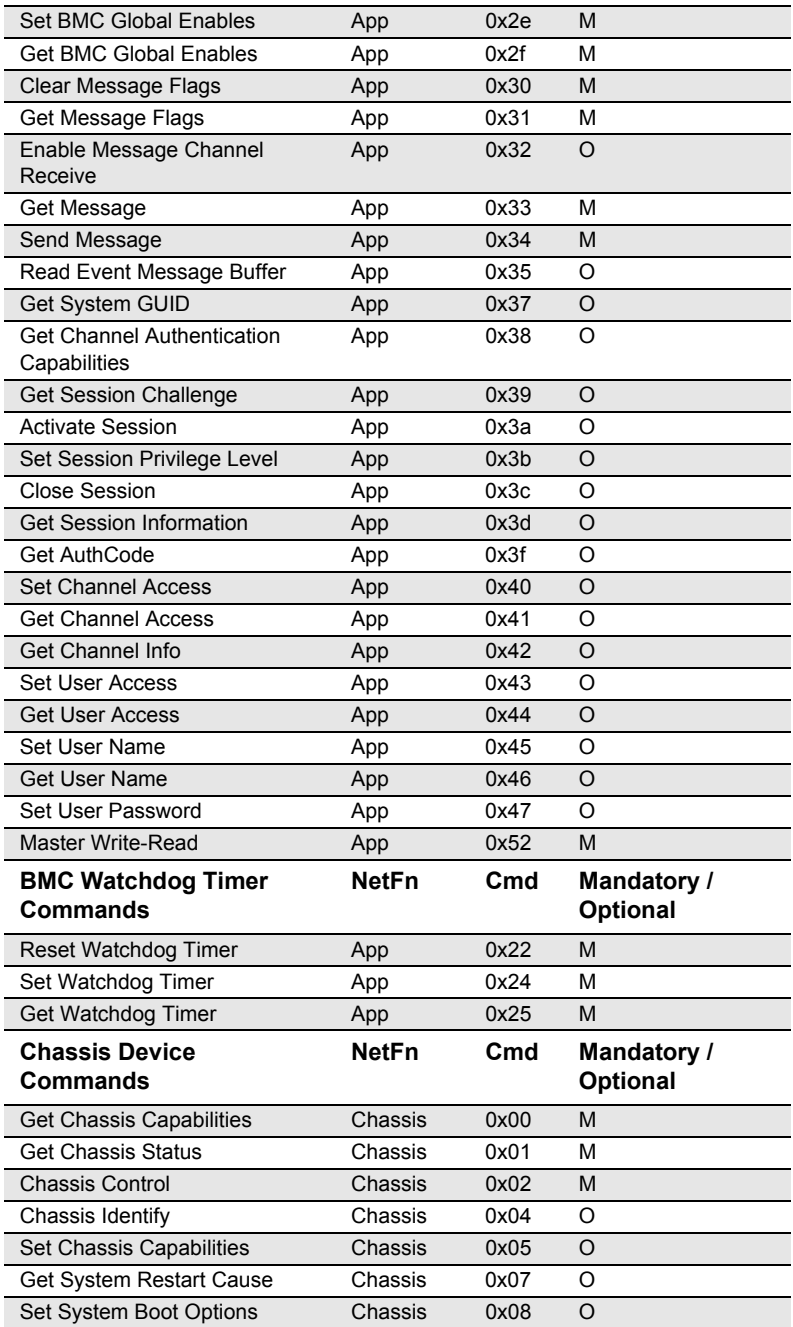

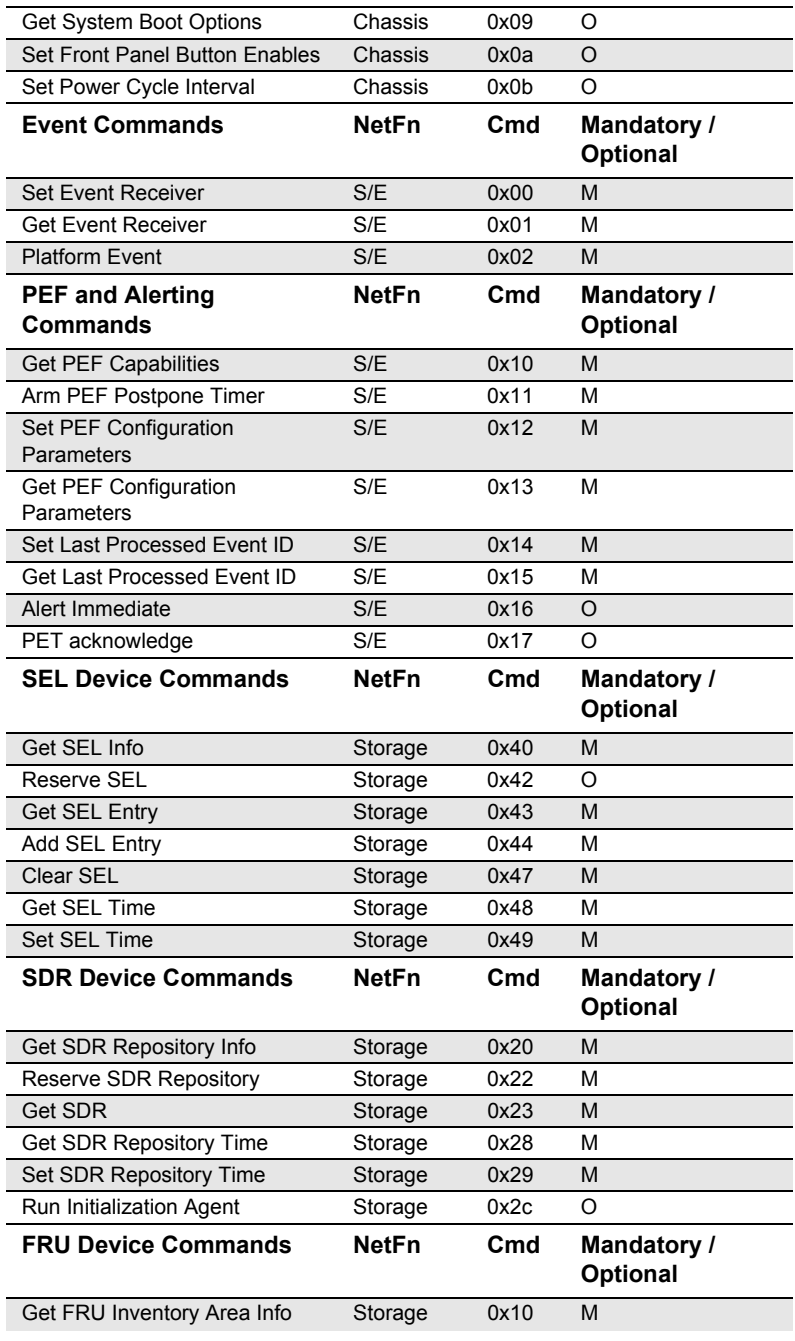

*PCE-5120 User Manual 78*

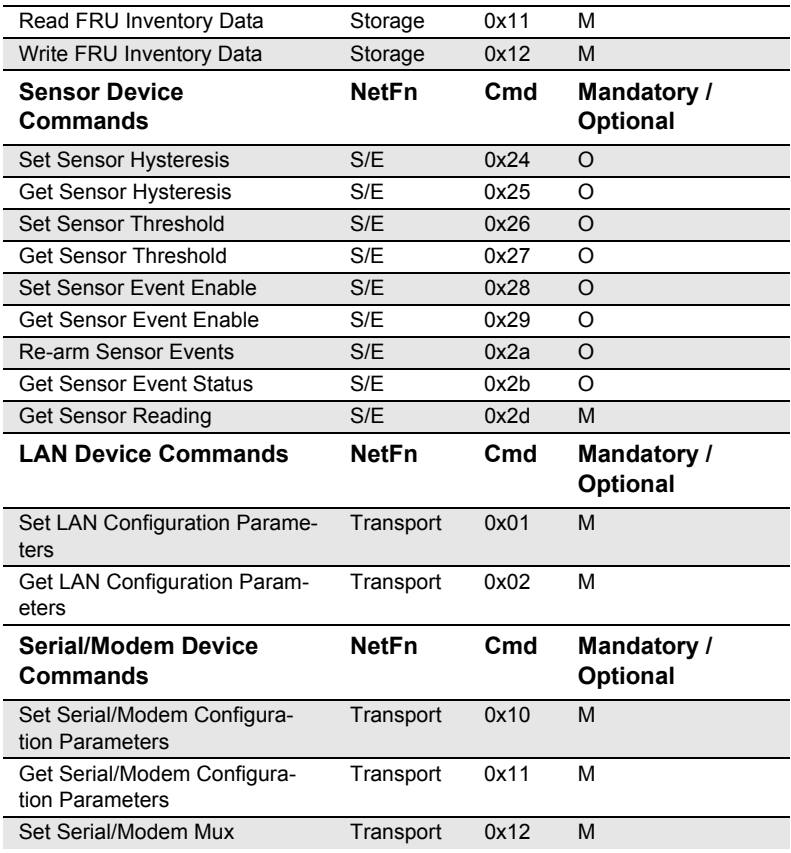

- *Note: Network function (NetFn) is a field that identifies the functional class of the message. The Network Function clusters IPMI commands into different sets. You can refer the IPMI spec of network function codes for more information.*
- *Note: These command codes follow the IPMI spec.*
- *Note: Mandatory and Optional command are define in IPMI spec. If you want to know more detail, please refer to IPMI spec.*

In addition to the above list of IPMI commands, the following OEM commands will be supported.

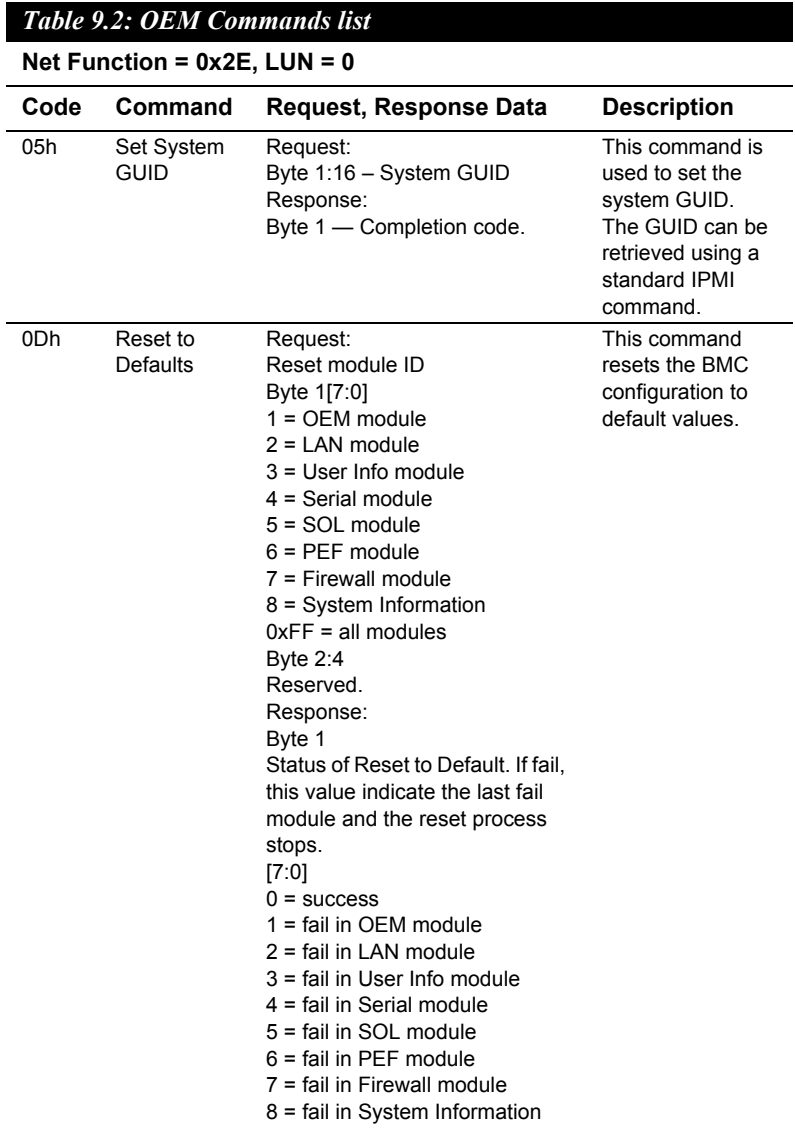

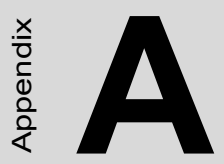

# **Propriet the set of the set of the set of the set of**  $\frac{3}{4}$ <br>**Propriet the set of the set of the set of the set of the set of**  $\frac{3}{4}$ **Programming the Watchdog Timer**

# **Appendix A Watchdog Timer**

## **A.1 Programming the Watchdog Timer**

The PCE-5120's watchdog timer can be used to monitor system software operation and take corrective action if the software fails to function within the programmed period. This section describes the operation of the watchdog timer and how to program it.

#### **A.1.1 Watchdog timer overview**

The watchdog timer is built in to the super I/O controller W83627HF. It provides the following functions for user programming:

- Can be enabled and disabled by user's program
- Timer can be set from 1 to 255 seconds or 1 to 255 minutes
- Generates an interrupt or resets signal if the software fails to reset the timer before time-out

#### **A.1.2 Jumper selection**

The JWDT1 jumper is used to select reset in the event the watchdog timer is tripped. See Chapter 1 for detailed jumper settings.

#### **A.1.3 Programming the Watchdog Timer**

The I/O port address of the watchdog timer is 2E(hex) and 2F(hex). 2E (hex) is the address port. 2F(hex) is the data port. You must first assign the address of register by writing an address value into address port 2E (hex), then write/read data to/from the assigned register through data port 2F (hex).

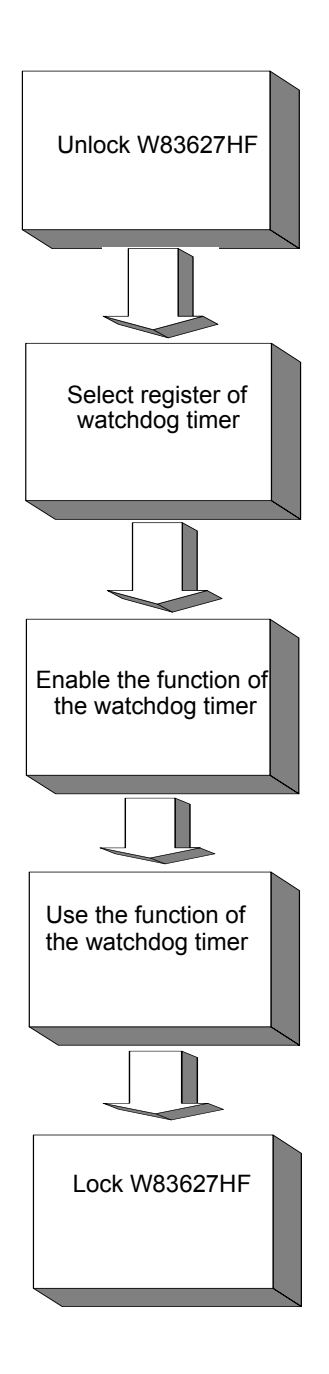

*83 Appendix A* 

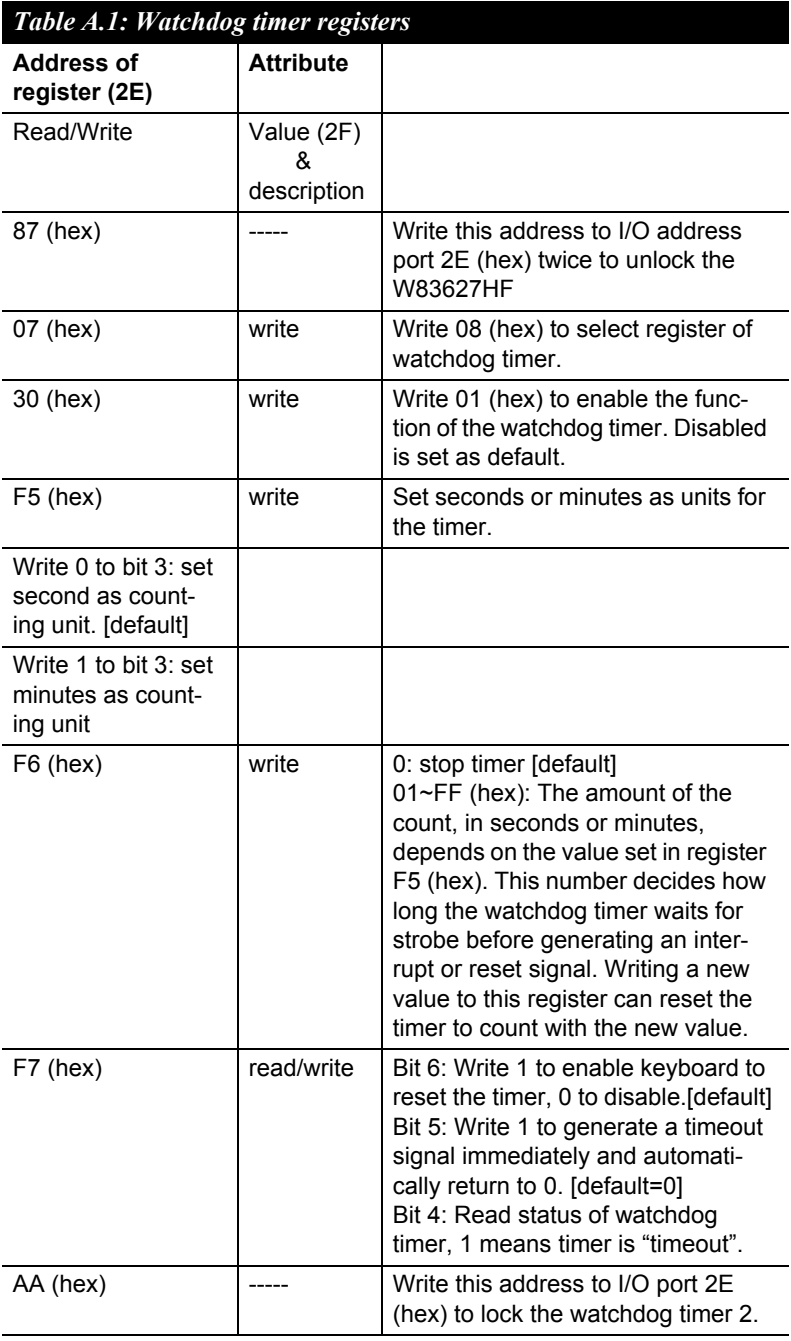

#### **A.1.4 Example Program**

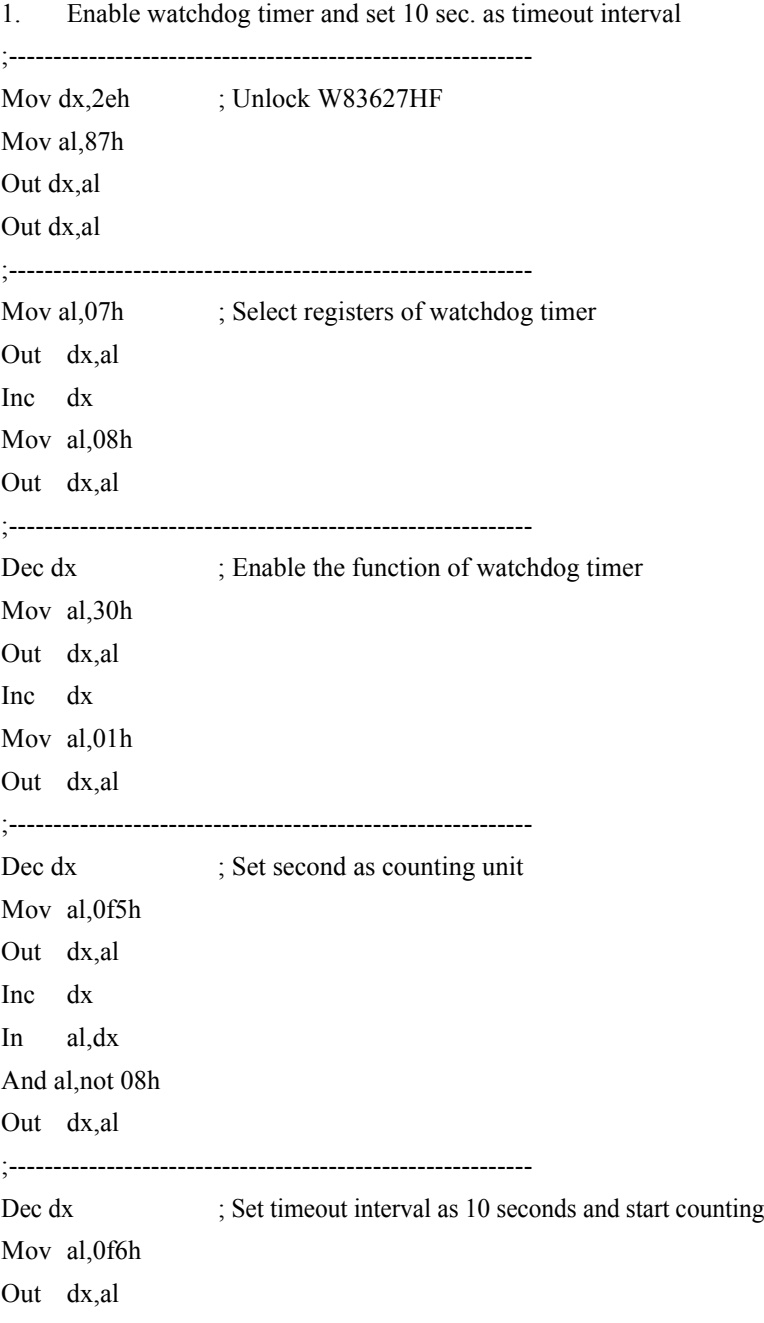

Inc dx Mov al,10 Out dx,al ;----------------------------------------------------------- Dec dx : lock W83627HF Mov al,0aah Out dx,al 2. Enable watchdog timer and set 5 minutes as timeout interval ;----------------------------------------------------------- Mov dx,2eh ; unlock W83627HF Mov al,87h Out dx,al Out dx,al ;----------------------------------------------------------- Mov al, 07h ; Select registers of watchdog timer Out dx,al Inc dx Mov al,08h Out dx,al ;----------------------------------------------------------- Dec dx ; Enable the function of watchdog timer Mov al,30h Out dx,al Inc dx Mov al,01h Out dx,al ;----------------------------------------------------------- Dec dx ; Set minute as counting unit Mov al,0f5h Out dx,al Inc dx

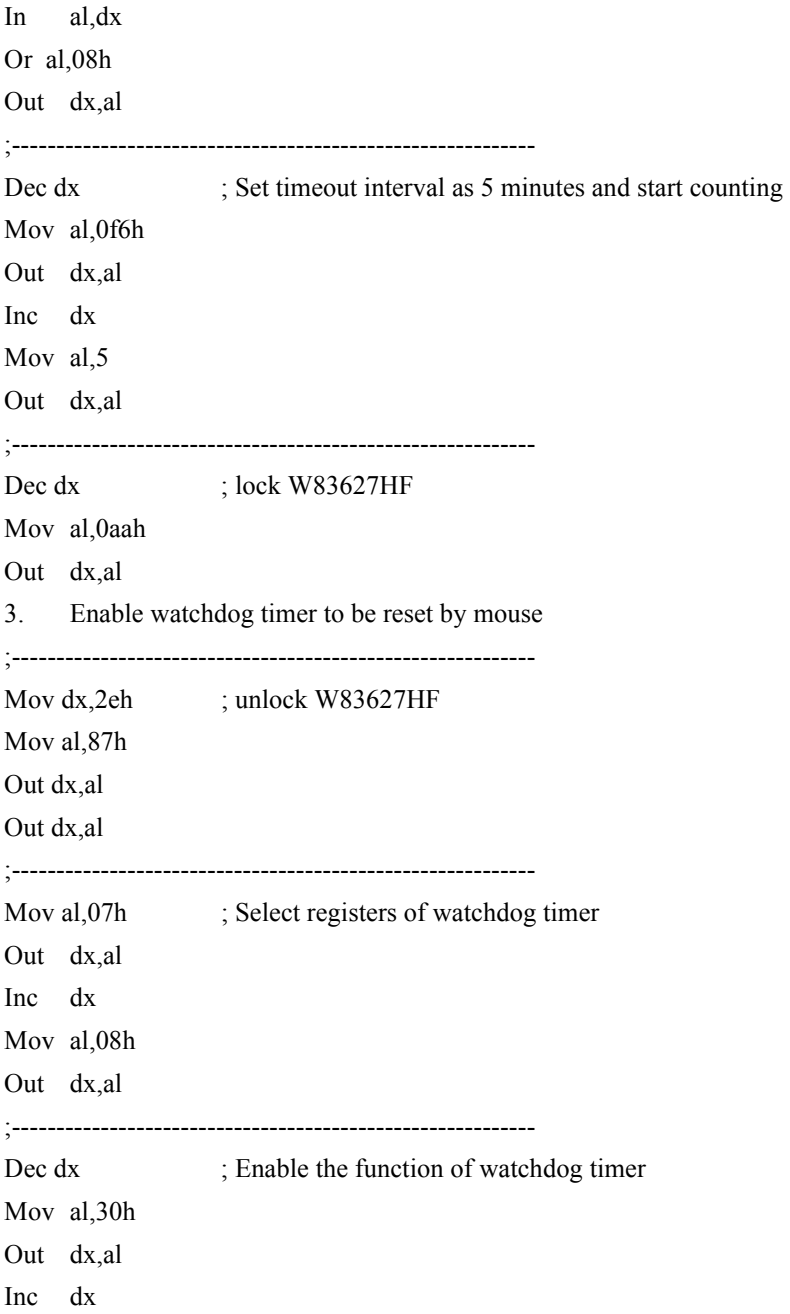

*87 Appendix A* 

Mov al,01h Out dx,al ;----------------------------------------------------------- Dec dx ; Enable watchdog timer to be reset by mouse Mov al,0f7h Out dx,al Inc dx In al,dx Or al,80h Out dx,al ;----------------------------------------------------------- Dec dx ; lock W83627HF Mov al,0aah Out dx,al 4. Enable watchdog timer to be reset by keyboard ;----------------------------------------------------------- Mov dx,2eh ; unlock W83627HF Mov al,87h Out dx,al Out dx,al ;----------------------------------------------------------- Mov al, 07h : Select registers of watchdog timer Out dx,al Inc dx Mov al,08h Out dx,al ;----------------------------------------------------------- Dec dx ; Enable the function of watchdog timer Mov al,30h Out dx,al Inc dx

Mov al,01h Out dx,al ;----------------------------------------------------------- Dec dx ; Enable watchdog timer to be strobed reset by keyboard Mov al,0f7h Out dx,al Inc dx In al,dx Or al,40h Out dx,al ;----------------------------------------------------------- Dec dx ; lock W83627HF Mov al,0aah Out dx,al 5. Generate a time-out signal without timer counting ;----------------------------------------------------------- Mov dx,2eh ; unlock W83627HF Mov al,87h Out dx,al Out dx,al ;----------------------------------------------------------- Mov al,07h : Select registers of watchdog timer Out dx,al Inc dx Mov al,08h Out dx,al ;----------------------------------------------------------- Dec dx ; Enable the function of watchdog timer Mov al,30h Out dx,al Inc dx

*89 Appendix A* 

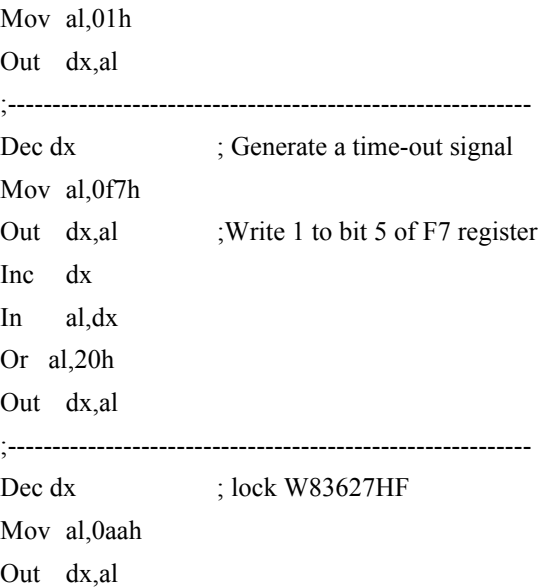

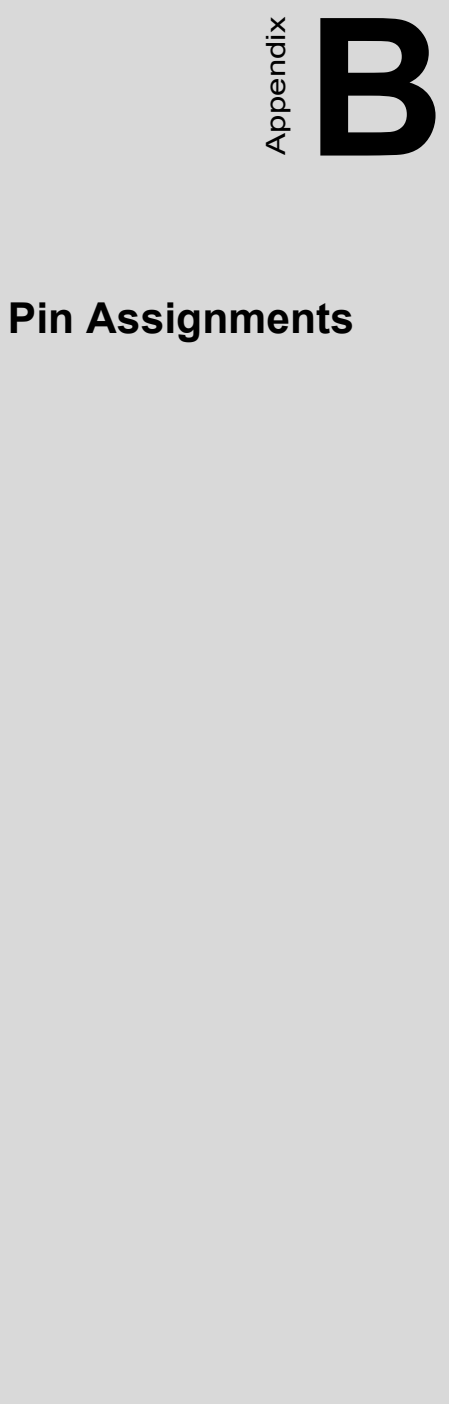

# **I/O Pin Assignments**

## **Appendix B I/O Pin Assignments**

#### **B.1 IDE Hard Drive Connector (IDE1)**

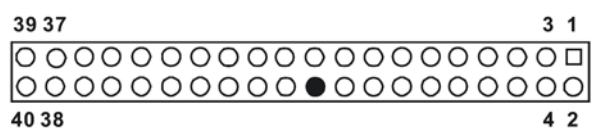

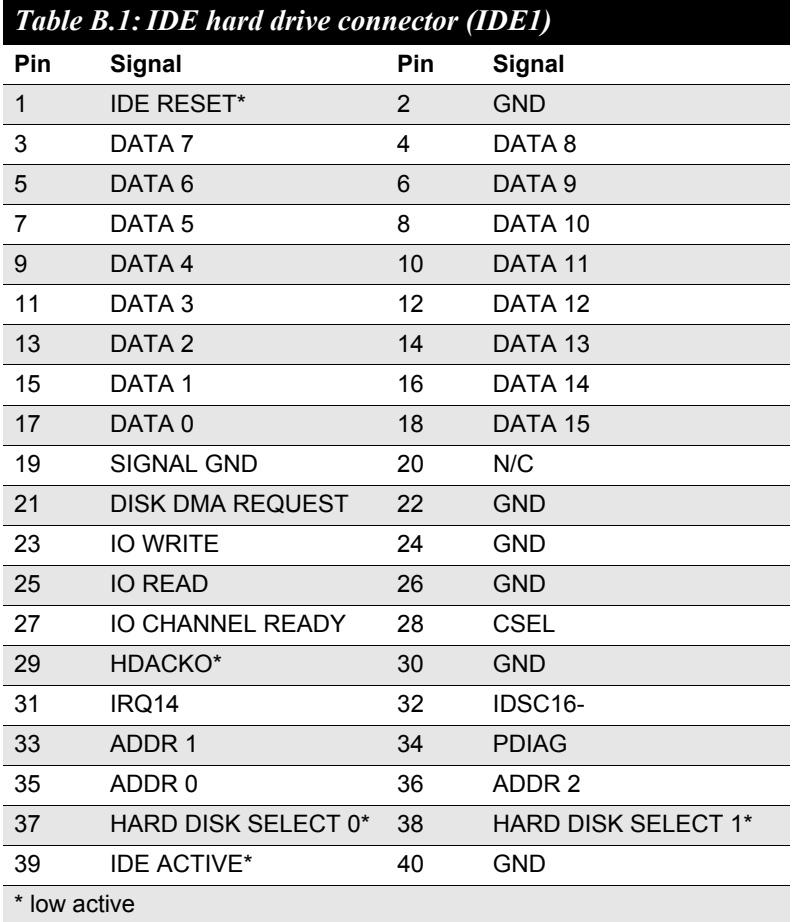

*PCE-5120 User Manual 92*
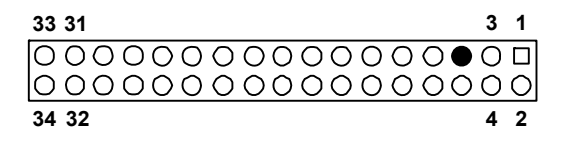

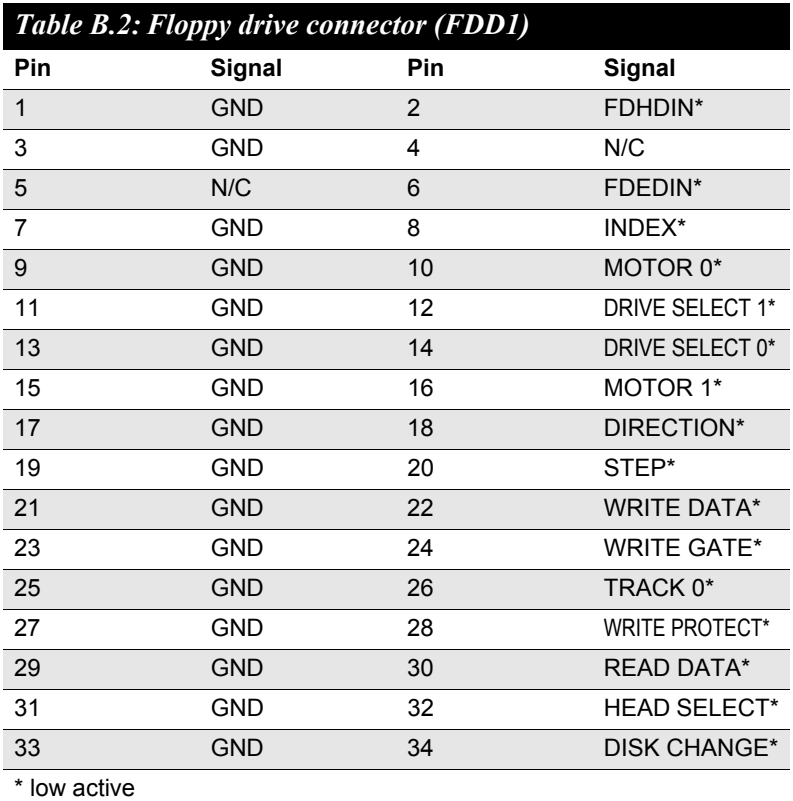

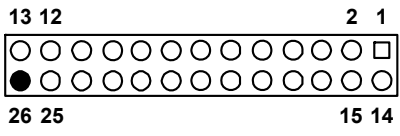

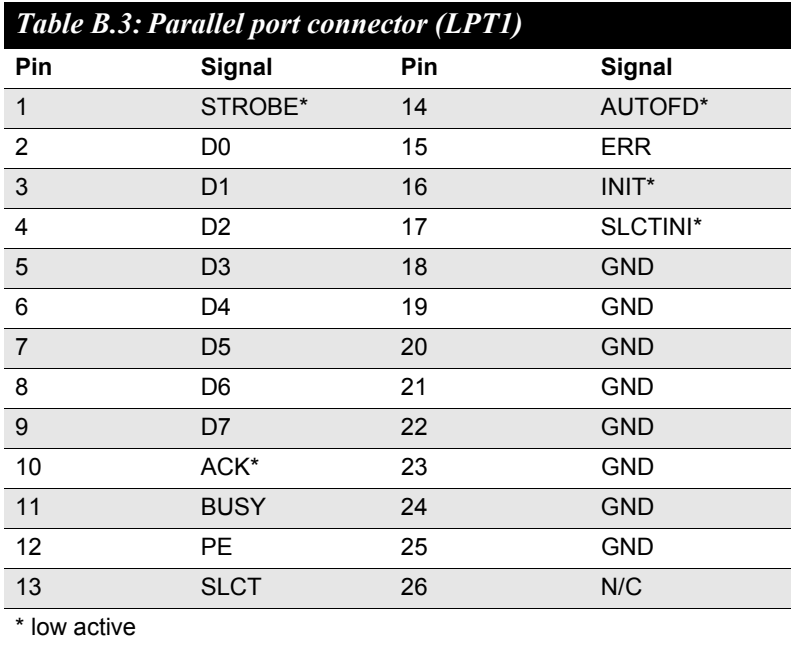

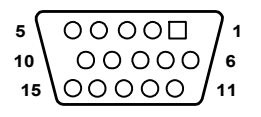

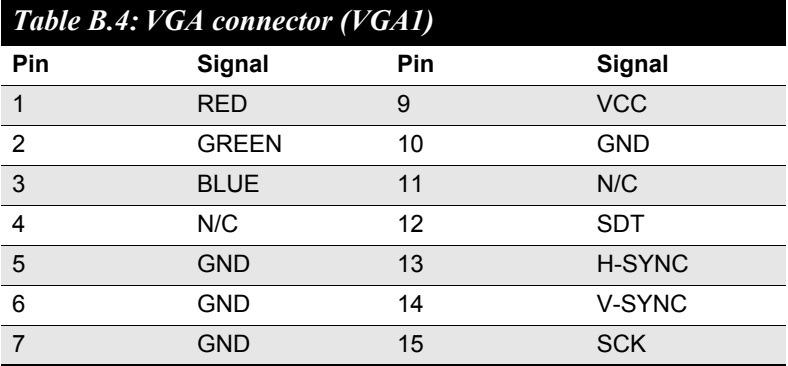

# **B.5 RS-232 Serial Port (COM1, COM2, COM3, COM4)**

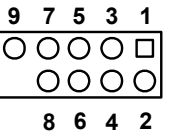

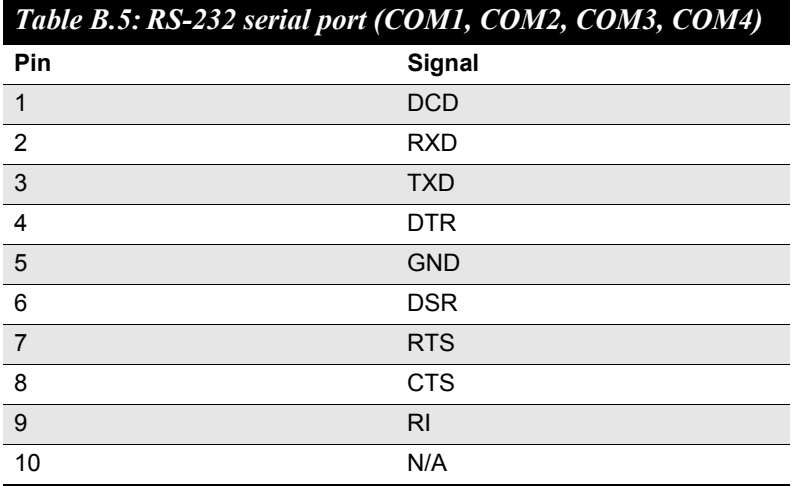

### **B.6 PS/2 Keyboard/Mouse Connector (KBMS1)**

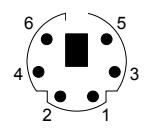

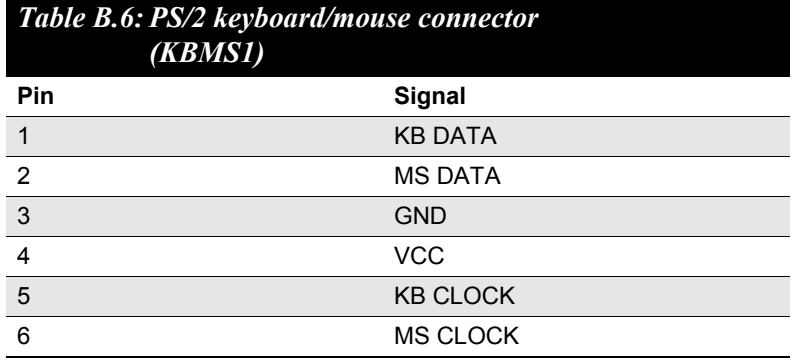

#### **B.7 External Keyboard Connector (KBMS2)**

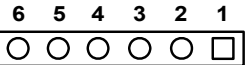

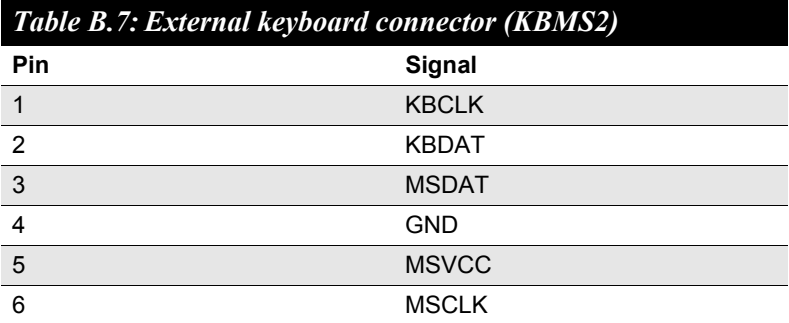

*97 Appendix B* 

#### **B.8 CPU Fan Power Connector (CPUFAN1)**

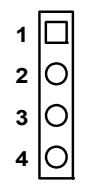

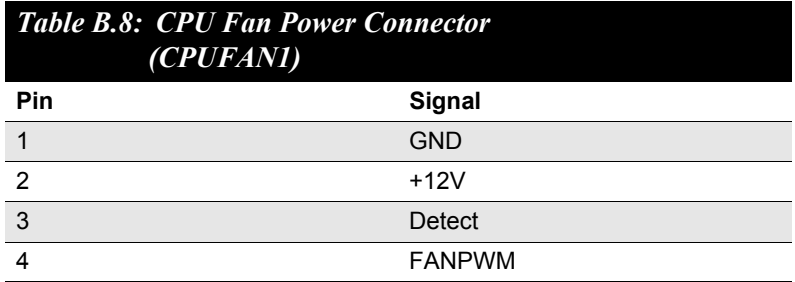

#### **B.9 Power LED and Keyboard Lock Connector (JFP3 / PWR\_LED & KEY LOCK)**

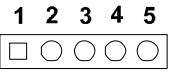

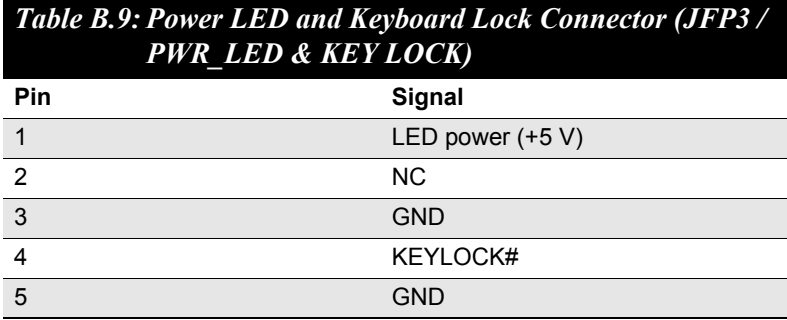

*PCE-5120 User Manual 98*

Download from Www.Somanuals.com. All Manuals Search And Download.

### **B.10 External Speaker Connector (JFP2 / SPEAKER)**

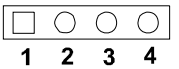

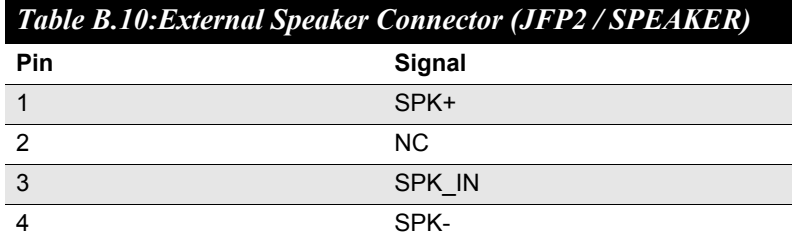

#### **B.11 Reset Connector (JFP1 / RESET)**

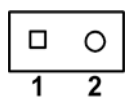

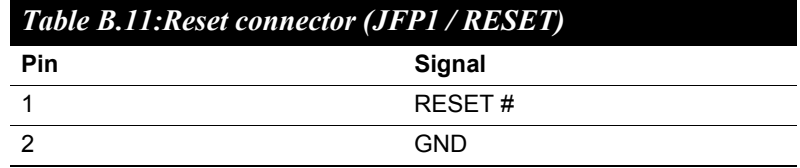

### **B.12 HDD LED (JFP2 / HDDLED)**

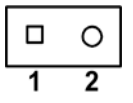

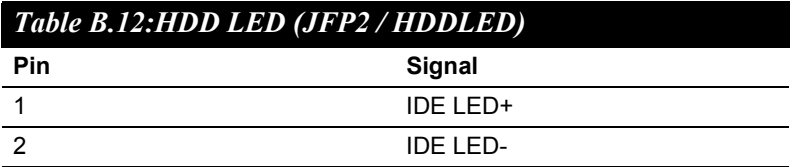

### **B.13 ATX Soft Power Switch (JFP1 / PWR\_SW)**

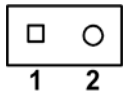

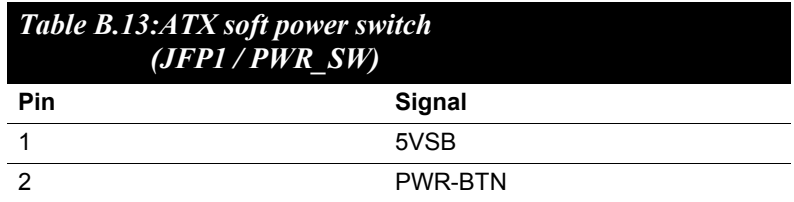

*PCE-5120 User Manual 100*

Download from Www.Somanuals.com. All Manuals Search And Download.

## **B.14 AC'97 Link connector (AC97)**

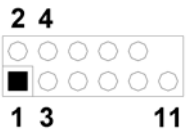

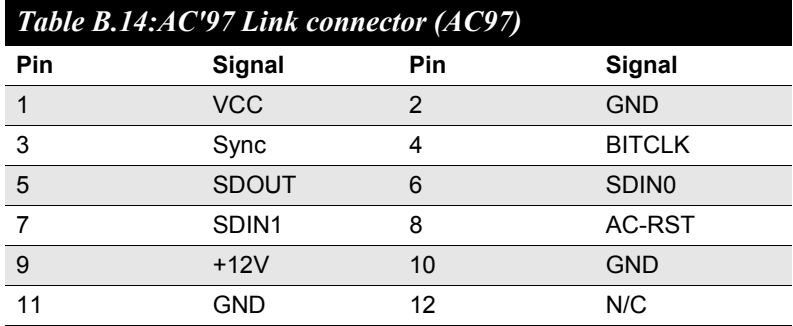

#### **B.15 SM Bus Connector (JFP2 / SNMP)**

$$
\begin{array}{|c|c|}\n\hline\n0 & 0 \\
\hline\n1 & 2\n\end{array}
$$

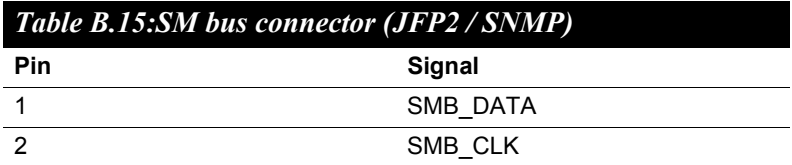

## **B.16 LAN1 and LAN2 LED connector (LANLED1)**

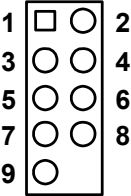

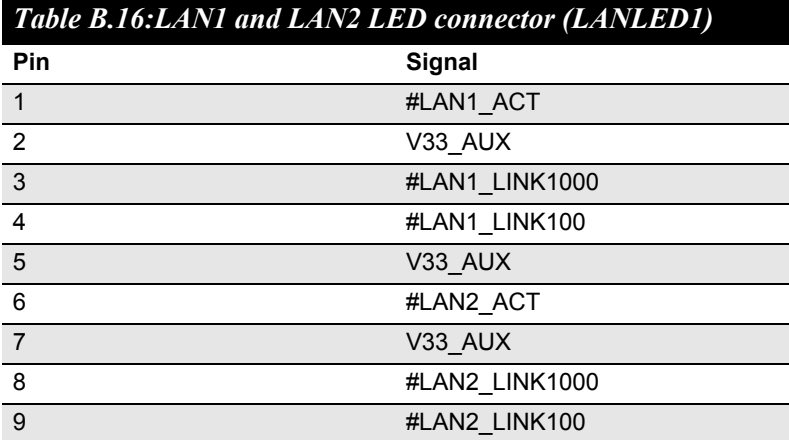

*PCE-5120 User Manual 102*

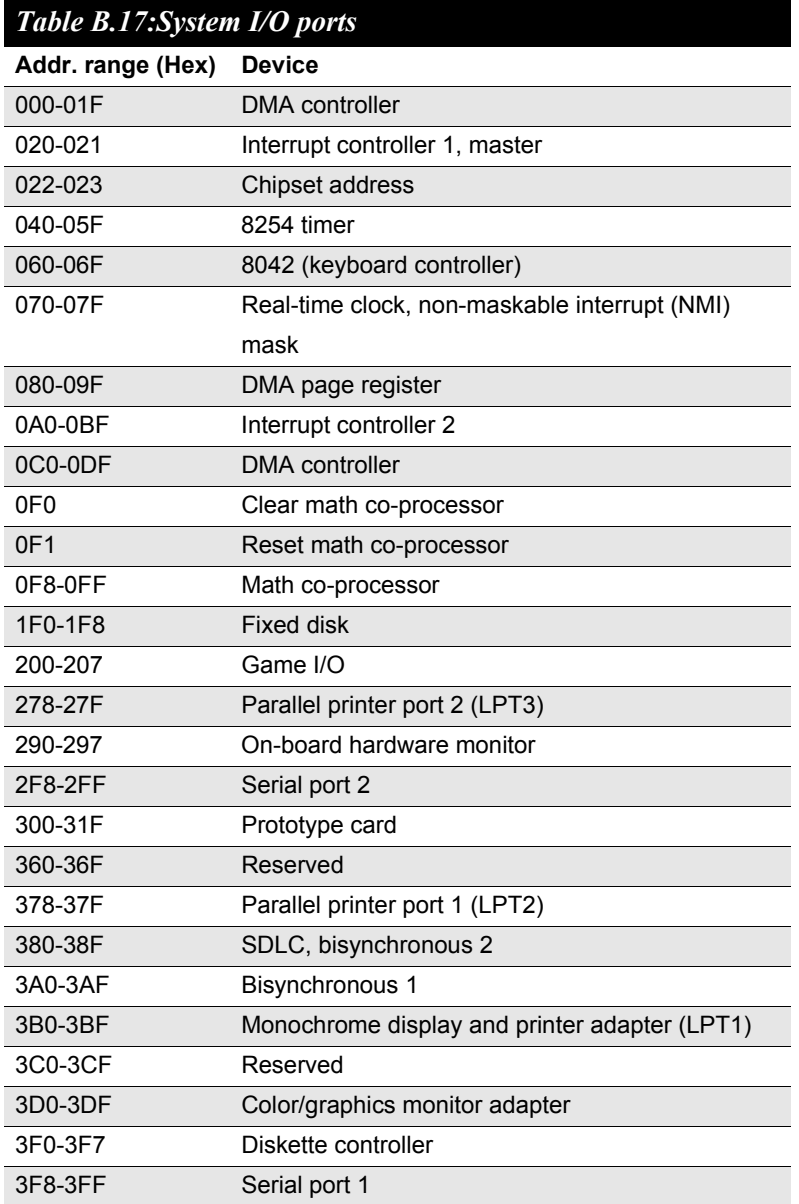

*103 Appendix B* 

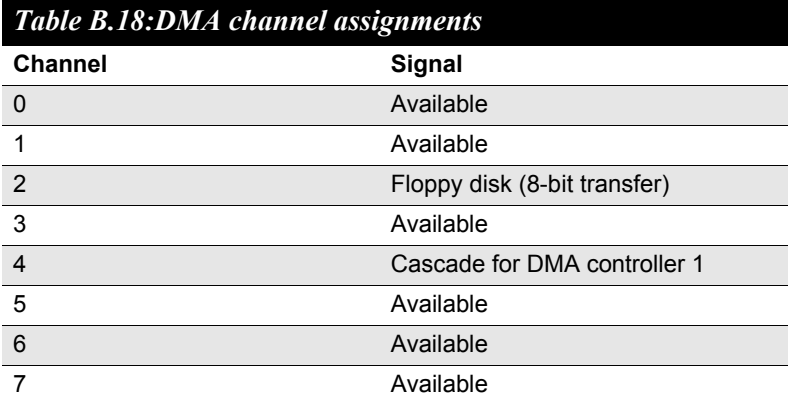

*PCE-5120 User Manual 104*

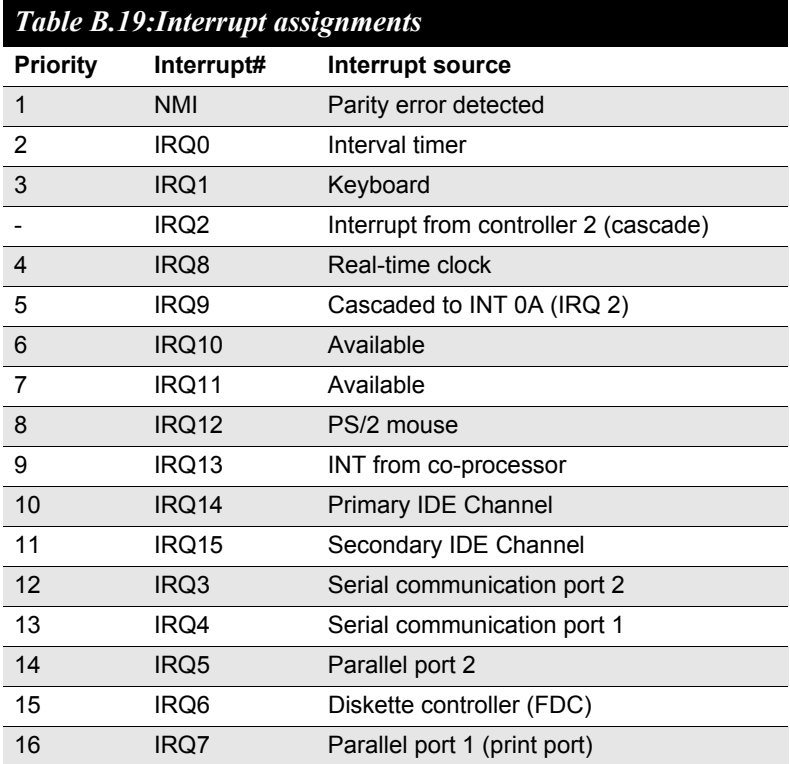

### **B.20 1st MB Memory Map**

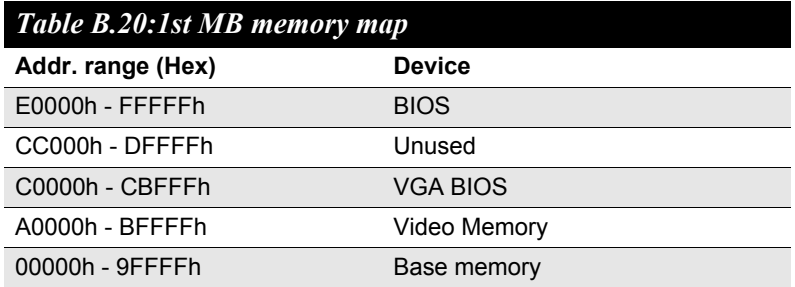

*105 Appendix B* 

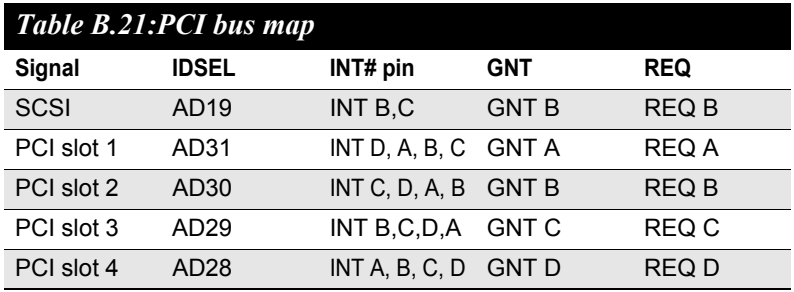

*PCE-5120 User Manual 106*

Free Manuals Download Website [http://myh66.com](http://myh66.com/) [http://usermanuals.us](http://usermanuals.us/) [http://www.somanuals.com](http://www.somanuals.com/) [http://www.4manuals.cc](http://www.4manuals.cc/) [http://www.manual-lib.com](http://www.manual-lib.com/) [http://www.404manual.com](http://www.404manual.com/) [http://www.luxmanual.com](http://www.luxmanual.com/) [http://aubethermostatmanual.com](http://aubethermostatmanual.com/) Golf course search by state [http://golfingnear.com](http://www.golfingnear.com/)

Email search by domain

[http://emailbydomain.com](http://emailbydomain.com/) Auto manuals search

[http://auto.somanuals.com](http://auto.somanuals.com/) TV manuals search

[http://tv.somanuals.com](http://tv.somanuals.com/)